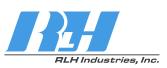

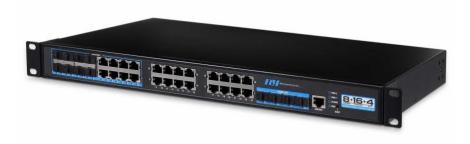

## 8+16+4 Industrial Managed Gigabit Ethernet Fiber Switch

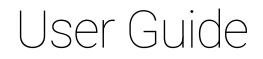

Document Version: 01 Issue Date: 09/07/2021

## **Preface**

This Ethernet Switch User Guide introduces the following sections:

- Product features
- Product network management configuration
- Overview of related principles of network management

## Note

The reference model for the screenshot in this manual is 8 Gigabit Combo ports, +16 Gigabit copper ports, +4 Gigabit SFP ports and +2 Redundant 100~240VAC power inputs or +2 Redundant 36~72VDC power inputs. In addition to the differences in the supported power supply and port type, the interface functions and operation of other models in this series are similar.

## Audience

This document is prepared for the following personnel:

- Network administrators
- Technical support engineers
- Network engineer

## **Text Format Convention**

| Format          | Description                                                                                                    |
|-----------------|----------------------------------------------------------------------------------------------------|
| ""              | Words with " " represent the interface words. For example<br>"Port number".                                                                                         |
| >               | Multi-level path is separated by ">". Such as opening the<br>local connection path description: Open "Control Panel><br>Network Connection> Local Area Connection". |
| Light Blue Font | Represents clickable words with a hyperlink. These appear in a 'Light Blue' font color.                                                                             |

## **Symbols**

| Format         | Description                                                                                                |
|----------------|----------------------------------------------------------------------------------------------------|
| <b>Notice</b>  | Remind the announcements in the operation, improper operation may result in data loss or equipment damage. |
| <b>Warning</b> | Pay attention to the notes on the mark, improper operation may cause personal injury.                      |
|                | Necessary supplements, descriptions, and explanations for operation.                                       |
| Key            | Configuration, operation, or tips for device usage.                                                        |
| - Ťips         | Pay attention to the operation or information to ensure success device configuration or normal working.    |

## **Port Convention**

The port number in this guide is only an example, and does not represent the actual port with this number on the device. In actual use, the port number shown on the device shall prevail.

## **Revision Record**

| Version No. | Date       | Revision note   |
|-------------|------------|-----------------|
| 01          | 09/07/2021 | Product release |

#### CONTENTS

| Ρ | REF | ACE                                    | 2 |
|---|-----|----------------------------------------|---|
| P | ART | ONE: OPERATION                         | 1 |
| 1 | LC  | OGIN TO THE WEB INTERFACE              | 1 |
|   | 1.1 | WEB BROWSING SYSTEM REQUIREMENT        | 1 |
|   | 1.2 | SETTING IP ADDRESS OF PC               | 1 |
|   | 1.3 | LOG IN THE WEB CONFIGURATION INTERFACE | 3 |
| 2 | S١  | (STEM INFORMATION                      | 4 |
| 3 | S١  | STEM CONFIGURATION                     | 6 |
|   | 3.1 | IP ADDRESS CONFIGURATION               | 6 |

|   | 3.2  | USE         |                             | . 7 |
|---|------|-------------|-----------------------------|-----|
|   | 3.3  | NET         | WORK DIAGNOSIS              | 8   |
|   | 3.3. | .1          | Ping                        | 8   |
|   | 3.3. | 2           | Traceroute                  | 10  |
|   | 3.3. | .3          | Port Loopback               | .11 |
|   | 3.3. | .4          | SFP Digital Diagnosis       | 13  |
|   | 3.4  | Log         | IN MODE CONFIGURATION       | 15  |
| 4 | PO   | RT          | CONFIGURATION               | 17  |
|   | 4.1  | Pof         | RT SETTINGS                 | 17  |
|   | 4.2  | <b>S</b> то | IRM SUPPRESSION             | 20  |
|   | 4.3  | Pof         | ат Rate Limit               | 23  |
|   | 4.4  | Pof         | RT MIRRORING                | 26  |
|   | 4.5  | LINK        | AGGREGATION                 | 27  |
|   | 4.6  | POF         | RT STATISTICS               | 31  |
|   | 4.6  |             | Port Statistics-Overview    |     |
|   | 4.6. | 2           | Port Statistics-Port        | 32  |
|   | 4.7  | Pof         | RT ISOLATION                | 34  |
|   | 4.8  | LINK        | (FLAPPING PROTECTION        | 35  |
|   | 4.8. |             | Global Configuration        |     |
|   | 4.8. | .2          | Port Configuration          |     |
| 5 | LA   | <b>/E</b> R | 2 CONFIGURATION             | 39  |
|   | 5.1  | MA          | C CONFIGURATION             | 39  |
|   | 5.1. | .1          | MAC Settings                | 39  |
|   | 5.1. | 2           | Static MAC                  | 41  |
|   | 5.1. | .3          | Static Multicast MAC        | 42  |
|   | 5.2  | VLA         |                             | 43  |
|   | 5.2. | .1          | VLAN Configuration          | 44  |
|   | 5.2. | 2           | Access Configuration        | 45  |
|   | 5.2. | .3          | Trunk Configuration         | 47  |
|   | 5.2. | .4          | Hybrid Configuration        | 48  |
|   | 5.3  | SPA         | NNING-TREE CONFIGURATION    | 54  |
|   | 5.3. | .1          | Bridge Configuration        | 54  |
|   | 5.3. | 2           | Instance Configuration      | 56  |
|   | 5.3. | .3          | Port Configuration          |     |
|   | 5.3. | .4          | Instance Port Configuration | 59  |

| 5.4  | ER          | PS CONFIGURATION              | 61  |
|------|-------------|-------------------------------|-----|
| 5.   | 4.1         | Timer Configuration           |     |
| 5.   | 4.2         | Ring Configuration            | 63  |
| 5.   | 4.3         | Instance Configuration        | 64  |
| 5.5  | RIN         | G CONFIGURATION               | 67  |
| 5.6  | IGN         | IP-SNOOPING CONFIGURATION     | 73  |
| 5.   | 6.1         | Global Configuration          | 74  |
| 5.   | 6.2         | Interface Configuration       | 75  |
| 5.   | 6.3         | Routing Port Configuration    | 77  |
| 5.   | 6.4         | Routing Port Information      |     |
| 5.7  | Pol         | RT LOOPBACK DETECTION         |     |
| 5.   | 7.1         | Global Configuration          | 80  |
| 5.   | 7.2         | Port Configuration            | 81  |
| 6 L/ | <b>AYER</b> | 3 CONFIGURATION               | 84  |
| 6.1  | INT         | ERFACE CONFIGURATION          |     |
| 6.   | 1.1         | Layer 3 Interface             |     |
| 6.   | 1.2         | Loopback Interface            |     |
| 6.2  | AR          | P CONFIGURATION               | 88  |
| 6.   | 2.1         | Show ARP                      |     |
| 6.   | 2.2         | Static ARP                    | 89  |
| 6.   | 2.3         | ARP Parameter Configuration   |     |
| 7 U  | NICA        | ST ROUTING TABLE              | 92  |
| 7.1  | IPv         | 4 CONFIGURATION               |     |
| 7.   | 1.1         | IPv4 Routing Table            |     |
| 7.   | 1.2         | IPv4 Static Route             |     |
| 8 M  | ULTI        | CAST ROUTING                  | 95  |
| 8.1  | Mu          | LTICAST ROUTING               |     |
| 8.   | 1.1         | Multicast Routing             |     |
| 8.   | 1.2         | Multicast Translate           |     |
| 8.   | 1.3         | Multicast Routing Information |     |
| 8.2  | IGN         | IP CONFIGURATION              |     |
| 8.   | 2.1         | Interface Configuration       |     |
| 8.   | 2.2         | SSM-Map Configuration         | 100 |
| 8.   | 2.3         | Group Members                 | 102 |
| 9 A  | DVA         | ICED CONFIGURATION            | 103 |
| 9.1  | DH          | CP - Server Configuration     | 103 |

| 9.1.1    | DHCP Switch               | 103 |
|----------|---------------------------|-----|
| 9.1.2    | DHCP Pool Configuration   | 104 |
| 9.1.3    | Server Configuration      | 106 |
| 9.1.4    | MAC Bind                  | 107 |
| 9.1.5    | Port Bind                 | 108 |
| 9.1.6    | Client List               | 109 |
| 9.2 DH   | CP-SNOOPING CONFIGURATION | 110 |
| 9.2.1    | Global Configuration      | 111 |
| 9.2.2    | VLAN Enable Configuration | 113 |
| 9.2.3    | Binding Configuration     | 113 |
| 9.2.4    | Port Configuration        | 114 |
| 9.3 DH   | CP-RELAY CONFIGURATION    | 117 |
| 9.4 LLC  | OP CONFIGURATION          | 118 |
| 9.4.1    | Current Configuration     | 118 |
| 9.4.2    | Port Configuration        | 119 |
| 9.4.3    | Neighbor Information      | 121 |
| 9.5 ACI  | L CONFIGURATION           | 122 |
| 9.5.1    | Time Range Configuration  | 123 |
| 9.5.2    | IP ACL Configuration      | 125 |
| 9.5.3    | MAC ACL Configuration     | 128 |
| 9.5.4    | ACL GROUP Configuration   | 131 |
| 9.6 SNI  | MP CONFIGURATION          | 133 |
| 9.6.1    | SNMP Switch               | 133 |
| 9.6.2    | View                      | 134 |
| 9.6.3    | Group                     | 135 |
| 9.6.4    | SNMP Group                | 136 |
| 9.6.5    | V3 User                   | 138 |
| 9.6.6    | Trap Alarm                | 141 |
| 9.7 NT   | P CONFIGURATION           | 142 |
| 10 SYSTE |                           | 144 |
| 10.1 Cor | NFIGURE FILE MANAGEMENT   | 144 |
| 10.1.1   | Global Configuration      | 144 |
| 10.1.2   | Configuration File Update |     |
| 10.1.3   | Restore Factory Settings  |     |
| 10.2 Ala |                           |     |
|          | Port Alarm                |     |
|          | Power Alarm               |     |

| 10.3   | UPGRADE                                | 149 |
|--------|----------------------------------------|-----|
| 10.4   | LOG INFORMATION.                       | 150 |
| 10.    | 4.1 Log Information                    | 150 |
|        | 4.2 Syslog Server                      |     |
| THE SI | ECOND PART: FREQUENTLY ASKED QUESTIONS | 153 |
|        |                                        |     |
| 11 FA  | Q                                      | 153 |
|        | Q<br>Sign In Problems                  |     |
| 11.1   |                                        | 153 |

## **Part One: Operation**

Login to the Web Interface

## **1.1 WEB Browsing System Requirement**

While using managed industrial Ethernet switches, the system should meet the following conditions.

| Hardware and Software | System requirements            |
|-----------------------|--------------------------------|
| CPU                   | Above Pentium 586              |
| Memory                | Above 128MB                    |
| Resolution            | Above 1024x768                 |
| Color                 | 256 color or above             |
| Browser               | Internet Explorer 6.0 or above |
| Operating system      | Windows XP/7/8/10              |

## **1.2 Setting IP Address of PC**

The switch default management as follows:

| IP Settings | Default Value |
|-------------|---------------|
| IP Address  | 192.168.1.254 |
| Subnet mask | 255.255.255.0 |

1

While configuring the switch via Web:

- Before remote configuration, please make sure the route between computer and switch is reachable.
- Before local configuration, please make sure the IP address of the computer is on the same subnet to the one of switch.

Note:

When the switch is first configured. If it is configured locally, make sure the current computer network segment is 1.

Eg: Assume that the IP address of the current PC is 192.168.5.60, change the network segment "5" of the IP address to "1".

#### **Operation Steps**

Amendment steps as follows:

- Step 1 Open "Control Panel> Network Connection> Local Area Connection> Properties> Internet Protocol Version 4 (TCP / IPv4)> Properties".
- Step 2 Change the selected "5" in red frame of the picture below to "1".

| Internet Protocol Version 4 (TCP/IPv4)                                                                                | Properties           |
|----------------------------------------------------------------------------------------------------|----------------------|
| General                                                                                                    |                      |
| You can get IP settings assigned autor<br>this capability. Otherwise, you need to<br>for the appropriate IP settings. |                      |
| Obtain an IP address automatica                                                                                       | lly                  |
| Ose the following IP address:                                                                                         |                      |
| IP address:                                                                                                    | 192 . 168 . 5 . 60   |
| S <u>u</u> bnet mask:                                                                                                 | 255 . 255 . 255 . 0  |
| Default gateway:                                                                                                    | 192.168.5.1          |
| Obtain DNS server address autor                                                                                       | matically            |
| Ose the following DNS server add                                                                                      | dresses:             |
| Preferred DNS server:                                                                                                 | 202 . 96 . 122 . 168 |
| <u>A</u> lternate DNS server:                                                                                         | 202 . 96 . 134 . 133 |
| Validate settings upon exit                                                                                           | Ad <u>v</u> anced    |
|                                                                                                    | OK Cancel            |

Step 3 Click "OK", IP address is modified successfully.

Step 4 End.

## **1.3 Log in the Web Configuration Interface**

#### **Operation Steps**

Login in the web configuration interface as follows:

- Step 5 Run the computer browser.
- Step 6 On the address bar of browser, enter in the IP address of the switch "http://192.168.1.254".
- **Step 7** Click the "Enter" key.
- Step 8 Pop-up dialog box as shown below, enter the Username and Password in the login window.

| Username | admin123                  |
|----------|---------------------------|
| Password | ••••••                    |
|          | Login                     |
| Sa       | ve username Save password |

Note:

- The default username and password are "admin123"; please strictly distinguish capital and small letter while entering.
- Default user account has the administrator privilege.

#### Step 9 Click "Login".

#### Step 10 End.

After login in successfully, user can configure relative parameters and information according to demands.

Note:

After logging in to the device, you can modify the IP address of the switch for ease of use.

# 2 System Information

#### **Function Description**

On the "System Information" page, you can view product information such as product model, hardware version, software version and MAC address.

### **Operation Path**

Open: "System Information".

## **Interface Description**

System information interface as follows:

| System Information                                                                | n                                                                                               |                                                                    |                                                                       |              |
|-----------------------------------------------------------------------------------|-------------------------------------------------------------------------------------------------|--------------------------------------------------------------------|-----------------------------------------------------------------------|--------------|
| Product ID:<br>Product SN:<br>Device Name:<br>Software Version:<br>Version Info : | Industrial Ethernet switch<br>000012345678<br>Switch<br>V1.0.0 build 20210707R<br>5-8449-155133 | Hardware Version:<br>MAC Address:<br>Running Time:<br>System Time: | 3.0.0<br>0022-6f01-cca2<br>0d:0h:21m:4s<br>11:58:57 2021-05-30(UTC+8) | ✔ UpdateDate |
| 30<br>20<br>10<br>CP                                                              | 40 50 60<br>70<br>80<br>90<br>43% 100<br>90<br>43% 100                                          | 20<br>10<br>Me                                                     | 40 50 60<br>70<br>80<br>90<br>47% 100<br>emory utilization            |              |

The main element configuration description of state information interface:

| Interface Element | Description          |
|-------------------|----------------------|
| Product ID        | Model of the device. |

| Interface Element  | Description                                                                                                   |  |  |
|--------------------|----------------------------------------------------------------------------------------------------|--|--|
| Product SN         | Product SN                                                                                                    |  |  |
| Device Name        | Network identity used by the device.                                                                          |  |  |
| Software Version   | Software version information currently in use.                                                                |  |  |
| Version Info       | The version information of current device, such as ID-<br>Version-Time.                                       |  |  |
| Hardware Version   | Current hardware version information, pay attention to the hardware version limits in software version.       |  |  |
| MAC Address;       | Hardware address of device factory configuration.                                                             |  |  |
| Running Time       | Running time of the current device.                                                                           |  |  |
| System Time        | Current system time information. Users can specify the time zone and server in "NTP Configuration".           |  |  |
| Update Date        | Click the "Update Date" button to synchronize the local host time to the device.                              |  |  |
| CPU Utilization    | CPU usage of the current device.                                                                              |  |  |
|                    | Note:                                                                                                    |  |  |
|                    | When the CPU utilization rate and memory utilization rate are lower than 90%, the system is running normally. |  |  |
| Memory Utilization | Memory usage of the current device.                                                                           |  |  |
|                    | Note:                                                                                                    |  |  |
|                    | When the CPU utilization rate and memory utilization rate are lower than 90%, the system is running normally. |  |  |

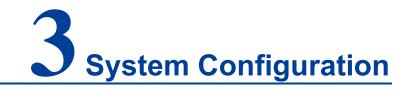

## 3.1 IP Address Configuration

## **Function Description**

On the "IP Address Configuration" page, users can modify the vlanif1 interface address of the device. The format of IP address is: XXX.XXX.XXX/XX. For example, 192.168.1.254/24, 192.168.1.254 represents IP address, and 24 represents subnet mask 255.255.0.

## **Operation Path**

Open in order: "System Configuration > IP Address Configuration".

### **Interface Description**

IP address configuration interface is as follows:

| IP Configuration |                  |                           |  |  |  |
|------------------|------------------|---------------------------|--|--|--|
| IP address       | 192.168.1.254/24 | vlanif1 interface address |  |  |  |

The main elements configuration description of IP address configuration interface:

| Interface Element | Description                                                                                                    |
|-------------------|----------------------------------------------------------------------------------------------------|
| IP Address        | IP address and subnet mask of the device, such as 192.168.1.254/24.                                                  |
|                   | Note:<br>After modifying the IP of the device, re-enter the corresponding<br>IP address to access the WEB interface. |

## 3.2 User Configuration

## **Function Description**

On the "User Configuration" page, user can:

- Add users and set their login password and user rights.
- Delete user.

## **Operation Path**

Open in order: "System Configuration > User Configuration".

## **Interface Description**

The User Configuration interface is as follows:

| User Configuration |               |          |           |          |           |  |
|--------------------|---------------|----------|-----------|----------|-----------|--|
| <b>+</b> A         | dd 🗎 🗎 Delete |          |           |          |           |  |
|                    | Username      | Password | Privilege | Protocol | Operation |  |
|                    | admin123      | admin123 | 15        |          | Edit      |  |

The Description of each interface Element of the User Configuration Interface are as follows:

| Interface Element | Description                                                                   |  |  |  |
|-------------------|-------------------------------------------------------------------------------|--|--|--|
| Username          | Identification of the visitor.                                                |  |  |  |
|                   | Note:                                                                         |  |  |  |
|                   | The Username cannot be empty, and the length must be less than 16 characters. |  |  |  |
| Password          | Password used by the visitor.                                                 |  |  |  |
|                   | Note:                                                                         |  |  |  |
|                   | Password cannot be empty and the length must be less than 8 characters.       |  |  |  |
| Protocol          | Login protocols supported by user.                                            |  |  |  |
| Privilege         | User permissions are divided into 16 levels from 0 to 15,                     |  |  |  |
|                   | corresponding to 4 different types of permissions, and the                    |  |  |  |
|                   | corresponding relationship is as follows.                                     |  |  |  |

| Interface Element | Description                                                  |  |  |  |
|-------------------|--------------------------------------------------------------|--|--|--|
|                   | • 0: visit level, user can only check system information,    |  |  |  |
|                   | device IP address and log information, and cannot            |  |  |  |
|                   | modify configuration.                                        |  |  |  |
|                   | • 1: check level, user can check device configuration        |  |  |  |
|                   | information without modifying it.                            |  |  |  |
|                   | • 2: configuration level, user can check and configure       |  |  |  |
|                   | device information, but not manage devices.                  |  |  |  |
|                   | • 3-15: manage level, user has all privileges of the device, |  |  |  |
|                   | including downloading, uploading, rebooting, modifying       |  |  |  |
|                   | device information and other other operations.               |  |  |  |

## 3.3 Network Diagnosis

Network diagnosis is used to detect the status of the network, including:

- Ping
- Traceroute
- Port Loopback
- SFP Digital Diagnosis

## 3.3.1 Ping

#### **Function Description**

On the "Ping" page, users can use the Ping command to check whether the network is clear or for the network connection speed. The Ping command uses the uniqueness of the IP addresses of the machines on the network to send a packet to the target IP address, and then requests the opposite end to return a packet with the same size. This determines the connection status and delay value of the two network devices.

#### **Operation Path**

Open in order: "System Configuration > Diagnosis > Ping".

#### **Interface Description**

The interface of Ping is as follows:

| Network Diagnosis > | Ping | Traceroute | Port Loopback | SFP Digital Diagnosis |
|---------------------|------|------------|---------------|-----------------------|
| IP address<br>Start |      |            |               |                       |

The Description of each Interface Element of the Ping Configuration interface are as follows:

| Interface Element | Description                                           |  |  |
|-------------------|-------------------------------------------------------|--|--|
| IP Address        | The IP address of the detected device, that is, the   |  |  |
|                   | destination address. The device can check the network |  |  |
|                   | intercommunity to other devices via the ping command. |  |  |

## **Ping Configuration:**

- **Step 1** Enter the IP address that needs to be pinged in the IP address text box;
- **Step 2** Click the "Start" button to check the ping results:

| IP address 192.168.1.62                                   |  |  |  |  |  |
|-----------------------------------------------------------|--|--|--|--|--|
| Start                                                     |  |  |  |  |  |
|                                                           |  |  |  |  |  |
| PING 192.168.1.62 (192.168.1.62): 56 data bytes           |  |  |  |  |  |
| 64 bytes from 192.168.1.62: seq=0 ttl=64 time=2.204 ms    |  |  |  |  |  |
| 64 bytes from 192.168.1.62: seq=1 ttl=64 time=0.633 ms    |  |  |  |  |  |
| 64 bytes from 192.168.1.62: seq=2 ttl=64 time=0.588 ms    |  |  |  |  |  |
| 64 bytes from 192.168.1.62: seq=3 ttl=64 time=0.625 ms    |  |  |  |  |  |
|                                                           |  |  |  |  |  |
| 192.168.1.62 ping statistics                              |  |  |  |  |  |
| 4 packets transmitted, 4 packets received, 0% packet loss |  |  |  |  |  |
| round-trip min/avg/max = 0.588/1.012/2.204 ms             |  |  |  |  |  |

Step 3 End.

## 3.3.2 Traceroute

#### **Function Description**

On the "Traceroute" page, you can test the network between the switch and the target host, whether the network connection is reachable, and help analyze where the network fails. Traceroute measures how long it takes by sending small packets to the destination device until they return. Each device on a path Traceroute returns a test result three times, up to the maximum number of hops, until the destination address returns a test result. Output results include the time of each test (ms), the name of the device (if there is no name, replace it with IP address), and IP address.

#### **Operation Path**

Open in order: "System Configuration > Diagnosis > Traceroute".

#### **Interface Description**

Traceroute interface as follows:

| Network Diagnosis > | Ping | Traceroute | Port Loopback | SFP Digital Diagnosis |
|---------------------|------|------------|---------------|-----------------------|
| IP address<br>Start |      |            |               |                       |

The Description of each Interface Element of the Traceroute interface are as follows:

| Interface Element | Description                                                     |  |  |
|-------------------|-----------------------------------------------------------------|--|--|
| IP Address        | IP address of the destination device, fill in the IP address of |  |  |
|                   | the opposite device that needs to be detected.                  |  |  |

## **Traceroute Configuration:**

**Step 4** Fill in the destination IP address in the "IP address" text box;

Step 5 Click the "Start" button to check the results, as the picture below.

| Network Diagnosis >         Ping         Traceroute         Port Loopback         SFP Digital Diagnosis                      |
|----------------------------------------------------------------------------------------------------|
| IP address 192.168.1.62 Start                                                                                                |
| traceroute to 192.168.1.62 (192.168.1.62), 10 hops max, 38 byte packets<br>1 192.168.1.62 (192.168.1.62) 0.552 ms * 0.502 ms |

#### Note:

"\* \* " means that no response message is received within a certain period of time after the Nth hop. The number of device node hops in the path can be up to 10 hops.

Step 6 End.

## 3.3.3 Port Loopback

#### **Function Description**

On the "Port Loopback" page, the user can measure the loopback situation of the switch port PHY or MAC for the convenience of troubleshooting. Port loopback is a common method for the maintenance and troubleshooting of communication port line. Connect the sending end of tested device or line to its receiving end, then the tested device can judge whether the line or port exists by receiving the signal sent by it. The test instrument hanged on the loopback route can also test the transmission quality of the loopback route.

#### **Operation Path**

Open in order: "System Configuration > Diagnosis > Port Loopback".

#### Interface Description

Port loopback interface as follows:

| etw  | ork Diagnosis > | Ping  | Traceroute | Port Loopback | SFP Digital Diagnosis     |                              |
|------|-----------------|-------|------------|---------------|---------------------------|------------------------------|
| • •  | onfig           |       |            |               |                           |                              |
|      |                 |       |            |               |                           |                              |
| ote: |                 |       |            |               | cannot be accessed. If yo | u are not sure, do not use i |
|      | Port            | State | Мо         | de            |                           |                              |
| )    | gel             | down  | dis        | able          |                           |                              |
| )    | ge2             | down  | dis        | able          |                           |                              |
| )    | ge3             | down  | dis        | able          |                           |                              |
| )    | ge4             | down  | dis        | able          |                           |                              |
| )    | ge5             | down  | dis        | able          |                           |                              |
| )    | ge6             | down  | dis        | able          |                           |                              |
| )    | ge7             | down  | dis        | able          |                           |                              |
| )    | ge8             | down  | dis        | able          |                           |                              |
| )    | ge9             | down  | dis        | able          |                           |                              |
|      | ge10            | down  | dis        | able          |                           |                              |
| )    | ge11            | down  | dis        | able          |                           |                              |
|      | ge12            | down  | dis        | able          |                           |                              |
|      | ge13            | down  | dis        | able          |                           |                              |
|      | ge14            | down  | dis        | able          |                           |                              |
|      | ge15            | down  | dis        | able          |                           |                              |
|      | ge16            | down  | dis        | able          |                           |                              |
|      | ge17            | down  | dis        | able          |                           |                              |
|      | ge18            | down  | dis        | able          |                           |                              |
|      | ge19            | down  | dis        | able          |                           |                              |
|      | ge20            | down  | dis        | able          |                           |                              |
|      | ge21            | down  | dis        | able          |                           |                              |
|      | ge22            | down  | dis        | able          |                           |                              |
|      | ge23            | up    | dis        | able          |                           |                              |
|      | ge24            | down  | dis        | able          |                           |                              |
|      | ge25            | down  | dis        | able          |                           |                              |
|      | ge26            | down  | dis        | able          |                           |                              |
| )    | ge27            | down  | dis        | able          |                           |                              |
| )    | ge28            | down  | dis        | able          |                           |                              |

The Description of each Interface Element of the Port Loopback Interface is as follows:

| Interface Element | Description (check the checkbox of the port, click<br>"config" to configure it.)                                                                                                    |  |  |  |
|-------------------|----------------------------------------------------------------------------------------------------|--|--|--|
| Port              | The corresponding port name of the device's Ethernet port.                                                                                                    |  |  |  |
| State             | <ul><li>Display the connection status of the current port.</li><li>Up: connected.</li><li>Down: disconnected.</li></ul>                                                                                                |  |  |  |
| Mode              | <ul> <li>Port loopback method, options as follows:</li> <li>Disable: the port loopback function of this port is disabled.</li> <li>MAC: Data is looped back after transmitted to the MAC layer of Ethernet.</li> </ul> |  |  |  |

| Interface Element | Description (check the checkbox of the port, click<br>"config" to configure it.) |                                                                               |  |  |
|-------------------|----------------------------------------------------------------------------------|-------------------------------------------------------------------------------|--|--|
|                   | •                                                                                | PHY: Data is looped back after transmitted to the physical layer of Ethernet. |  |  |

## 3.3.4SFP Digital Diagnosis

## **Function Description**

On the "SFP Digital Diagnostics" page, user can monitor SFP parameter in real time. This function has greatly facilitated the troubleshooting process of optical fiber link and the cost of on-site debugging.

## **Operation Path**

Open in order: "Main Menu > System Configuration > Network Diagnosis > SFP Digital Diagnosis".

## **Interface Description**

The SFP digital diagnosis interface is as follows:

| Network Diagnosis > |              | Ping | Traceroute Port Loopback |      | SFP Digital Diagnosis |  |  |
|---------------------|--------------|------|--------------------------|------|-----------------------|--|--|
| Port xe1 (SFP/SF    | P+) <b>-</b> |      |                          |      |                       |  |  |
| Parameter           | Mark         |      | Actual Value             | Unit | Reference Range       |  |  |
| Temperature         |              |      | 44.00                    | °C   | -40.00 - 95.00        |  |  |
| Voltage             |              |      | 3.32                     | V    | 3.00 - 3.60           |  |  |
| Bias Current        |              |      | 12.73                    | mA   | 0.00 - 55.00          |  |  |
| Rx Power(dBM)       |              |      | 0.00                     | mW   | -27.96 - 0.00         |  |  |
| Tx Power(dBM)       |              |      | -6.39                    | mW   | -10.002.01            |  |  |
| Port xe2(SFP/SFP    | +) —         |      |                          |      |                       |  |  |
| Parameter           | Mark         |      | Actual Value             | Unit | Reference Range       |  |  |
| Temperature         |              |      | 44.00                    | °C   | 0.00 - 100.00         |  |  |
| Voltage             |              |      | 3.37                     | V    | 2.90 - 3.60           |  |  |
| Bias Current        |              |      | 39.89                    | mA   | 3.00 - 85.00          |  |  |
| Rx Power(dBM)       | *            |      | -40.00                   | mW   | -18.00 - 2.00         |  |  |
| Tx Power(dBM)       |              |      | -3.06                    | mW   | -6.99 - 1.00          |  |  |

The Description of each Interface Element of the SFP Digital Diagnosis interface are as follows:

| Interface Element | Description                                                                                                    |  |  |  |  |
|-------------------|----------------------------------------------------------------------------------------------------|--|--|--|--|
| Port              | The corresponding port name of the device's Ethernet port.                                                                                                    |  |  |  |  |
| Parameters        | <ul> <li>Parameter information of optical module:</li> <li>Temperature: This device's SFP temperature. Its unit<br/>is °C. The operating temperature of this SFP module<br/>should be within the normal operating temperature<br/>range.</li> <li>Voltage: The voltage of this device's SFP. Its unit is V.<br/>Overvoltage could lead to the breakdown of CMOS<br/>device; under voltage would disable the normal operation<br/>of lasers.</li> <li>Bias current: laser bias current.</li> <li>Receiving power: Optical input power, referring to the<br/>lowest optical power of receiving in certain rate and bit<br/>error rate.</li> </ul> |  |  |  |  |

| Interface Element | Description                                                        |  |  |  |
|-------------------|--------------------------------------------------------------------|--|--|--|
|                   | Transmission power: Optical output power, referring to             |  |  |  |
|                   | the output power of optical source in the sending end of           |  |  |  |
|                   | optical module.                                                    |  |  |  |
| Mark              | Identification of whether the parameter value is normal:           |  |  |  |
|                   | <ul> <li>+: The parameter value is less than the normal</li> </ul> |  |  |  |
|                   | reference range;                                                   |  |  |  |
|                   |                                                                    |  |  |  |
|                   | reference range;                                                   |  |  |  |
|                   | No ID: the parameter value is normal.                              |  |  |  |
| Actual value      | Current values of parameters of optical module                     |  |  |  |
| Unit              | Units of each parameter of optical module:                         |  |  |  |
|                   | • Temperature: °C.                                                 |  |  |  |
|                   | Voltage: V.                                                        |  |  |  |
|                   | Bias current: mA.                                                  |  |  |  |
|                   | Receiving power: dBm.                                              |  |  |  |
|                   | Transmission power: dBm.                                           |  |  |  |
| Reference Range   | Reference range of optical module parameters                       |  |  |  |

## 3.4 Login Mode Configuration

## **Function Description**

On the "Login Mode Configuration" page, Telnet service and SSH service of the device can be enabled or disabled. Telnet service and SSH service can both control the WEB or CLI interface access of devices. Their difference lies in:

- Telnet transmission process adopts TCP protocol for plaintext transmission.
- SSH (Secure Shell) protocol provides secure remote login and encrypts transmission data, ensuring the safe transmission of data.

#### **Operation Path**

Open in order: "System Configuration > Login Mode Configuration ".

## **Interface Description**

Login mode configuration interface as follows:

| Login Mode Configuration |   |  |  |  |  |  |
|--------------------------|---|--|--|--|--|--|
|                          |   |  |  |  |  |  |
| Telnet Enable            |   |  |  |  |  |  |
| SSH Enable               | Q |  |  |  |  |  |

The Description of each Interface Element of the Login Mode Configuration interface are as follows:

| Interface Element | Description                                                 |  |  |  |
|-------------------|-------------------------------------------------------------|--|--|--|
| Telnet Enable     | TELNET service enable switch button, is enabled by default, |  |  |  |
|                   | which have the following status:                            |  |  |  |
|                   | C: represents enable.                                       |  |  |  |
|                   | D: represents disable.                                      |  |  |  |
| SSH Enable        | SSH service enable switch button, is disabled by default,   |  |  |  |
|                   | which have the following status:                            |  |  |  |
|                   | C: represents enable.                                       |  |  |  |
|                   | D: represents disable.                                      |  |  |  |

# **4** Port Configuration

## 4.1 Port Settings

## **Function Description**

On the "Port Settings" page, you can implement the following functions:

- Set parameters such as rate mode, duplex mode, flow control, maximum frame length and interface switch;
- View port status.

## **Operation Path**

Open in order: "Port Configuration > Port Setting".

## **Interface Description**

Port setting interface as follows:

| <b>₽</b> Cont | 6           |              |                   |                   |                |                    |               |                  |             |
|---------------|-------------|--------------|-------------------|-------------------|----------------|--------------------|---------------|------------------|-------------|
|               |             | · · ·        |                   |                   |                |                    |               |                  |             |
|               | -           | -            | ion of webpage ac | cess, changing th | ie configurati | on may cause       | the web to no | o longer be a    | ccessible ! |
| Port typ      | e selectior | 1: (         | ●ge               |                   |                |                    |               |                  |             |
|               | Port        | State        | Medium            | Rate              | Duplex mode    | Flow control       | Max frame     | Enable           | Descriptio  |
|               | gel         | down         | auto 🔻            | auto              | auto           | disable            | 1518          | enable           |             |
|               | ge2         | down         | auto 🔻            | auto              | auto           | disable            | 1518          | enable           |             |
|               | ge3         | down         | auto 🔻            | auto              | auto           | disable            | 1518          | enable           |             |
|               | ge4         | down         | auto 🔻            | auto              | auto           | disable            | 1518          | enable           |             |
|               | ge5         | down         | auto 🔻            | auto              | auto           | disable            | 1518          | enable           |             |
|               | ge6         | down         | auto 🔻            | auto              | auto           | disable            | 1518          | enable           |             |
|               | ge7         | down         | auto 🔻            | auto              | auto           | disable            | 1518          | enable           |             |
|               | ge8         | down         | auto 🔻            | auto              | auto           | disable            | 1518          | enable           |             |
|               | ge9         | down         | copper            | auto              | auto           | disable            | 1518          | enable           |             |
|               | ge10        | down         | copper            | auto              | auto           | disable            | 1518          | enable           |             |
|               | ge11        | down         | copper            | auto              | auto           | disable            | 1518          | enable           |             |
|               | ge12        | down         | copper            | auto              | auto           | disable            | 1518          | enable           |             |
|               | ge13        | down         | copper            | auto              | auto           | disable            | 1518          | enable           |             |
|               | ge14        | down         | copper            | auto              | auto           | disable            | 1518          | enable           |             |
|               | ge15        | down         | copper            | auto              | auto           | disable            | 1518          | enable           |             |
|               | ge16        | down         | copper            | auto              | auto           | disable            | 1518          | enable           |             |
|               | ge17        | down         | copper            | auto              | auto           | disable            | 1518          | enable           |             |
|               | ge18        | down         | copper            | auto              | auto           | disable            | 1518          | enable           |             |
|               | ge19        | down         | copper            | auto              | auto           | disable            | 1518          | enable           |             |
|               |             | down         | copper            | auto              | auto           | disable            | 1518          | enable           |             |
|               |             | down         | copper            | auto              | auto           | disable            | 1518          | enable           |             |
|               | 0           | down         | copper            | auto              | auto           | disable            | 1518          | enable           |             |
|               | ge23        |              | copper            | 100m( auto )      |                | disable            | 1518          | enable           |             |
|               |             | down         | copper            | auto              | auto           | disable            | 1518          | enable           |             |
|               |             | down         | fiber             | auto              | auto           | disable            | 1518          | enable           |             |
|               |             | down         | fiber             | auto              | auto           | disable            | 1518          | enable           |             |
|               | ge27        | down<br>down | fiber<br>fiber    | auto<br>auto      | auto<br>auto   | disable<br>disable | 1518<br>1518  | enable<br>enable |             |

The Descriptions of each Interface Element of the Port Settings interface are as follows:

| Interface Element   | Description (check the checkbox of the port and click<br>"config" to configure it.)                                                                                                    |  |  |  |
|---------------------|----------------------------------------------------------------------------------------------------|--|--|--|
| Port type selection | <ul> <li>Select the port type, and check the ports of the same type in batches:</li> <li>100M port (Fe);</li> <li>Gigabit port (ge);</li> <li>10Gigabit port (xe);</li> <li>Static aggregation port (sa);</li> <li>Dynamic Aggregation Port (po).</li> </ul> |  |  |  |

| Interface Element | Description (check the checkbox of the port and click<br>"config" to configure it.)                                                     |  |
|-------------------|----------------------------------------------------------------------------------------------------|--|
|                   | Note:                                                                                                    |  |
|                   | The port type shall be determined by the port supported by the device, and the aggregation port shall be reflected after configuration. |  |
| Port              | The corresponding port name of the device's Ethernet port.                                                                              |  |
| State             | Ethernet port connection status, display status as follows:                                                                             |  |
|                   | down: represent the port is disconnected;                                                                                               |  |
|                   | • up: represent the port is connected.                                                                                                  |  |
| Medium            | The connection types of Ethernet ports, the status are shown as follows:                                                                |  |
|                   | copper: copper port medium.                                                                                                    |  |
|                   | • fiber: fiber port medium.                                                                                                    |  |
|                   | Note:                                                                                                    |  |
|                   | When the device has a Combo port, the medium of Combo port is "auto", "copper" or "fiber".                                              |  |
| Rate              | The default is self-adaption mode, and the display status is                                                                            |  |
|                   | as follows:                                                                                                    |  |
|                   | auto: self-adaption;                                                                                                    |  |
|                   | • 10m: 10M;                                                                                                    |  |
|                   | • 100m: 100M;                                                                                                    |  |
|                   | • 1g: Gigabit.                                                                                                    |  |
|                   | • 10g: 10 Gigabit.                                                                                                    |  |
|                   | Note:                                                                                                    |  |
|                   | The selected maximum rate is different for different bandwidth ports.                                                                   |  |
| Duplex Mode       | The default is self-adaption mode, and the display status is                                                                            |  |
|                   | as follows:                                                                                                    |  |
|                   | auto: self-adaption;                                                                                                    |  |
|                   | half: half-duplex;                                                                                                    |  |
|                   | • full: full duplex.                                                                                                    |  |
| Flow Control      | Port flow control status, the display status is as follows:                                                                             |  |
|                   | disable                                                                                                    |  |
|                   | • tx: enable the port to send data flow control;                                                                                        |  |
|                   | rx: enable flow control of port data receiving;                                                                                         |  |

| Interface Element | Description (check the checkbox of the port and click "config" to configure it.)                                                                                                    |  |
|-------------------|----------------------------------------------------------------------------------------------------|--|
|                   | <ul> <li>both: enable flow control of both port data sending and receiving.</li> </ul>                                                                                                    |  |
| Max-Frame         | The maximum data frame length that passes Ethernet port,<br>the default value is 1518 and the supported input range is<br>64~16360.                                                                   |  |
| Enable            | <ul> <li>Enable or disable Ethernet port. Options are as follows:</li> <li>enable</li> <li>disable</li> <li>Notice:</li> <li>If the port "disable" is selected, the port will not be used.</li> </ul> |  |
| Description       | Port information description, supporting 24 valid characters.                                                                                                    |  |

## 4.2 Storm Suppression

## **Function Description**

On the "Storm Control" page, user can set the maximum broadcast, multicast, or unknown unicast packet flow that the port allows. When the sum of each port broadcast, unknown multicast or unknown unicast flow exceeds the maximum value set by the user, the system will discard the packets beyond that flow limit, so that the proportion of overall broadcast, unknown multicast or unknown unicast flow can be reduced to a limited range, ensuring the normal operation of network business.

## **Operation Path**

Open in order: "Port Configuration > Storm Suppression".

## **Interface Description**

Storm control interface as follows:

| Storm Control  |            |                |                             |                                   |
|----------------|------------|----------------|-----------------------------|-----------------------------------|
| <b>6 6 - 6</b> |            |                |                             |                                   |
| 🗲 Config       |            |                |                             |                                   |
|                |            |                | 00m; all unrestricted or un | configured are indicated by "-" ! |
| Port type s    | selection: | ● ge           |                             |                                   |
|                | Port       | Broadcast(bps) | Multicast(bps)              | Unicast(bps)                      |
|                | ge1        | 10M            | -                           | 100M                              |
|                | ge2        | 10M            | -                           | 100M                              |
|                | ge3        | 10M            | -                           | 100M                              |
|                | ge4        | 10M            | -                           | 100M                              |
|                | ge5        | 10M            | -                           | 100M                              |
|                | ge6        | 10M            | -                           | 100M                              |
|                | ge7        | 10M            | -                           | 100M                              |
|                | ge8        | 10M            | -                           | 100M                              |
|                | ge9        | 10M            | -                           | 100M                              |
|                | ge10       | 10M            | -                           | 100M                              |
|                | ge11       | 10M            | -                           | 100M                              |
|                | ge12       | 10M            | -                           | 100M                              |
|                | ge13       | 10M            | -                           | 100M                              |
|                | ge14       | 10M            | -                           | 100M                              |
|                | ge15       | 10M            | -                           | 100M                              |
|                | ge16       | 10M            | -                           | 100M                              |
|                | ge17       | 10M            | -                           | 100M                              |
|                | ge18       | 10M            | -                           | 100M                              |
|                | ge19       | 10M            | -                           | 100M                              |
|                | ge20       | 10M            | -                           | 100M                              |
|                | ge21       | 10M            | -                           | 100M                              |
|                | ge22       | 10M            | -                           | 100M                              |
|                | ge23       | 10M            | -                           | 100M                              |
|                | ge24       | 10M            | -                           | 100M                              |
|                | ge25       | 10M            | -                           | 100M                              |
|                | ge26       | 10M            | -                           | 100M                              |
|                | ge27       | 10M            | -                           | 100M                              |
|                | ge28       | 10M            | -                           | 100M                              |

The Description of each Interface Element of the Storm Suppression interface are as follows:

| Interface Element   | Description (check the checkbox of the port and click "config" to configure it.) |  |
|---------------------|----------------------------------------------------------------------------------|--|
| Port type selection | Select the port type, and check the ports of the same type in batches:           |  |
|                     | • 100M port (Fe);                                                                |  |

| Interface Element | Description (check the checkbox of the port and click "config" to configure it.)                                                                                                    |  |
|-------------------|----------------------------------------------------------------------------------------------------|--|
|                   | <ul> <li>Gigabit port (ge);</li> <li>10Gigabit port (xe) ;</li> <li>Static aggregation port (sa);</li> <li>Dynamic Aggregation Port (po) .</li> <li>Note:</li> <li>The port type shall be determined by the port supported by the device, and the aggregation port shall be reflected after configuration.</li> </ul>                                                                                                    |  |
| Port              | The corresponding port name of the devices's Ethernet port.                                                                                                    |  |
| Broadcast (bps)   | The port control for broadcast packet transmission speed, input value range:                                                                                                    |  |
|                   | <ul> <li>100M interface: 10-100,000Kbps or 1-100Mbps.</li> <li>Gigabit interface: 100-1000000Kbps or 1-1000Mbps or 1-1Gbps.</li> <li>10Gigabit interface: 100-10,000,000Kbps or 1-10,000Mbps or 1-10Gbps.</li> <li>Note:</li> </ul>                                                                                                    |  |
|                   | Broadcast packet, namely, the data frame with the destination address of FF-FF-FF-FF-FF-FF.                                                                                                    |  |
| Multicast (bps)   | <ul> <li>The port control for unknown multicast data packet<br/>transmission speed, input value range:</li> <li>100M interface: 10-100,000Kbps or 1-100Mbps.</li> <li>Gigabit interface: 100-100000Kbps or 1-1000Mbps or<br/>1-1Gbps.</li> <li>10Gigabit interface: 100-10,000,000Kbps or 1-<br/>10,000Mbps or 1-10Gbps.</li> <li>Note:</li> <li>Multicast packet, namely, the destination address is XX-XX-XX-<br/>XX-XX-XX data frame, the second X is odd number, such as: 1,<br/>3, 5, 7, 9, B, D, F, other X represents arbitrary number.</li> </ul> |  |
| Unicast (bps)     | <ul> <li>The port control for unknown unicast data packet<br/>transmission speed, input value range:</li> <li>100M interface: 10-100,000Kbps or 1-100Mbps.</li> <li>Gigabit interface: 100-1000000Kbps or 1-1000Mbps or<br/>1-1Gbps.</li> </ul>                                                                                                    |  |

| Interface Element | Description (check the checkbox of the port and click<br>"config" to configure it.)                                                                               |  |
|-------------------|----------------------------------------------------------------------------------------------------|--|
|                   | <ul> <li>10Gigabit interface: 100-10,000,000Kbps or 1-<br/>10,000Mbps or 1-10Gbps.</li> <li>Note:</li> </ul>                                                      |  |
|                   | Unknown unicast packet, namely, the MAC address of the data frame doesn't exist in the MAC address table of the device, which needs to be forwarded to all ports. |  |

## **Note**

- Supports unit of K/M/G when click the "Config" button to configure the rate. In WEB display, unit conversion will be conducted and similar values will be taken according to the input value and the unit.
- Different types of ports support different rates, and the port type is based on the actual port supported by the device.

## 4.3 Port Rate Limit

## **Function Description**

On the "Port Rate Limit" page, user can limit the communication flow of each port or cancel the port flow limit. The device provides port speed limit, including entrance and exit speed limit. User can select a fixed speed. The device will discard the packet or adopt flow control to limit the transmission speed or receiving speed of the opposite device according to the flow control being enabled or not.

## **Operation Path**

Open in order: "Port Configuration > Port Rate Limit".

## **Interface Description**

Port rate limit interface as follows:

| Port Speed   | Limit     |                 |                                                             |
|--------------|-----------|-----------------|-------------------------------------------------------------|
|              | 7         |                 |                                                             |
| 🗲 Config     |           |                 |                                                             |
|              |           |                 | 0m; all unrestricted or unconfigured are indicated by "-" ! |
| Port type se | election: | 🖲 ge            |                                                             |
|              | Port      | Bandwidth(kbps) | Operation                                                   |
|              | ge1       | -               | Clear                                                       |
|              | ge2       | -               | Clear                                                       |
|              | ge3       | -               | Clear                                                       |
|              | ge4       | -               | Clear                                                       |
|              | ge5       | -               | Clear                                                       |
|              | ge6       | -               | Clear                                                       |
|              | ge7       | -               | Clear                                                       |
|              | ge8       | -               | Clear                                                       |
|              | ge9       | -               | Clear                                                       |
|              | ge10      | -               | Clear                                                       |
|              | ge11      | -               | Clear                                                       |
|              | ge12      | -               | Clear                                                       |
|              | ge13      | -               | Clear                                                       |
|              | ge14      | -               | Clear                                                       |
|              | ge15      | -               | Clear                                                       |
|              | ge16      | -               | Clear                                                       |
|              | ge17      | -               | Clear                                                       |
|              | ge18      | -               | Clear                                                       |
|              | ge19      | -               | Clear                                                       |
|              | ge20      | -               | Clear                                                       |
|              | ge21      | -               | Clear                                                       |
|              | ge22      | -               | Clear                                                       |
|              | ge23      | -               | Clear                                                       |
|              | ge24      | -               | Clear                                                       |
|              | ge25      | -               | Clear                                                       |
|              | ge26      | -               | Clear                                                       |
|              | ge27      | -               | Clear                                                       |
|              | ge28      | -               | Clear                                                       |

The Description of each Interface Element of the Port Rate Limit interface are as follows:

| Interface Element   | Description (check the checkbox of the port and click "config" to configure it.) |  |
|---------------------|----------------------------------------------------------------------------------|--|
| Port type selection |                                                                                  |  |

| Interface Element | Description (check the checkbox of the port and click<br>"config" to configure it.)                                                                                                    |  |
|-------------------|----------------------------------------------------------------------------------------------------|--|
|                   | <ul> <li>Static aggregation port (sa).</li> <li>Dynamic Aggregation Port (po).</li> <li>Note:</li> <li>The port type shall be determined by the port supported by the device, and the aggregation port shall be reflected after configuration.</li> </ul>                                                                                                    |  |
| Port              | The corresponding port name of the device Ethernet port.                                                                                                    |  |
| Bandwidth (bps)   | <ul> <li>The port control for all input and output data transmission speed, it has to be a multiple of 64Kbps, input value range:</li> <li>100M interface: 64-100,000Kbps or 1-100Mbps.</li> <li>10 Gigabit interface: 64-1000000Kbps or 1-1000Mbps or 1Gbps.</li> <li>10 Gigabit interface: 64-1000000Kbps or 1-1000Mbps or 1-10Gbps.</li> <li>Note:</li> <li>Supports unit of K/M/G when configuring the rate. In the WEB display, the unit conversion will be conducted and the simplest values will be displayed according to the input value and the units.</li> </ul> |  |
| Operation         | Click "delete" to delete port rate limit configuration. Port rate restores to no limit by default.                                                                                                    |  |

# Note

- Flow control should be enabled when using port speed limit, otherwise the speed between devices would not be stable.
- When using the port rate limit, packet loss should not occur unless the flow control is disabled. The representation of packet loss is the fluctuating transmission speed.
- Port speed limit has high requirements on network cable quality, otherwise lots of conflict packets and broken packets would appear.

## 4.4 Port Mirroring

## **Function Description**

On the "Port Mirroring" page, user can copy the data from the origin port to appointed port for data analysis and monitoring.

## **Operation Path**

Open in order: "Port Configuration > Port Mirroring".

### **Interface Description**

Port mirror interface as follows:

| Port Mi | Port Mirroring |             |                  |           |
|---------|----------------|-------------|------------------|-----------|
| + Add   | 🖻 Delet        | te          |                  |           |
|         | Session ID     | Source port | Destination port | Operation |
|         |                |             |                  | -         |

| Interface Element | Description (check the checkbox of the port and click "Add" button to configure it. |
|-------------------|-------------------------------------------------------------------------------------|
| Session ID        | Device mirror ID number, value is 1-4.                                              |
|                   | Note:                                                                               |
|                   | The device supports maximum 4-way mirror sessions.                                  |
| Source Port       | Monitored ports, from which the device will collect input or                        |
|                   | output messages. There can be one or more mirror ports.                             |
| Destination Port  | Monitoring port, copying and analyzing messages from                                |
|                   | source port.                                                                        |
| Operation         | Click "Edit" under "Operation" to configure the direction type                      |
|                   | of source port data to be monitored in this session. Click                          |
|                   | "Delete" under "operation" to delete the corresponding port                         |
|                   | mirroring entry directly.                                                           |
|                   | Data direction options are as follows:                                              |
|                   | • transmit: egress data, the message sent by the source                             |
|                   | port will be mirrored to the destination port.                                      |

The Description of each Interface Element of the Port Mirroring interface are as follows:

| Interface Element | Description (check the checkbox of the port and click "Add" button to configure it.                                                                                                    |  |
|-------------------|----------------------------------------------------------------------------------------------------|--|
|                   | <ul> <li>receive: ingress data, the packet received by the source port will be mirrored to the destination port</li> <li>Both: all data, mirror the source port receiving and sending packets at the same time.</li> <li>Note:</li> <li>Directions can only be superimposed and cannot be deleted.</li> </ul> |  |
| Add               | Click "Add" to increase the port mirror entries.                                                                                                    |  |
| Delete            | Check the checkbox of port mirror entries, click "Delete" button to delete all mirror group entries                                                                                                    |  |

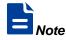

- This function must be disabled during normal use, otherwise all port-based advanced management functions, such as RSTP and IGMP Snooping, cannot be used.
- Mirror function only deals with FCS normal packet; it cannot handle the wrong data frame

## 4.5 Link Aggregation

Link aggregation is the shorter form of Ethernet link aggregation; it binds multiple Ethernet physical links into a logical link, achieving the purpose of increasing the link bandwidth. At the same time, these bundled links can effectively improve the link reliability by mutual dynamic backup.

The Link Aggregation Control Protocol (LACP is based on the IEEE 802.3ad standard. It is a protocol for implementing dynamic link aggregation. Devices running this protocol exchange LACPDU (Link Aggregation Control Protocol Data Unit, Link Aggregation Control Protocol Data Unit) to exchange link aggregation related information. Based on the enabling or disabling of LACP protocol, the link aggregation can be divided into two modes, static aggregation and dynamic aggregation. LACP priority is used to distinguish the priority of different interfaces being selected as active interfaces. The smaller the priority value, the higher the priority.

#### **Function Description**

Under static aggregation mode, the member port in aggregation group disables LACP protocol, its port status is maintained manually.

#### **Operation Path**

Open in order: "Port Configuration > Link Aggregation Config".

#### **Interface Description**

Link Aggregation interface as below:

| Link Aggregation    |            |                    |           |  |
|---------------------|------------|--------------------|-----------|--|
| Lacp priority 32768 | 0-65535,32 | 768 by default Set |           |  |
| + Add               |            |                    |           |  |
| Group name          | Work mode  | Port list          | Operation |  |

The Description of each Interface Element of the Link Aggregation Interface are as follows:

| Interface Element | Description                                                                                                    |
|-------------------|----------------------------------------------------------------------------------------------------|
| Lacp priority     | LACP priority setting, the setting range is 0-65535, and the                                                                                                    |
|                   | default value is 32768.                                                                                                    |
|                   | Note:                                                                                                    |
|                   | The lower the priority value of the system LACP is, the higher<br>the priority is, and the activity interface of the device with high<br>system priority is selected at both ends of the aggregation link. |
| Group Name        | Static aggregation link ID number, support maximum 12                                                                                                    |
|                   | groups, each group can configure 8 ports to join aggregation.                                                                                                    |
| Work mode         | There are 6 options for the configuration of trunk group load                                                                                                    |
|                   | balance mode:                                                                                                    |

| Interface Element | Description                                                                                                    |  |  |
|-------------------|----------------------------------------------------------------------------------------------------|--|--|
|                   | <ul> <li>Dst-ip: Load balance mode based on destination IP;</li> <li>Dst-mac: Load balance mode based on destination MAC.</li> <li>Src-dst-ip: Load balance mode based on source and destination IP.</li> <li>Src-dst-mac: Load balance mode based on source and destination MAC.</li> <li>Src-ip: Load balance mode based on source IP.</li> <li>Src-mac: Load balance mode based on source MAC.</li> </ul> |  |  |
| Port list         | Port member in the link aggregation group.                                                                                                    |  |  |
| Operation         | Click "Edit" under "Operation" to set the working mode for the specified dynamic aggregation group. Click "Delete" under "operation" to delete the corresponding link aggregation group directly.                                                                                                    |  |  |
| Add               | Click "Add" to add link aggregation entry.                                                                                                    |  |  |
| Delete            | Check the checkbox of link aggregation entry and click<br>"Delete" button to delete link aggregation entry.                                                                                                    |  |  |

## Interface Description: Add

The Link Aggregation-Add interface as follows:

The Description of each Interface Element of the Link Aggregation-Add interface are as follows:

| Interface Element | Description                                                     |  |  |
|-------------------|-----------------------------------------------------------------|--|--|
| Group ID          | The ID number of static aggregation link, support maximum       |  |  |
|                   | 12 groups, each group can configure 8 ports to join             |  |  |
|                   | aggregation.                                                    |  |  |
| Туре              | Aggregation group mode:                                         |  |  |
|                   | Static: Static aggregation.                                     |  |  |
|                   | Dynamic: Dynamic aggregation.                                   |  |  |
| Port List         | The drop-down box of port member:                               |  |  |
|                   | • Active: the active interface, that is, the interface for      |  |  |
|                   | forwarding data.                                                |  |  |
|                   | • Passive: inactive interface, that is, interface that does not |  |  |
|                   | forward data.                                                   |  |  |

| Interface Element | Description                                                                                                    |  |  |
|-------------------|----------------------------------------------------------------------------------------------------|--|--|
|                   | Note:                                                                                                    |  |  |
|                   | When the type is Static, this function cannot be edited.                                                                                                    |  |  |
| Load mode         | There are 6 options for the configuration of trunk group load balance mode:                                                                                                    |  |  |
|                   | <ul> <li>Dst-ip: Load balance mode based on destination IP;</li> <li>Dst-mac: Load balance mode based on destination MAC.</li> <li>Src-dst-ip: Load balance mode based on source and destination IP.</li> <li>Src-dst-mac: Load balance mode based on source and destination MAC.</li> <li>Src-ip: Load balance mode based on source IP.</li> <li>Src-mac: Load balance mode based on source MAC.</li> </ul> |  |  |
| Port              | Port member in the aggregation group.                                                                                                    |  |  |

# 4.6 Port Statistics

On the Port Statistics page, you can implement the following functions:

- Check the number of messages sent and received by each port and the number of message bytes; number of discarded and erroneous messages.
- Check the classification statistics of the total number of messages sent and received by the designated port and the number of bytes of messages.

## 4.6.1 Port Statistics-Overview

#### **Function Description**

In the "Port Statistics - Overview" page, the following functions can be achieved:

- Check the number of messages sent and received by each port and the number of message bytes; Number of discarded and erroneous messages.
- Click the "Clear" button to clear the overview information of the screen.

#### **Operation Path**

Open in order: "Port Configuration > Port statistics > Port Statistics-Overview".

## **Interface Description**

Port Statistics-Overview interface as follows:

| Port Statistics >                     | Port Statistics - Overview | Port Statistics - Port |
|---------------------------------------|----------------------------|------------------------|
| Port gel                              | •                          | Clear                  |
|                                       | Inbound direction          | Outbound direction     |
| Counting statistics                   | inbound direction          | outbound uncedon       |
| Counting statistics<br>No. of packets | 0                          | 0                      |
| No. of bytes                          | 0                          | 0                      |
| Unicast No.                           | 0                          | 0                      |
| Multicast No.                         | 0                          | 0                      |
| No. of broadcasts                     | 0                          | 0                      |
| Pause frame                           | 0                          | 0                      |
| Length count                          |                            | Ŭ                      |
| 64 bytes                              | 0                          | 0                      |
| 65-127 bytes                          | 0                          | 0                      |
| 128-255 bytes                         | 0                          | 0                      |
| 256-511 bytes                         | 0                          | 0                      |
| 512-1023 bytes                        | 0                          | 0                      |
| 1024-1518 bytes                       | 0                          | 0                      |
| 1519-2047 bytes                       | 0                          | 0                      |
| 2048-4095 bytes                       | 0                          | 0                      |
| 4096-9216 bytes                       | 0                          | 0                      |

## 4.6.2 Port Statistics-Port

## **Function Description**

On the Port Statistics-Port page, you can implement the following functions:

- Check the classification statistics of the total number of messages sent and received by the designated port and the number of bytes of messages.
- Click the "Clear" button to clear the port information from the screen.

## **Operation Path**

Open in order: "Port Configuration > Port statistics > Port Statistics-Port".

#### **Interface Description**

Port Statistics-Port interface as follows:

| Port Statistics >   | Port Statistics - Overview | Port Statistics - Port |
|---------------------|----------------------------|------------------------|
| Port gel            | •                          | Clear                  |
|                     |                            |                        |
|                     | Inbound direction          | Outbound direction     |
| Counting statistics |                            |                        |
| No. of packets      | 0                          | 0                      |
| No. of bytes        | 0                          | 0                      |
| Unicast No.         | 0                          | 0                      |
| Multicast No.       | 0                          | 0                      |
| No. of broadcasts   | 0                          | 0                      |
| Pause frame         | 0                          | 0                      |
| Length count        |                            |                        |
| 64 bytes            | 0                          | 0                      |
| 65-127 bytes        | 0                          | 0                      |
| 128-255 bytes       | 0                          | 0                      |
| 256-511 bytes       | 0                          | 0                      |
| 512-1023 bytes      | 0                          | 0                      |
| 1024-1518 bytes     | 0                          | 0                      |
| 1519-2047 bytes     | 0                          | 0                      |
| 2048-4095 bytes     | 0                          | 0                      |
| 4096-9216 bytes     | 0                          | 0                      |
|                     |                            |                        |

# 4.7 Port Isolation

## **Function Description**

Port isolation is to isolate different interfaces of the same VLAN. Ports of the same VLAN that are not in the same isolation group cannot be accessed from each other. Port isolation has provided safer and more flexible networking scheme for users.

#### **Operation Path**

Open in order: "Port Configuration > Port Isolation".

#### **Interface Description**

Isolate-port configuration interface as follows:

| + Add 🗎 Delete                   | Port Isolation Group |  |  |  |
|----------------------------------|----------------------|--|--|--|
| Thus Bocca                       |                      |  |  |  |
| Group name Port member Operation | Operation            |  |  |  |

The Description of each Interface Element of the Port Isolation Configuration interface are as follows:

| Interface Element | Description                                                                                               |
|-------------------|----------------------------------------------------------------------------------------------------|
| Group name        | The Group ID of the device's port isolation group. Its value range is 1-8.                                |
| Port member       | The port of the isolation group that this device joins                                                    |
| Operation         | Click "Delete" button to delete the corresponding port isolation group.                                   |
| Add               | Click "add" button to add the group name of isolation group<br>and isolation port.                        |
| Delete            | Check the radio box of port isolation group, and click "delete"<br>button to delete port isolation group. |

## 4.8 Link Flapping Protection

Network jitter or network cable failure will cause frequent Up/Down changes in the physical state of the device interface, which will lead to link flapping and frequent changes in network topology, thus affecting user communication. For example, in the application of active-standby link, when the physical Up/Down state of the main link interface changes frequently, the service will switch back and forth between the active-standby link, which will not only increase the device burden, but also cause the loss of service data. In order to solve the above problems, users can configure the link flapping protection function, and close the interface whose physical Up/Down state changes frequently back and forth.

#### 4.8.1 Global Configuration

#### **Function Description**

On the "Global Config" page, user can configure relative parameters of link flapping protection.

#### **Operation Path**

Open in order: "Port Configuration > Link Flapping Protection > Global Configuration".

#### Interface Description

Global configuration interface is as follows:

| Link Shock Protection     | > Global configuration           | Port Configuration                                                      |
|---------------------------|----------------------------------|-------------------------------------------------------------------------|
| In the default state, the | link oscillates five times withi | n 20s, an alarm log is generated, and the port is set to shutdown state |
| Detection interval        | 20                               | Range: 10-100(s), default: 20(s)                                        |
| Turbulence hreshold       | 5                                | Range: 3-100, default: 5                                                |
| Automatic recovery        |                                  |                                                                         |
| Recovery time             | 3600                             | Range: 30-86400 (s), default: 3600(s)                                   |
|                           | Set                              |                                                                         |

| Interface Element       | Description                                                                                                    |  |
|-------------------------|----------------------------------------------------------------------------------------------------|--|
| Detection interval      | The value range of link detection interval is 10-100s, and the default value is 20s.                                                                                                    |  |
| Turbulence<br>threshold | The threshold value of oscillation times for link detection,<br>when the oscillation times exceed the threshold value within a<br>certain detection time, an alarm log will be generated, and the<br>port will be set to shutdown state. The range is from 3 to 100,<br>default value is 5. |  |
| Automatic<br>recovery   | Automatic recovery radio box. After being checked, the port will automatically return to normal within the specified time.                                                                                                    |  |
| Recovery time           | The value range of the time when the port automatically returns to normal is 30-86400s, and the default value is 3600s.                                                                                                    |  |

The Description of each Interface Element of the Global Configuration Interface are as follows:

## **4.8.2 Port Configuration**

#### **Function Description**

On the "Port Config" page, user can enable port link flapping protection.

#### **Operation Path**

Open in order: "Port Configuration > Link Flapping Protection > Port Configuration".

#### **Interface Description**

Check port configuration interface as below:

| Link Shock                                                                                                    | Protection > | Glob | al configuration | Port Configuration |   |
|----------------------------------------------------------------------------------------------------|--------------|------|------------------|--------------------|---|
| n the default state, the link oscillates five times within 20s, an alarm log is generated, and the port is set to shutdown state |              |      |                  |                    |   |
| Enable                                                                                                    | Cancel       |      |                  |                    |   |
| Port type se                                                                                                    | alaction     | €ge  | all              |                    |   |
|                                                                                                    |              |      |                  |                    |   |
|                                                                                                    | Port         |      | Enabled state    | Port status        | 5 |
|                                                                                                    | ge1          |      | -                | down               |   |
|                                                                                                    | ge2          |      | -                | down               |   |
|                                                                                                    | ge3          |      | -                | down               |   |
|                                                                                                    | ge4          |      | -                | down               |   |
|                                                                                                    | ge5          |      | -                | down               |   |
|                                                                                                    | ge6          |      | -                | down               |   |
|                                                                                                    | ge7          |      | -                | down               |   |
|                                                                                                    | ge8          |      | -                | down               |   |
|                                                                                                    | ge9          |      | -                | down               |   |
|                                                                                                    | ge10         |      | -                | down               |   |
|                                                                                                    | ge11         |      | -                | down               |   |
|                                                                                                    | ge12         |      | -                | down               |   |
|                                                                                                    | ge13         |      | -                | down               |   |
|                                                                                                    | ge14         |      | -                | down               |   |
|                                                                                                    | ge15         |      | -                | down               |   |
|                                                                                                    | ge16         |      | -                | down               |   |
|                                                                                                    | ge17         |      | -                | down               |   |
|                                                                                                    | ge18         |      | -                | down               |   |
|                                                                                                    | ge19         |      | -                | down               |   |
|                                                                                                    | ge20         |      | -                | down               |   |
|                                                                                                    | ge21         |      | -                | down               |   |
|                                                                                                    | ge22         |      | -                | down               |   |
|                                                                                                    | ge23         |      | -                | up                 |   |
|                                                                                                    | ge24         |      | -                | down               |   |
|                                                                                                    | ge25         |      | -                | down               |   |
|                                                                                                    | ge26         |      | -                | down               |   |
|                                                                                                    | ge27         |      | -                | down               |   |
|                                                                                                    | ge28         |      | -                | down               |   |

The Description of each Interface Element of the Port Configuration interface are as follows:

| Interface Element | Description                                                                                     |  |
|-------------------|-------------------------------------------------------------------------------------------------|--|
| Enable            | Select the port and click Enable to enable the link flapping protection function of the port.   |  |
| Cancel            | Select the port and click Disable to disable the link flapping protection function of the port. |  |

| Interface Element   | Description                                                                                                    |  |  |
|---------------------|----------------------------------------------------------------------------------------------------|--|--|
| Port type selection | Click to select ports of the same type in batches, and the                                                                              |  |  |
|                     | options are fe, ge, xe and all, where all is all selected.                                                                              |  |  |
|                     | Note:                                                                                                    |  |  |
|                     | The port type shall be determined by the port supported by the device, and the aggregation port shall be reflected after configuration. |  |  |
| Radiobox            | Tick to enable link oscillation protection for this port.                                                                               |  |  |
| Port                | The corresponding port number of this device's Ethernet port.                                                                           |  |  |
| Enabled state       | Whether the port is enabled for link flapping protection.                                                                               |  |  |
|                     | ON: means enabled.                                                                                                    |  |  |
|                     | - : means not enabled.                                                                                                    |  |  |
| Port status         | Ethernet port connection status, display status as follows:                                                                             |  |  |
|                     | down: port is disconnected.                                                                                                    |  |  |
|                     | up: port is connected.                                                                                                    |  |  |

# **5** Layer 2 Configuration

# 5.1 MAC Configuration

MAC (Media Access Control) address is the hardware identity of network device; the switch forwards the message according to MAC address. MAC address has uniqueness, which has guaranteed the correct retransmission of message. Each switch is maintaining a MAC address table. In the table, MAC address is corresponding to the switch port. When the switch receives data frames, it decides whether to filter them or forward them to the corresponding port according to the MAC address table. MAC address is the foundation and premise that switch achieves fast forwarding.

## 5.1.1 MAC Settings

Each port in the switch is equipped with automatic address learning function, it stores the frame source address (source MAC address, switch port number) that port sends and receives in the address table. Aging time is a parameter influencing the switch learning process; the default value is 300 seconds. When the timekeeping starts after an address record is added to the address table, if each port doesn't receive the frame whose source address is the MAC address within the ageing time, then these addresses will be deleted from dynamic forwarding address table (source MAC address, destination MAC address and their corresponding switch port number).

#### **Function Description**

On the page of "MAC Settings", user can:

- Enable or disable the aging time of dynamic MAC addresses.
- Filters view static/dynamic unicast/multicast information.

#### **Operation Path**

Open in order: "Layer 2 Configuration > MAC Configuration > MAC Settings".

## **Interface Description**

MAC Settings interface as follows:

| MAC Configuration > MAC Sett      | ings Static MAC     | Static Multicast MAC     |     |               |         |
|-----------------------------------|---------------------|--------------------------|-----|---------------|---------|
| MAC aging time 300                |                     | range 10-1000000 unit(s) | Set | Close Address | Aging   |
| Filter mode ALL                   | T                   |                          |     |               |         |
| The MAC and VLAN ID are the same, |                     |                          |     |               |         |
| MAC                               | Forwarding type Por | t                        |     | VLAN ID       | Туре    |
| 00e0.4d2f.2f52                    | forward ge2         | 3                        |     | 1             | dynamic |
| Total item 1 Total page 1 Cur     | rrent page < 1      | >                        |     |               |         |

The Description of each Interface Element of the MAC Settings interface are as follows:

| Interface Element | Description                                                                                             |
|-------------------|----------------------------------------------------------------------------------------------------|
| MAC Aging Time    | MAC address aging-time, unit is second, default value is 300, and range is 10-1000000.                  |
|                   | Note:                                                                                                   |
|                   | When "Close Address Aging" is selected, the MAC address will no longer age and become a static address. |
| Filter Mode       | Drop-down list of MAC mode to filter the display of the MAC                                             |
|                   | address list of the specified type. The options are as follows:                                         |
|                   | • All;                                                                                                  |
|                   | Dynamic Unicast                                                                                         |
|                   | Dynamic Multicast                                                                                       |
|                   | Static Multicast                                                                                        |
|                   | Static Unicast                                                                                          |
| MAC               | The dynamic MAC addresses that the device have learned or                                               |
|                   | the static MAC address information that user has configured.                                            |
| Forwarding Type   | MAC forwarding type, as shown below:                                                                    |
|                   | Discard                                                                                                 |
|                   | Forward                                                                                                 |
| Port              | Corresponding port number of the MAC address.                                                           |
| VLAN ID           | VLAN ID number the data MAC address sending belongs to.                                                 |
| Туре              | The type of MAC address, it displays as follows:                                                        |

| Interface Element | Description                   |  |
|-------------------|-------------------------------|--|
|                   | Dynamic: dynamic MAC address. |  |
|                   | Static: static MAC address.   |  |

## 5.1.2 Static MAC

#### **Function Description**

On the static MAC page, you can bind unicast MAC addresses manually. The unicast address after binding is static MAC, which will not age.

#### **Operation Path**

Open in order: "Layer 2 Configuration > MAC Configuration > Static Mac".

#### **Interface Description**

Static MAC interface as follows:

| MAC Configuration >    | MAC Settings     | Static MAC | Static Multicast MA | с       |           |
|------------------------|------------------|------------|---------------------|---------|-----------|
| + Add 🗊 Delete         | •                |            |                     |         |           |
| MAC                    |                  | Forwarding | g type Port         | VLAN ID | Operation |
| Total item 0 Total pag | ge 0 Current pag | ge < 1     | >                   |         |           |

The Description of each Interface Element of the Static MAC interface are as follows:

| Interface Element | Description                                                  |
|-------------------|--------------------------------------------------------------|
| MAC               | Fill in the unicast MAC address that needs to bind the       |
|                   | interface, such as 0001.0001.0001.                           |
| Forwarding Type   | The forward type of MAC, discard or transmit, it displays as |
|                   | follows:                                                     |
|                   | • Discard.                                                   |
|                   | • Forward.                                                   |
| Port              | The Binding Port Number.                                     |
| VLAN ID           | The VLAN ID number to which the data sent by this MAC        |
|                   | address belongs, for example, 1-4094.                        |
|                   | Note:                                                        |

| Interface Element | Description                                                                         |
|-------------------|-------------------------------------------------------------------------------------|
|                   | Input VLAN ID is the existing ID.                                                   |
| Operation         | Click "Delete" under "Operation" to delete the corresponding MAC entry directly.    |
| Add               | Click "Add" button to add static MAC entry.                                         |
| Delete            | Check the radio box of MAC entries and click "Delete" button to delete MAC entries. |

# Note

- The function acts as a security mechanism. Carefully confirm the setting, otherwise, part of the devices won't be able to communicate.
- Do not adopt multicast address as the entering address.
- Do not enter reserved MAC address, such as the local MAC address.

## 5.1.3 Static Multicast MAC

#### **Function Description**

On the static multicast MAC page, you can bind multicast MAC addresses. The bound multicast address is static multicast MAC, which will not age.

#### **Operation Path**

Open in order: "Layer 2 Configuration > MAC Configuration > Static Multicast MAC".

#### **Interface Description**

Static Multicast MAC interface as follows:

| MAC Configuration > MAC S | Settings Static MAC Static Multicast MAC |                   |
|---------------------------|------------------------------------------|-------------------|
| + Add 🗎 Delete            |                                          |                   |
| MAC                       | Forwarding type Port                     | VLAN ID Operation |
| Total item 0 Total page 0 | Current page < 1 >                       |                   |

| Interface Element | Description                                                  |
|-------------------|--------------------------------------------------------------|
| MAC               | Fill in the multicast MAC address that needs to bind the     |
|                   | interface, such as 0100.0001.0001.                           |
| Forwarding Type   | The forward type of MAC, discard or transmit, it displays as |
|                   | follows:                                                     |
|                   | • Discard.                                                   |
|                   | Forward.                                                     |
| Port              | The Binding Port Number.                                     |
| VLAN ID           | The VLAN ID number to which the data sent by this MAC        |
|                   | address belongs, for example, 1-4094.                        |
|                   | Note:                                                        |
|                   | Input VLAN ID is the existing ID.                            |
| Operation         | Click "Delete" under "operation" to delete the corresponding |
|                   | MAC entry directly.                                          |
| Add               | Click "Add" button to add static MAC entry.                  |
| Delete            | Check the radio box of MAC entries and click "delete" button |
|                   | to delete MAC entries                                        |

The Description of each Interface Element of the Static Multicast MAC Interface are as follows:

# 5.2 VLAN Configuration

VLAN is Virtual Local Area Network. VLAN is the data switching technology that logically (note: not physically) divides the LAN device into each network segment (or smaller LAN) to achieve the virtual working group (unit).

VLAN advantages mainly include:

- Port isolation. Ports from different VLANs, even from the same switch, cannot intercommunicate. Such a physical switch can be used as multiple logical switches.
- Network security. Different VLANs cannot directly communicate with each other, which has eradicated the insecurity of broadcast information.
- Flexible management. You would not need to change ports or connection when changing the network user, only the firmware configuration.

That is, ports within the same VLAN can intercommunicate; otherwise, ports cannot communicate with each other. A VLAN is identified by VLAN ID. Ports with the same VLAN ID, belong to the same VLAN.

## 5.2.1 VLAN Configuration

#### **Function Description**

On the "VLAN Configuration " page, user can create VLANs and edit VLAN descriptions.

#### **Operation Path**

Open in order: "Layer 2 Configuration > VLAN Configuration > VLAN Configuration".

#### **Interface Description**

VLAN Configuration interface as follows:

| VLA        | N Configura | ntion > VLAN Confi   | guration Access Configuration                                                                                | Trunk Cont  | figuration  | Hybrid Confi | guration |        |
|------------|-------------|----------------------|----------------------------------------------------------------------------------------------------|-------------|-------------|--------------|----------|--------|
| <b>+</b> A | dd          | Delete     Range     | delete                                                                                                    |             |             |              |          |        |
|            | VLAN        | Description          | Untagged port                                                                                                |             | Tagged port | State        | Operat   | tion   |
|            | 1           | default              | gel ge2 ge3 ge4 ge5 ge6 ge7 ge8 ge<br>ge12 ge13 ge14 ge15 ge16 ge17 ge1<br>ge21 ge22 ge23 ge24 ge25 ge26 ge2 | 8 ge19 ge20 |             | static       | Edit     | Delete |
| Total      | item 1      | Total page 1 Current | t page < 1                                                                                                   | •           |             |              |          |        |

The Description of each Interface Element of the VLAN Configuration interface are as follows:

| Interface Element | Description                                                             |  |
|-------------------|-------------------------------------------------------------------------|--|
| VLAN              | VLAN ID number, value range is 1-4094.                                  |  |
| Description       | /LAN ID description, maximum 16 characters.                             |  |
| Untagged port     | Untagged port member to conduct untagged process to sending data frame. |  |
| Tagged port       | Tag port member to conduct tagged process to sending data frame.        |  |
| State             | Status type:                                                            |  |
|                   | Static.                                                                 |  |

| Interface Element | Description                                                  |  |  |
|-------------------|--------------------------------------------------------------|--|--|
|                   | Dynamic.                                                     |  |  |
| Operation         | Click "edit" button to add description. Click "Delete" under |  |  |
|                   | "operation" to delete the corresponding VLAN entry directly. |  |  |
| Add               | Click "Add" to add VLAN entry.                               |  |  |
| Delete            | Check VLAN entry and click "delete" button to delete VLAN    |  |  |
|                   | entry.                                                       |  |  |
| Range Delete      | Click the "Range Delete" button to delete range-specified    |  |  |
|                   | VLAN entry.                                                  |  |  |

## 5.2.2 Access Configuration

#### **Function Description**

On the "Access Configuration" page, user can configure the PVID (Port Default VLAN ID) of the Access interface. User can switch Access interface to Trunk interface or Hybrid interface via "Mode Setting".

#### **Operation Path**

Open in order: "Layer 2 Configuration > VLAN Configuration > Access Configuration".

#### **Interface Description**

Access configuration interface as follows:

| VLAN (      | Configuration > | VLAN Configuration | Access Configuration | Trunk Configuration | Hybrid Configuration |
|-------------|-----------------|--------------------|----------------------|---------------------|----------------------|
| <b>₽</b> Pv | id Config N     | Node setting       |                      |                     |                      |
|             | Port            | Pvid               |                      |                     |                      |
| _           | POIL            | FVIU               |                      |                     |                      |
|             | gel             | 1                  |                      |                     |                      |
|             | ge2             | 1                  |                      |                     |                      |
|             | ge3             | 1                  |                      |                     |                      |
|             | ge4             | 1                  |                      |                     |                      |
|             | ge5             | 1                  |                      |                     |                      |
|             | ge6             | 1                  |                      |                     |                      |
|             | ge7             | 1                  |                      |                     |                      |
|             | ge8             | 1                  |                      |                     |                      |
|             | ge9             | 1                  |                      |                     |                      |
|             | ge10            | 1                  |                      |                     |                      |
|             | gell            | 1                  |                      |                     |                      |
|             | ge12            | 1                  |                      |                     |                      |
|             | ge13            | 1                  |                      |                     |                      |
|             | ge14            | 1                  |                      |                     |                      |
|             | ge15            | 1                  |                      |                     |                      |
|             | ge16            | 1                  |                      |                     |                      |
|             | ge17            | 1                  |                      |                     |                      |
|             | ge18            | 1                  |                      |                     |                      |
|             | ge19            | 1                  |                      |                     |                      |
|             | ge20            | 1                  |                      |                     |                      |
|             | ge21            | 1                  |                      |                     |                      |
|             | ge22            | 1                  |                      |                     |                      |
|             | ge23            | 1                  |                      |                     |                      |
|             | ge24            | 1                  |                      |                     |                      |
|             | ge25            | 1                  |                      |                     |                      |
|             | ge26            | 1                  |                      |                     |                      |
|             | ge27            | 1                  |                      |                     |                      |
|             | ge28            | 1                  |                      |                     |                      |

The Description of each Interface Element of the Access Configuration interface are as follows:

| Interface Element | Description                                                  |  |  |
|-------------------|--------------------------------------------------------------|--|--|
| Port              | The corresponding port name of the device Ethernet port.     |  |  |
| Pvid              | Port Default VLAN ID, which is the default VLAN of the port. |  |  |
|                   | Default is 1, value range is 1-4094.                         |  |  |
|                   | Note:                                                        |  |  |
|                   | Each port has a PVID property, when the port receives        |  |  |
|                   | Untagged messages, it adds a Tag mark on them according      |  |  |
|                   | to the PVID. When the port transmits the data message with   |  |  |

| Interface Element  | Description                                                                                                    |  |
|--------------------|----------------------------------------------------------------------------------------------------|--|
| Pvid Configuration | the same Tag mark as PVID, it would erase the Tag mark<br>and then transmit the message. The PVID of all ports default<br>to 1.<br>Check the entries of PVID value that need to be reset, click<br>"Pvid Config" button to reset pvid value.                                                                                                    |  |
| Mode setting       | <ul> <li>There are three port link types that the switch supports:</li> <li>Access: port only belongs to 1 VLAN (which is the default VLAN), all ports of the switch are Access mode by default and all PVID are 1.</li> <li>Trunk: port can belong to multiple VLANs, Trunk port can allow the messages of multiple VLANs to pass with Tag, but only allow the messages of one VLAN to transmit without tag (strip Tag) from this kind of interface. Commonly used in the connection between network devices.</li> <li>Hybrid: port can belong to multiple VLANs. Hybrid port allows messages of multiple VLANs to pass with tag, and allows the messages sent from this kind of interface to configure whether the messages of some VLAN is with tag (not strip Tag) or not (strip Tag). It could be used in the connection between network devices.</li> <li>Note:</li> <li>If the port mode is set to Trunk or Hybrid, the port display will be updated to the tab corresponding to "Trunk Configuration" or "Hybrid Configuration".</li> </ul> |  |

# 5.2.3 Trunk Configuration

#### **Function Description**

On the "Trunk Configuration" page, a list of ports in mode "Trunk" is displayed. Users can:

- Configure Trunk port PVID value and Tagvlan, and Tagvlan is the port tag value.
- Configure VLAN mode, switch Trunk interface to Access interface or Hybrid interface.

#### **Operation Path**

Open in order: "Layer 2 Configuration > VLAN Configuration > Trunk-configuration".

#### **Interface Description**

Trunk configuration interface as follows:

| VLAN Configuration > | VLAN Configuration | Access Configuration | Trunk Configuration | Hybrid Configuration |  |  |  |
|----------------------|--------------------|----------------------|---------------------|----------------------|--|--|--|
|                      |                    |                      |                     |                      |  |  |  |
| Port                 | Port Pvid Tagvlan  |                      |                     |                      |  |  |  |
|                      |                    |                      |                     |                      |  |  |  |

The Description of each Interface Element of the Trunk Configuration Interface are as follows:

| Interface Element | Description                                                                                                    |  |  |
|-------------------|----------------------------------------------------------------------------------------------------|--|--|
| Port              | The corresponding port name of the device Ethernet port.                                                                                                    |  |  |
| Pvid              | VLAN ID number, value range is 1-4094.                                                                                                    |  |  |
| Tagvlan           | A tagged value, a single value or range<br>(range denoted by a "-"), such as 9 or 10-15.                                                                                                    |  |  |
| Config            | Check the entries that need to be reconfigured, click configure to reset pvid value and tagvlan parameters.                                                                                                    |  |  |
| Mode setting      | Click mode setting to set the mode to Access or Hybrid.<br>Note:<br>If the port mode is set to Access or Hybrid, the port display<br>will be updated to the tab corresponding to "Access<br>Configuration" or "Hybrid Configuration". |  |  |
| Clear port VLAN   | Check the entries that need to be configured, click to clear port VLAN, input Tagvlan value to delete Tagvlan.                                                                                                    |  |  |

## 5.2.4 Hybrid Configuration

#### **Function Description**

In the "Hybrid Configuration" page, the list of ports in mode "Hybrid" is displayed. The functions can be achieved as follows:

- Configure Hybrid port Pvid value, Untagvlan and Tagvlan, and Tagvlan is the port tag value.
- Configure VLAN mode, switch Hybrid interface to access interface or trunk interface.

#### **Operation Path**

Open in order: "Layer 2 Configuration > VLAN Configuration > Hybrid Configuration".

#### **Interface Description**

Hybrid configuration interface as follows:

| VLAN Configuration > | VLAN Configuration                    | Access Configuration | Trunk Configuration | Hybrid Configuration |  |  |
|----------------------|---------------------------------------|----------------------|---------------------|----------------------|--|--|
| ✓ Config Modes       | ✓ Config Mode setting Clear port VLAN |                      |                     |                      |  |  |
| Port Pvid            |                                       |                      | Untagvlan           | Tagvlan              |  |  |
|                      |                                       |                      |                     |                      |  |  |

The Description of each Interface Element of the Hybrid Configuration interface are as follows:

| Interface Element | Description                                                                                                    |  |
|-------------------|----------------------------------------------------------------------------------------------------|--|
| Port              | The corresponding port name of the device Ethernet port.                                                                                                    |  |
| Pvid              | VLAN ID number, value range is 1-4094.                                                                                                    |  |
| Untagvlan         | An untagged value, a single value or range (range denoted by a "-"), such as 9 or 10-15.                                                                                                    |  |
| Tagvlan           | A tagged value, a single value or range (range denoted by a "-"), such as 9 or 10-15.                                                                                                    |  |
| Config            | Check the entries that need to be reconfigured, click configure to reset pvid value and tagvlan parameters.                                                                                                    |  |
| Mode setting      | Click mode setting to set the mode to Access or Trunk<br>Note:<br>If the port mode is set to Access or Trunk, the port display will be<br>updated to the tab corresponding to "Access Configuration" or<br>"Hybrid Configuration". |  |

| Interface | Process for Receiving                                 | Process for Receiving Tagged                                    |
|-----------|-------------------------------------------------------|-----------------------------------------------------------------|
| type      | Untagged Message                                      | Message                                                         |
| Access    | Receive this message and tag it with default VLAN ID. | Receive the message when the     VLAN ID is the same as default |
|           |                                                       | VLAN ID.                                                        |
|           |                                                       | <ul> <li>Discard the message when the</li> </ul>                |
|           |                                                       | VLAN ID is different from the                                   |
|           |                                                       | default VLAN ID.                                                |
| Trunk     | Receive this message and                              | Receive this message when the                                   |
|           | tag it with default VLAN ID.                          | VLAN ID is in the list of VLAN ID                               |
| Hybrid    |                                                       | that allow to pass through the                                  |
|           |                                                       | interface.                                                      |
|           |                                                       | Discard this message when the                                   |
|           |                                                       | VLAN ID is not in the list of VLAN                              |
|           |                                                       | ID that allow to pass through the                               |
|           |                                                       | interface.                                                      |

# Process for Port Receiving Message

# Process for Sending Message

| Interface type | The process of transmit frame                                                                                                    |
|----------------|----------------------------------------------------------------------------------------------------|
| Access         | Strip the PVID Tag of the message first, then transmit it.                                                                                                    |
| Trunk          | <ul> <li>When the VLAN ID is the same as the default VLAN ID, and it is the VLAN ID allowed to pass through the interface, it would strip the Tag and send this message.</li> <li>When the VLAN ID is different from the default VLAN ID, and it's the VLAN ID allowed to pass through the interface, it would remain its original Tag and send the message.</li> </ul> |
| Hybrid         | When the VLAN ID is the one allowed to pass through the interface, it would send this message. It could be set to whether to carry Tag during transmission.                                                                                                    |

#### Instance: typical VLAN configuration

If the switch port 2, 3, 4 meet the following requirements: Port2 that connects the external network device is the upper interface, Port3/4 that connect the user device are the downward interface. Port2 communicates with Port3, Port2 communicates with Port4, and Port3 cannot communicate with Port4. As shown below. Do not consider other ports, how to set the VLAN?

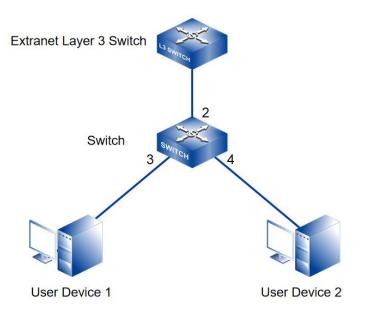

#### **Instance analysis**

Port2, Port3 and Port4 are set with different port types to realize the communication between the ports. Analyse the configuration of each port as below:

• Port3

Port3 is upper interface, set Ports to Access type.

Configure the PVID value of Port3 to 3.

• Port 4

Port4 is downward interface, set Ports to Access type.

The PVID value of Port4 is set to 4.

Port2

Port2 is upper interface, set Port2 to Trunk type. Add Port2 into VLAN3 and VLAN4. Port2 can communicate with Port3 and Port4.

#### **Operation Steps**

- Step 1 Access "Layer 2 Configuration > VLAN Configuration > VLAN Config".
- Step 2 Set VLAN value: VLAN3 and VLAN4.
  - 1 Click "Add", enter 3 and 4 in "VLAN " text box as shown below:

|               |                                              | X                                     |
|---------------|----------------------------------------------|---------------------------------------|
|               |                                              | 7                                     |
|               | 3 -4                                         |                                       |
| VLAN          | -                                            |                                       |
|               |                                              | _                                     |
|               | 11                                           |                                       |
| A group of in | put boxes of the same size indicates a vlan, | otherwise a group of vlan ranges      |
|               |                                              |                                       |
|               | Set                                          |                                       |
| A group of in | ·                                            | J<br>otherwise a group of vlan ranges |

2 Click "Apply" button, the VLAN settings are as the picture below.

| + Ad | id 💼 D | elete Range | e delete                                                                                                    |             |        |       |        |
|------|--------|-------------|----------------------------------------------------------------------------------------------------|-------------|--------|-------|--------|
| )    | VLAN   | Description | Untagged port                                                                                                    | Tagged port | State  | Opera | tion   |
| )    | 1      | default     | ge1 ge2 ge3 ge4 ge5 ge6 ge7 ge8 ge9 ge10 ge11<br>ge12 ge13 ge14 ge15 ge16 ge17 ge18 ge19 ge20<br>ge21 ge22 ge23 ge24 ge25 ge26 ge27 ge28 |             | static | Edit  | Delete |
| )    | 3      | VLAN0003    |                                                                                                    |             | static | Edit  | Delete |
|      | 4      | VLAN0004    |                                                                                                    |             | static | Edit  | Delete |

- **Step 3** Set the corresponding pvid of port3 and port4, as well as the type of port2, port 3 and port4.
  - 1 Access "Layer 2 Configuration > VLAN Configuration > Access Configuration".
  - 2 Check port ge3, click "configure", enter "Pvid" as "3", and click "set".
  - 3 Check port ge4, click "Configure", enter "Pvid" as "4", and click "set".
  - 4 Check port ge2, click "mode setting", select "trunk" as "type", and click "set".

| VLAN        | Configuration > | VLAN Configuration | Access Configuration | Trunk Configuration | Hybrid Configuration |
|-------------|-----------------|--------------------|----------------------|---------------------|----------------------|
| <b>₽</b> Pv | id Config M     | ode setting        |                      |                     |                      |
|             | Port            | Pvid               |                      |                     |                      |
|             | ge1             | 1                  |                      |                     |                      |
|             | ge3             | 3                  |                      |                     |                      |
|             | ge4             | 4                  |                      |                     |                      |
|             | ge5             | 1                  |                      |                     |                      |
|             | ge6             | 1                  |                      |                     |                      |
|             | ge7             | 1                  |                      |                     |                      |

**Step 4** Set the tagvlan value of port 2.

- 1 Access "Layer 2 Configuration > VLAN Configuration > Trunk Configuration".
- 2 Check the item and click "Apply".
- 3 Enter "1" in "Pvid" and "3-4" in "Tagvlan".
- 4 Click "Apply" button, as the picture below.

| VLAN C        | Configuration >                       | VLAN Configuration | Access Configuration | Trunk Configuration | Hybrid Configuration |
|---------------|---------------------------------------|--------------------|----------------------|---------------------|----------------------|
| <b>J</b> € Co | ✓ Config Mode setting Clear port VLAN |                    |                      |                     |                      |
|               | Port                                  | Pvid               | 1                    | Tagvlan             |                      |
|               | ge2                                   | 1                  |                      | 3-4                 |                      |

5 Enter "layer 2 configuration > VLAN configuration", check configuration result as show below.

| + Ac | dd   | ) Delete Ran | ge delete                                                                                             |              |           |       |        |
|------|------|--------------|----------------------------------------------------------------------------------------------------|--------------|-----------|-------|--------|
|      | VLAN | Description  | Untagged port                                                                                         | Tagged p     | ort State | Opera | tion   |
|      | 1    | default      | ge1 ge2 ge5 ge6 ge7 ge8 ge9 ge1<br>ge13 ge14 ge15 ge16 ge17 ge18 g<br>21 ge22 ge23 ge24 ge25 ge26 ge2 | ge19 ge20 ge | static    | Edit  | Delete |
|      | 3    | VLAN0003     | ge3                                                                                                   | ge2          | static    | Edit  | Delete |
| 1    | 4    | VLAN0004     | ge4                                                                                                   | ge2          | static    | Edit  | Delete |

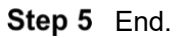

# 5.3 Spanning-Tree Configuration

Spanning-tree protocol is a sort of layer 2 management protocol; it can eliminate the network layer 2 circuit via selectively obstructing the network redundant links. At the same time, it has link backup function. Here are three kinds of spanning-tree protocols:

- STP (Spanning Tree Protocol)
- RSTP (Rapid Spanning Tree Protocol)
- MSTP (Multiple Spanning Tree Protocol)

Spanning-tree protocol has two main functions:

- The first function is utilizing spanning-tree algorithm to establish a spanning-tree that takes a port of a switch as the root to avoid ring circuit in Ethernet.
- The second function is achieving the convergence protection purpose via spanning-tree protocol when Ethernet topology changes.

Compared to STP and RSTP, MSTP can converge the network more quickly when the network structure changes; MSTP is compatible with STP and RSTP and is better than STP and RSTP. It can quickly converge but also send different VLANs along each path to provide better load sharing system for redundant links.

## 5.3.1 Bridge Configuration

#### **Function Description**

On the "Bridge Configuration" page, user can configure relative parameters of spanningtree.

#### **Operation Path**

Open in order: "Layer 2 Configuration > Spanning-tree > Bridge Configuration".

#### **Interface Description**

Bridge configuration interface as follows:

| Spanning-tree Con | figuration > Bridge Configuration                                            | Ir | nstance Configuration  | Port Configura    | tion | Instance Port Configuration |
|-------------------|------------------------------------------------------------------------------|----|------------------------|-------------------|------|-----------------------------|
| Enable Dis        | able by default                                                              |    |                        |                   |      |                             |
| Work mode         | ○ 0-STP ○ 2-RSTP ● 3-MSTP                                                    |    | Mstp by default        |                   |      |                             |
| Priority          | 32768                                                                        | •  | 0-61440 32768 by defa  | ult               |      |                             |
| Max hop count     | 20                                                                           |    | 1-40 20 by default     |                   |      |                             |
| Forwarding delay  | 15                                                                           |    | 4-30 15s by default    |                   |      |                             |
| Aging time        | 20                                                                           |    | 6-40 20s by default    |                   |      |                             |
| Handshake time    | 2                                                                            |    | 1-10 2s by default     |                   |      |                             |
| MST version       | 0                                                                            |    | 0-65535 0 by default   |                   |      |                             |
| MST name          | Default                                                                      |    | Up to 32 characters De | efault by default |      |                             |
|                   | Set                                                                          |    |                        |                   |      |                             |
|                   | and aging time should meet: (forward<br>Id handshake time should meet: (hand | -  |                        | 2                 |      |                             |

The Description of each Interface Element of the Bridge Configuration interface are as follows:

| Interface Element | Description                                                                                                    |  |  |  |  |
|-------------------|----------------------------------------------------------------------------------------------------|--|--|--|--|
| Enable            | Spanning-tree enable switch. Disable by default                                                                                                    |  |  |  |  |
| Work mode         | Defaults to MSTP, there are three modes for spanning-tree                                                                                                    |  |  |  |  |
|                   | protocol choice:                                                                                                    |  |  |  |  |
|                   | 0-STP: Spanning-tree.                                                                                                    |  |  |  |  |
|                   | 2-RSTP: Rapid spanning tree.                                                                                                    |  |  |  |  |
|                   | 3-MSTP: Multiple spanning-trees.                                                                                                    |  |  |  |  |
| Priority          | Bridge priority level, value range is 0-61440.                                                                                                    |  |  |  |  |
|                   | Note:                                                                                                    |  |  |  |  |
|                   | Smaller the priority level value is, the higher the priority level is.                                                                                       |  |  |  |  |
| Max hop count     | The maximum hop in MST region, defaults to 20, the value                                                                                                    |  |  |  |  |
|                   | range is 1-40.                                                                                                    |  |  |  |  |
|                   | Note:                                                                                                    |  |  |  |  |
|                   | The maximum hop in MST region has limited the size of MST region. The maximum hop configured on a domain root will be used as the maximum hop in MST region. |  |  |  |  |
| Forwarding delay  | Port state transition delay, defaults to 15S, the value range                                                                                                |  |  |  |  |
|                   | is 4-30.                                                                                                    |  |  |  |  |

| Interface Element | Description                                                                                                    |
|-------------------|----------------------------------------------------------------------------------------------------|
| Aging Time        | The maximum lifetime of the message in the device,                                                                                                  |
|                   | defaults to 20S, the value range is 6-40. It's used to                                                                                              |
|                   | determine whether the configuration message times out.                                                                                              |
| Handshake Time    | Message sending cycle, defaults to 2S, the value range is                                                                                           |
|                   | 1-10.                                                                                                    |
|                   | Note:                                                                                                    |
|                   | The spanning tree protocol sends configuration information                                                                                          |
|                   | every Hello time to check whether the link is faulty.                                                                                               |
| MST version       | MSTP revision level, defaults to 0, the value range is 0-                                                                                           |
|                   | 65535.                                                                                                    |
|                   | Note:                                                                                                    |
|                   | When the MST region name, revision level, instance-to-VLAN mapping relation are the same, the two or more bridges will belong to a same MST region. |
| MST name          | MST domain name, defaults to Default, up to 32 characters.                                                                                          |

## 5.3.2 Instance Configuration

#### **Function Description**

On the "Instance Configuration" page, user can configure instance-to-VLAN mapping. Multiple Spanning Tree Regions (MST Regions) are composed of multiple devices in the switched network and the network segments between them.

In an MST region, multiple spanning trees can be generated through MSTP. Each spanning tree is independent to others and corresponding to special VLAN. Each spanning tree is called an MSTI (Multiple Spanning Tree Instance).

VLAN mapping table is an attribute of MST region, and it's used to describe the mapping relation between VLAN and MSTI.

#### **Operation Path**

Open in order: "Layer 2 Configuration > Spanning-tree > Instance Configuration".

## Interface Description

Instance configuration interface as follows:

| Spanning-tree Configuration > | Bridge Configuration | Instance Configuration | Port Configuration | Instance Port Configuration |
|-------------------------------|----------------------|------------------------|--------------------|-----------------------------|
| + Add 💼 Delete                |                      |                        |                    |                             |
| Instance Priori               | y VLAN mapped        | Operation              |                    |                             |
|                               |                      |                        |                    |                             |

| Interface Element | Description                                                                                                    |
|-------------------|----------------------------------------------------------------------------------------------------|
| Instance          | Instance ID number of Multiple Spanning-tree. The value range is 1-16.                                                                                                    |
| Priority          | Device priority level, value range is 0-61440, default to<br>32769, step is 4096. During adding, choose a priority based<br>on 0-15 times the value on the 4096.<br>Note:<br>The priority of a device participates in spanning tree calculation.<br>Its size determines whether the device can be selected as the<br>root bridge of a spanning tree. |
| Vlan Mapped       | VLAN mapping table is separated by commas, such as: 4, 5,<br>6, 7; "-" represents range, such as: 4-7.<br>Note:<br>VLAN mapping table is an attribute of MST region, and it's used<br>to describe the mapping relation between VLAN and MSTI.<br>MSTP achieves load balancing based on the VLAN mapping<br>table.                                    |

The main element configuration description of instance configuration interface:

## 5.3.3 Port Configuration

## **Function Description**

On the "Port Configuration" page, user can enable the port to participate in spanning-tree and configure port type, link type and BPDU protection function.

#### **Operation Path**

Open in order: "Layer 2 Configuration > Spanning-tree > Port Configuration".

#### **Interface Description**

Check port configuration interface as shown below:

| Spa | nning-tree Co | onfiguration > | Bridge Configuration | Instance Configuration | Port Configuration | Instance Port Configuration |
|-----|---------------|----------------|----------------------|------------------------|--------------------|-----------------------------|
|     |               |                |                      |                        |                    |                             |
| 1   | Config        |                |                      |                        |                    |                             |
|     | Port          | Enable         |                      | Bpduguard              | Edge port          | Connection Type             |
|     | ge1           | enable         |                      | default                | disable            | auto                        |
|     | ge2           | enable         |                      | default                | disable            | auto                        |
|     | ge3           | enable         |                      | default                | disable            | auto                        |
|     | ge4           | enable         |                      | default                | disable            | auto                        |
|     | ge5           | enable         |                      | default                | disable            | auto                        |
|     | ge6           | enable         |                      | default                | disable            | auto                        |
|     | ge7           | enable         |                      | default                | disable            | auto                        |
|     | ge8           | enable         |                      | default                | disable            | auto                        |
|     | ge9           | enable         |                      | default                | disable            | auto                        |
|     | ge10          | enable         |                      | default                | disable            | auto                        |
|     | ge11          | enable         |                      | default                | disable            | auto                        |
|     | ge12          | enable         |                      | default                | disable            | auto                        |
|     | ge13          | enable         |                      | default                | disable            | auto                        |
|     | ge14          | enable         |                      | default                | disable            | auto                        |
|     | ge15          | enable         |                      | default                | disable            | auto                        |
|     | ge16          | enable         |                      | default                | disable            | auto                        |
|     | ge17          | enable         |                      | default                | disable            | auto                        |
|     | ge18          | enable         |                      | default                | disable            | auto                        |
|     | ge19          | enable         |                      | default                | disable            | auto                        |
|     | ge20          | enable         |                      | default                | disable            | auto                        |
|     | ge21          | enable         |                      | default                | disable            | auto                        |
|     | ge22          | enable         |                      | default                | disable            | auto                        |
|     | ge23          | enable         |                      | default                | disable            | auto                        |
|     | ge24          | enable         |                      | default                | disable            | auto                        |
|     | ge25          | enable         |                      | default                | disable            | auto                        |
|     | ge26          | enable         |                      | default                | disable            | auto                        |
|     | ge27          | enable         |                      | default                | disable            | auto                        |
|     | ge28          | enable         |                      | default                | disable            | auto                        |

| Interface Element | Description (check the checkbox of the port, click<br>"config" to configure it.)                                                                                      |  |  |  |
|-------------------|----------------------------------------------------------------------------------------------------|--|--|--|
| Port              | The corresponding port name of the device Ethernet port.                                                                                                    |  |  |  |
| Enable            | Status of participating in spanning tree enable switch.                                                                                                    |  |  |  |
| BPDU Guard        | <ul> <li>BPDU (Bridge Protocol Data Unit) protection function status:</li> <li>Enable</li> <li>Disable</li> <li>Default</li> </ul>                                    |  |  |  |
| Edge port         | Configure port type:<br>• Enable<br>• Disable                                                                                                    |  |  |  |
| Connection Type   | <ul> <li>Port link type:</li> <li>Auto: Automatic system detection</li> <li>Point-to-point: point-to-point link;</li> <li>Shared: Non point-to-point link.</li> </ul> |  |  |  |

The Description of each Interface Element of the Port Configuration interface are as follows:

## **5.3.4 Instance Port Configuration**

## **Function Description**

On the "Inst Port Config" page, user can configure port priority level and cost.

#### **Operation Path**

Open in order: "Layer 2 Configuration > Spanning-tree > Inst Port Configuration".

## **Interface Description**

Instance port configuration interface as follows:

| Spanr | ning-tree Co | onfiguration > | Bridge Configuration | Instance Config | uration Pe | ort Configuration | Instance Port | Configuratio |
|-------|--------------|----------------|----------------------|-----------------|------------|-------------------|---------------|--------------|
| ISTID | 0            |                | ¥                    |                 |            |                   |               |              |
| Co عر | onfig        |                |                      |                 |            |                   |               |              |
|       | Port         | Enable         | Instanc              | e Priority      | Configu    | ration cost       | Role          | State        |
|       | gel          | enable         | 0                    | 128             | 200000     | 00                | disabled      | discarding   |
|       | ge2          | enable         | 0                    | 128             | 200000     | 00                | disabled      | discarding   |
|       | ge3          | enable         | 0                    | 128             | 200000     | 00                | disabled      | discarding   |
|       | ge4          | enable         | 0                    | 128             | 200000     | 00                | disabled      | discarding   |
|       | ge5          | enable         | 0                    | 128             | 200000     | 00                | disabled      | discarding   |
|       | ge6          | enable         | 0                    | 128             | 200000     | 00                | disabled      | discarding   |
|       | ge7          | enable         | 0                    | 128             | 200000     | 00                | disabled      | discarding   |
|       | ge8          | enable         | 0                    | 128             | 200000     | 00                | disabled      | discarding   |
|       | ge9          | enable         | 0                    | 128             | 200000     | 00                | disabled      | discarding   |
|       | ge10         | enable         | 0                    | 128             | 200000     | 00                | disabled      | discarding   |
|       | ge11         | enable         | 0                    | 128             | 200000     | 00                | disabled      | discarding   |
|       | ge12         | enable         | 0                    | 128             | 200000     | 00                | disabled      | discarding   |
|       | ge13         | enable         | 0                    | 128             | 200000     | 00                | disabled      | discarding   |
|       | ge14         | enable         | 0                    | 128             | 200000     | 00                | disabled      | discarding   |
|       | ge15         | enable         | 0                    | 128             | 200000     | 00                | disabled      | discarding   |
|       | ge16         | enable         | 0                    | 128             | 200000     | 00                | disabled      | discarding   |
|       | ge17         | enable         | 0                    | 128             | 200000     | 00                | disabled      | discarding   |
|       | ge18         | enable         | 0                    | 128             | 200000     | 00                | disabled      | discarding   |
|       | ge19         | enable         | 0                    | 128             | 200000     | 00                | disabled      | discarding   |
|       | ge20         | enable         | 0                    | 128             | 200000     | 00                | disabled      | discarding   |
|       | ge21         | enable         | 0                    | 128             | 200000     | 00                | disabled      | discarding   |
|       | ge22         | enable         | 0                    | 128             | 200000     | 00                | disabled      | discarding   |
|       | ge23         | enable         | 0                    | 128             | 200000     |                   | disabled      | forwardin    |
|       | ge24         | enable         | 0                    | 128             | 200000     | 00                | disabled      | discarding   |
|       | ge25         | enable         | 0                    | 128             | 200000     | 00                | disabled      | discarding   |
|       | ge26         | enable         | 0                    | 128             | 200000     | 00                | disabled      | discarding   |
|       | ge27         | enable         | 0                    | 128             | 200000     | 00                | disabled      | discarding   |
|       | ge28         | enable         | 0                    | 128             | 200000     | 00                | disabled      | discarding   |

The Description of each Interface Element of the Instance Port Configuration interface are as follows:

| Interface Element | Description (check the checkbox of the port, click<br>"config" to configure it.)                                                           |
|-------------------|----------------------------------------------------------------------------------------------------|
| MSTID             | Choose multiple Spanning-tree ID number.                                                                                                   |
| Port              | The corresponding port name of the device Ethernet port.                                                                                   |
| Enable            | <ul> <li>Port enable status:</li> <li>Enable: participate in spanning-tree;</li> <li>Disable: not participate in spanning-tree.</li> </ul> |
| Instance          | Instance ID number port belongs to.                                                                                                    |

| Interface Element  | Description (check the checkbox of the port, click<br>"config" to configure it.)    |  |  |  |  |
|--------------------|-------------------------------------------------------------------------------------|--|--|--|--|
| Priority           | Port priority level, the value range is 0-240.                                      |  |  |  |  |
|                    | Note:                                                                               |  |  |  |  |
|                    | Port priority level in bridge, port priority level is higher when the               |  |  |  |  |
|                    | value is smaller. The higher the priority, the more likely it is to be a root port. |  |  |  |  |
| Configuration Cost | The path cost from network bridge to root bridge. Value                             |  |  |  |  |
|                    | range: 1-200000000.                                                                 |  |  |  |  |
| Role               | Port role.                                                                          |  |  |  |  |
|                    | unkn: Unknown                                                                       |  |  |  |  |
|                    | root: Root port                                                                     |  |  |  |  |
|                    | desg: Designated port                                                               |  |  |  |  |
|                    | altn: Alternate port                                                                |  |  |  |  |
|                    | back: Backup port                                                                   |  |  |  |  |
|                    | disa: Disable port                                                                  |  |  |  |  |
| State              | Port status in spanning-tree:                                                       |  |  |  |  |
|                    | Disable: Port close status                                                          |  |  |  |  |
|                    | Blocking: Blocked state                                                             |  |  |  |  |
|                    | Listening: Monitoring state                                                         |  |  |  |  |
|                    | Learning: Learning state                                                            |  |  |  |  |
|                    | Forwarding: Forwarding state                                                        |  |  |  |  |

# 5.4 ERPS Configuration

Ethernet Ring Protection Switching (ERPS) is the Ethernet Ring Network Link Layer Technology with high reliability and stability. It can prevent the broadcast storm caused by data loop when the Ethernet ring is intact. When the Ethernet ring link failure occurs, it has high convergence speed that can rapidly recover the communication path between each node in the ring network.

## 5.4.1 Timer Configuration

#### **Function Description**

On the "Timer configuration" page, user could configure ring network.

An Ethernet network topology connected in a ring configuration is called an ERPS Ring. It could be divided into main ring and subring. Each device in the ERPS ring is called a node. The main node is in charge of blocking and opening ports on this node, preventing loops from forming.

#### **Operation Path**

Open in order: "Layer 2 Configuration > ERPS Configuration > Timer Configuration".

#### **Interface Description**

Timer configuration interface as follows:

| ERPS Configuration > | Ring network Co | Ring network Configuration Instance Co |       |         | Configuration |           |  |
|----------------------|-----------------|----------------------------------------|-------|---------|---------------|-----------|--|
| + Add 🗊 Delete       | ]               |                                        |       |         |               |           |  |
| Timer name           | WTR             | WTB                                    | Guard | l timer | Hold timer    | Operation |  |
|                      |                 |                                        |       |         |               |           |  |

The Description of each Interface Element of the Timer Configuration interface are as follows:

| Interface Element | Description                                                                                                    |
|-------------------|----------------------------------------------------------------------------------------------------|
| Timer Name        | The default name of timer is timer, which is up to 32 bytes.                                                                                                    |
| WTR               | WTR (Wait To Restore) timer, its value range is 1-12<br>minutes. Under revertive mode, the timer starts when the<br>owner node in protection state receives NR packet. The<br>owner node blocks the RPL port and unblocks the fault port<br>after the timer expires.                                                                                             |
| WTB               | WTB (Wait To Block) timer, its value range is 1-12 minutes.<br>Under revertive mode, when the owner node is in MS<br>(Manual Switch) or FS (Forced Switch) status, WTB timer will<br>start if user carries out a clean command on the owner node.<br>After the timer expires, the owner node will block the RPL<br>port and unblock the temporary blocking port. |

| Interface Element | Description                                                      |
|-------------------|------------------------------------------------------------------|
| GuardTimer        | Guard timer, its value range is 10-2000ms. The timer starts      |
|                   | when the port detects the link restoration, before the timer     |
|                   | expires, the port won't deal with R-APS (Ring Automatic          |
|                   | Protection Switching) packet.                                    |
| HoldTimer         | Hold timer, its value range is 0-10ms. The timer starts when     |
|                   | the port detects the link restoration, delay the fault report    |
|                   | speed. When the link fails, the timer should report the fault if |
|                   | it exists after Hold timer expires.                              |
| Add               | Clicking the "Add" button can add the configuration of timer.    |
| Delete            | Check the radio box of timer entry, click "delete" button to     |
|                   | delete timer entry.                                              |

# 5.4.2 Ring Configuration

#### **Function Description**

On the "Ring network Configuration" page, user could configure the ring network. An Ethernet network topology connected in a ring is called an ERPS Ring. It could be divided into the main ring and subring. Each device in the ERPS ring is called a node. The main node is in charge of blocking and opening ports on this node, preventing loops from forming.

#### **Operation Path**

Open in order: "Layer 2 Configuration > ERPS Configuration > Ring Configuration".

#### **Interface Description**

Ring network Configuration interface as follows:

| ERPS Configuration > | Timer Configuration | Ring network Confi | guration Instan | ce Configuration |           |
|----------------------|---------------------|--------------------|-----------------|------------------|-----------|
| + Add 🗊 Delete       | ]                   |                    |                 |                  |           |
| Ring name            | Ring net            | work ID East-port  | West-port       | Ring level       | Operation |

The Description of each Interface Element of the Ring network Configuration interface are as follows:

| Interface Element | Description                                                     |
|-------------------|-----------------------------------------------------------------|
| Ring Name         | The default name of ring network is ring, which is up to 32     |
|                   | bytes.                                                          |
| Ring Network ID   | The ID of ring network, its value range is 1-255.               |
| East-port         | Ring network 1, its value range is 1-port number.               |
| West-port         | Ring network 2, its value range is 1-port number.               |
| Ring Level        | The higher the ring network level is, the greater the value is, |
|                   | its value range is 1-7.                                         |
| Add               | Click "Add" button to add ring network configuration.           |
| Delete            | Check the radio box of ring network entry, click "delete"       |
|                   | button to delete ring network entry.                            |

## 5.4.3 Instance Configuration

#### **Function Description**

On the "Instance configuration" page, user could configure instance.

#### **Operation Path**

Open in order: "Layer 2 Configuration > ERPS Configuration > Instance Configuration".

#### **Interface Description**

Instance configuration interface as follows:

| ERPS Co | nfiguration > | Timer Cor | figuration | Ring networ | k Configuratio | n Instand | e Configuration | 1                      |                        |       |        |           |
|---------|---------------|-----------|------------|-------------|----------------|-----------|-----------------|------------------------|------------------------|-------|--------|-----------|
| + Add   | 窗 Delet       | 2         |            |             |                |           |                 |                        |                        |       |        |           |
| E       | RPS name II   | R         | ing name   | Timer name  | Device role    | RPL port  | Ring role       | Master instanceVirtual | Manage VLAN Reversible | State | Enable | Operation |

The Description of each Interface Element of the Instance Configuration interface are as follows:

| Interface Element | Description                                              |
|-------------------|----------------------------------------------------------|
| ERPS name         | The default name of ERPS is erp, which is up to 32 bytes |
| ID                | The ID of instance, its value range is 0-16              |

| Interface Element | Description                                                                                                    |
|-------------------|----------------------------------------------------------------------------------------------------|
| Ring Name         | The default name of ring network is the ring name that has                                                                                                    |
|                   | been added in the ring network list                                                                                                    |
| Timer Name        | The default name of timer is the name that has been added in                                                                                                    |
|                   | the timer list                                                                                                    |
| Device Role       | <ul> <li>Each device in ERPS ring is called a node. The node role is decided by user configuration, they are divided into following types:</li> <li>rpl-owner: owner node is responsible for blocking and unblocking the port in RPL of the node to prevent loop forming and conduct link switching.</li> <li>rpl-neighbor: neighbor node is connected to Owner node on RPL. Cooperating to the Owner node, it blocks and unblocks the ports on RPL of the node and conduct link switching.</li> <li>interconnection: interconnected node is the node to connect multiple rings in the multi-loop model, it belongs to the subring, and the primary ring has no interconnected node. In the link protocol packet upload mode between the two subring interconnected nodes, the subring protocol packet ends in the interconnected node, but the data packet won't end.</li> <li>other: normal node is the other node in addition to the above three nodes. Normal node is responsible for receiving and forwarding the protocol packet and data packet in the link</li> </ul> |
| RPL-Port          | Packet in the link.<br>RPL (Ring Protection Link) port is the appointed ring network                                                                                                    |
|                   | port for Owner node to establish RPL.                                                                                                    |
| Ring Role         | Options of Ring Role drop-down box:                                                                                                    |
|                   | Major-ring: main ring network                                                                                                    |
| Maatar Instance   | Sub-ring: subring network The major instance name could be get and need to be get as                                                                                                    |
| Master Instance   | The major instance name could be set and need to be set as<br>ERPS instance name only when the ring role is Sub-ring                                                                                                    |
| Virtual           | After enable virtual channel, the subring protocol packet<br>could transmit across the primary ring; otherwise, the subring<br>protocol packet can only transmit in the ring. Options:                                                                                                    |

| Interface Element | Description                                                     |  |  |  |  |  |  |  |
|-------------------|-----------------------------------------------------------------|--|--|--|--|--|--|--|
|                   | enable                                                          |  |  |  |  |  |  |  |
|                   | disable                                                         |  |  |  |  |  |  |  |
| Manage VLAN       | The VLAN channel of protocol packet, its value range is 1-      |  |  |  |  |  |  |  |
|                   | 4094                                                            |  |  |  |  |  |  |  |
| Reversible        | Options:                                                        |  |  |  |  |  |  |  |
|                   | • Enable: In revertive mode, WTR timer starts when the          |  |  |  |  |  |  |  |
|                   | owner node receives the link recovery packet after the          |  |  |  |  |  |  |  |
|                   | clearing of fault. The timer will change from fault link        |  |  |  |  |  |  |  |
|                   | protection status to idle status after expiring.                |  |  |  |  |  |  |  |
|                   | • Disable: Irreversible mode: Owner node doesn't conduct        |  |  |  |  |  |  |  |
|                   | any action after receiving the link recovery packet and         |  |  |  |  |  |  |  |
|                   | keeps the port status set before.                               |  |  |  |  |  |  |  |
| State             | The instance statuses of ERPS are as follows:                   |  |  |  |  |  |  |  |
|                   | ERPS_INIT: initial state, which is the initialized state        |  |  |  |  |  |  |  |
|                   | when the protocol starts.                                       |  |  |  |  |  |  |  |
|                   | ERPS_IDLE: idle state, it would enter this state when           |  |  |  |  |  |  |  |
|                   | the ring topology is complete.                                  |  |  |  |  |  |  |  |
|                   | ERPS_FS: force-switch state, it would enter this state          |  |  |  |  |  |  |  |
|                   | when force-switch command is implemented.                       |  |  |  |  |  |  |  |
|                   | • ERPS_MS: manual-switch state, it would enter this state       |  |  |  |  |  |  |  |
|                   | when manual-switch command is implemented.                      |  |  |  |  |  |  |  |
|                   | ERPS_PROTECTION: protection state, it would enter               |  |  |  |  |  |  |  |
|                   | this state when the ring link has failure.                      |  |  |  |  |  |  |  |
|                   | • ERPS_PENDING: pending state, it would enter this state        |  |  |  |  |  |  |  |
|                   | when the ring link has recovered from failure.                  |  |  |  |  |  |  |  |
| Enable            | Instance ring protection protocol switch:                       |  |  |  |  |  |  |  |
|                   | ON: enable Ethernet ring protection protocol;                   |  |  |  |  |  |  |  |
|                   | OFF: disable Ethernet ring protection protocol.                 |  |  |  |  |  |  |  |
| Operation         | Click "operation-edit" button to modify instance configuration. |  |  |  |  |  |  |  |
|                   | Click "Delete" under "operation" to delete the corresponding    |  |  |  |  |  |  |  |
|                   | instance entry directly.                                        |  |  |  |  |  |  |  |
| Add               | Click "Add" button to add instance configuration.               |  |  |  |  |  |  |  |
| Delete            | Check the radio box of instance configuration entry, click      |  |  |  |  |  |  |  |
|                   | "delete" button to delete instance configuration.               |  |  |  |  |  |  |  |
|                   |                                                                 |  |  |  |  |  |  |  |

# 5.5 Ring Configuration

Ring provides automatic recovery and reconnection mechanism for the disconnected Ethernet network, which has link redundancy and self-recovery ability in case of network interruption or network failure.

The core of Ring technology adopts non-master station setting. In a multi-ring network of up to 250 switches, the network self-recovery time is less than 20 milliseconds. Each port in this series of switches can be used as a ring port and connected with other switches. When an interruption occurs in the network connection, the relay for fault alarm will be activated and the Ring redundant mechanism enables the backup link to quickly recover the network communication.

#### **Function Description**

On the "Ring Configuration" page, user can enable/disable the ring network.

#### **Operation Path**

Open in order: "Layer 2 Configuration > Ring Configuration".

#### **Interface Description**

Ring configuration interface as follows:

| Ring Configuration |               |                          |                         |           |                        |           |
|--------------------|---------------|--------------------------|-------------------------|-----------|------------------------|-----------|
| Enable             |               |                          |                         |           |                        |           |
| + Add              |               |                          |                         |           |                        |           |
| Ring group mark    | Ring port 1 P | ort 1 status Ring port 2 | Port 2 status Ring type | HelloTime | Master-slave Heartbeat | Operation |

The Description of each Interface Element of the Ring Configuration interface are as follows:

| Interface Element | Description                                                                 |
|-------------------|-----------------------------------------------------------------------------|
| Enable            | Enable switch, slide to the right to enable the Ring ring network function. |
| Ring group        | Support ring group 1-12, it can create 12 ring networks at the same time.   |

| Interface Element | Description                                                                                                    |
|-------------------|----------------------------------------------------------------------------------------------------|
| Mark              | <ul><li>When multiple switches form a ring, the current ring ID would<br/>be network ID. Different ring network has different ID. Value<br/>range is 1-255.</li><li>Note:</li><li>The ring network identification must remain the same in one ring<br/>network.</li></ul>                                                                                                    |
| Ring Port 1       | The network port 1 on the switch device used to form a ring.<br>Note:<br>When the ring network type is "Couple", port 1 is the "Coupled<br>Port". Coupling port is the port that connects different network<br>identities.                                                                                                    |
| Port1 Status      | The current state of port 2. <ul> <li>block.</li> <li>forward.</li> </ul>                                                                                                    |
| Ring Port 2       | <ul> <li>The network port 2 on the switch used to form a ring.</li> <li>Note:</li> <li>When the ring network type is "Couple", port 2 is the "console port". Console port is the port in the chain where two rings intersect.</li> <li>"Port 1" and "Port 2" cannot be set to the same port, and the port number it sets must be the same as it actually connects without sequential order.</li> </ul>                                           |
| Port 2 Status     | The current state of the port 2. <ul> <li>block.</li> <li>forward.</li> </ul>                                                                                                    |
| Ring Type         | <ul> <li>According to the requirement in the scene, user can choose different ring type.</li> <li>Single: single ring, using a continuous ring to connect all devices together.</li> <li>Couple: couple ring is a redundant structure used for connecting two independent networks.</li> <li>Chain: chain can enhance user's flexibility in constructing all types of redundant network topology via an advanced software technology.</li> </ul> |

| Interface Element | Description                                                                                                    |
|-------------------|----------------------------------------------------------------------------------------------------|
| HelloTime         | <ul> <li>Dual-homing: two adjacent rings share one switch. User could put one switch in two different networks or two different switching equipments in one network.</li> <li>Hello_time is the sending time interval of Hello packet; via the ring port, CPU sends information packet to adjacent device for confirming the connection is normal or not. Value range is 0-300.</li> </ul>                                                |
| Master-slave      | <ul><li>Single loop network supports no-master station structure and one-master multi-slave structure.</li><li>When all the single-loop devices are slave stations, the</li></ul>                                                                                                    |
|                   | <ul> <li>single-loop structure is no-master station.</li> <li>When a single ring device is a master and multiple slave station, one device can be designated as the master device and the other devices as the slave device. One end of the main device of the ring network is the backup link. When the ring network fails, the backup link is enabled from the master station to ensure the normal operation of the network.</li> </ul> |
| Heartbeat         | Heartbeat detection mechanism. When this configuration is<br>enabled, the network association will periodically send<br>heartbeat messages to detect whether the corresponding<br>devices are in live state, thus enhancing the reliability of the<br>network. Swipe the "O" button to the right to activate the<br>heartbeat function.                                                                                                   |
| Add               | Click "Add" button to add ring network configuration.                                                                                                    |
| Delete            | Check the radio box of ring network configuration entry and click "delete" button to delete ring network configuration.                                                                                                    |

#### Single Ring Configuration

Enable Single, enable ring group 1 (other ring group is OK), Set the device port 4 and port 5 to ring port, and set other switches to the same configuration as the switch above, Enable these devices, and adopt network cable to connect port 4 and port 5 of the switch, then search it via network management software, the ring topology structure picture as below:

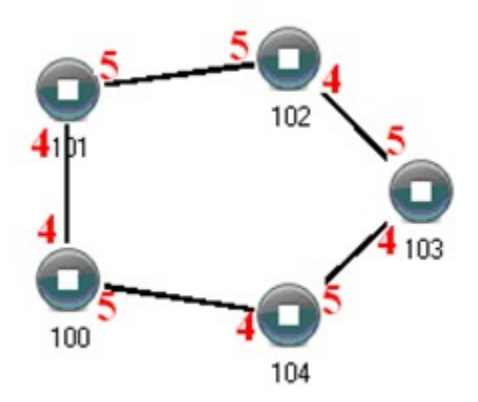

#### **Double Ring Configuration**

Double ring as shown below, in the figure, double ring is the tangency between two rings, and the point of tangency is NO. 105 switch.

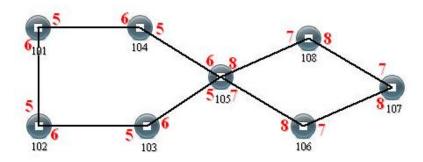

#### **Configuration Method:**

- Step 1 Adopt single ring configuration method to configure port 5 and port 6 of NO. 101, 102, 103, 104, 105 switches as the ring port, and the ring group is 1.
- Step 2 Adopt single ring configuration method to configure port 7 and port 8 of NO. 105, 106, 107 and 108 switches as the ring ports and the ring group 2.

- **Step 3** Adopt network cable to connect the ring group 1.
- **Step 4** Adopt network cable to connect the ring group 2.
- **Step 5** Search the topology structure picture via network management software.

Since NO. 105 devices belong to two ring groups, the network IDs of the two ring groups cannot be the same.

#### **Coupling Ring Configuration**

Coupling ring basic framework as the picture below:

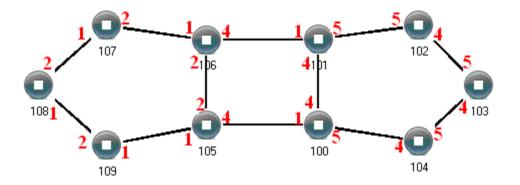

**Operation method:** 

- Step 1 Enable ring network group 1 and 2: (Hello\_time could be disabled, but the time could not be set to make Hello packet sent too fast. Otherwise, it would seriously affect the CPU processing speed. seriously);
- Step 2 Set the ring port of NO. 105, 106 device ring group to port 1 and port 2, network identification to 1, ring type to Single; Set the coupling port of ring group 2 to port 4, console port to 2, ring identification to 3, ring type to Coupling.
- Step 3 Set the ring port of NO. 100, 101 device ring group 1 to port 4 and port 5, network identification to 2, ring type to Single; Set the coupling port of ring group 2 to port 1, console port to port 4, ring identification to 3, ring type to Coupling.
- Step 4 Set the ring port of NO. 107, 108 and 109 device ring group 1 to port 1 and port 2, network identification to 1, ring type to Single; Set the ring port of NO. 102, 103 and 104 device ring group 1 to port 4 and port 5, network identification to 2, ring type to Single.

Step 5 Connect the port 4 and port 5 of five devices NO. 100-104 to the single ring in turn, adopt network cable to connect the port 1 and port 2 of four devices NO. 105-109 to the single ring in turn, Then adopt Ethernet cable to connect port 4 of NO. 106 device to port 1 of NO. 101 device, port 4 of NO. 105 device to port 1 of NO. 100 device, coupling ring combination is completed.

Console ports are two ports connected to NO. 105 device and NO. 106 device in the above picture. The two ports connected to NO. 100 device and NO. 101 device are also called console ports.

#### **Chain Configuration**

Chain basic framework as the picture below:

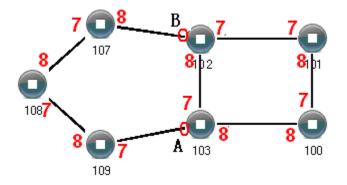

**Operation method:** 

- **Step 1** Enable ring group1: (Hello\_time could be disabled, but the time shouldn't be set to send Hello packet too fast, otherwise it would seriously affect the processing speed of the CPU).
- Step 2 Set the ring port of NO. 100, 101, 102 and 103 device ring group 1 to port 7 and port 8, network identification to 1, ring type to Single. Set the ring port of NO. 107, 108 and 109 devices ring group 1 to port 7 and port 8, network identification to 2, ring type to Chain.
- Step 3 Adopt network cable to connect the port 7 and port 8 of three devices NO. 107-109, adopt network cable to connect the port 7 and port 8 of four devices NO. 100-103 to the single ring in turn, then adopt network cable to connect port 7 of NO. 107 device and port 7 of NO. 109 device to normal ports of NO. 102 and 103 device, chain combination is complete.

# = Note

- Port that has been set to port aggregation can't be set to rapid ring port, and one port can't belong to multiple rings.
- Network identification in the same single ring must be consistent, otherwise it cannot form a normal ring or normal communicate.
- Network identification in different ring must be different.
- When forming double ring and other complex rings, user should notice whether the network identification in the same single ring is consistent, and network identification in different single ring is different.

# 5.6 **IGMP-Snooping Configuration**

IGMP Snooping (Internet Group Management Protocol Snooping) is an IPv4 layer 2 multicast Protocol. It maintains the egress interface information of Group broadcast by snooping for the multicast protocol messages sent between the layer 3 multicast device and the user host, so as to manage and control the forwarding of multicast data message in the data link layer.

After IGMP Snooping is configured, the layer 2 multicast device can snoop and analyze the IGMP messages between the multicast user and the upstream router. Based on this information, the layer 2 multicast forwarding and publishing items can be established to control the forwarding of multicast data messages. This prevents multicast data from being broadcast in the layer 2 network.

Various ways IGMP Snooping processes different messages:

- 1 IGMP universal group query message: IGMP universal group query message is sent periodically to all hosts and routers in the local network segment to query which multicast group members are in the network segment.
- 2 Specific group query message: when receiving a specific group query message for a multicast group, and if there are member ports in the forwarding table entry corresponding to the group, a reply with the report message from the group is sent to all router ports.

- 3 IGMP report message: receiving the report message of a multicast group from a certain port, is handled in three situations:
  - If the forwarding table entry corresponding to the group already exists and the dynamic member port is included in the outgoing port list, will reset its aging timer.
  - If the forwarding table entry corresponding to the group already exists, but the port is not included in the out port list, the port is added to the out port list as a dynamic member port and it's aging timer is started.
  - If there is no forwarding table entry corresponding to the group, create a forwarding table entry, add the port as a dynamic member port to the out port list, start its aging timer, and then send the report message of the group to all router ports.
- 4 IGMP leave message: After receiving the leave message of a multicast group from a port, send a specific group inquiry message for the group to the port. Only when the last member port in the forwarding table entry corresponding to a multicast group is deleted, will the leaving message of the group be sent to all router ports.

#### 5.6.1 Global Configuration

#### **Function Description**

On the "Global Configuration" page, user can enable/disable IGMP monitoring and resident multicast.

#### **Operation Path**

Open in order: "Layer 2 Configuration > IGMP-Snooping Configuration > Global Configuration".

#### **Interface Description**

Global configuration interface is as follows:

| IGMP-Snooping Configuration             | n > Glob   | al configuration | Interface Configuration | Routing Interface Configuration | Routing Interface Information |
|-----------------------------------------|------------|------------------|-------------------------|---------------------------------|-------------------------------|
| Enable IGMP-Snooping<br>Permanent Group | 92.168.0.1 |                  |                         |                                 |                               |
| Set                                     |            |                  |                         |                                 |                               |
| VLAN ID Group Mem                       | nbers      | Port li          | st                      |                                 |                               |
| Total item 0 Total page 0               | Current pa | ge < 1           | >                       |                                 |                               |

The Description of each Interface Element of the Global Configuration interface are as follows:

| Interface Element | Description                                                  |
|-------------------|--------------------------------------------------------------|
| Enable IGMP-      | Check to enable IGMP listening configuration.                |
| snooping          |                                                              |
| Permanent Group   | Configure the multicast group as a resident multicast group, |
|                   | and the multicast address will not age in the forwarding     |
|                   | table.                                                       |
| Source address    | When there is no IP address in the VLAN, you can specify     |
|                   | the address from which to send an IGMP listener message.     |
| VLAN ID           | The VLAN ID number of multicast was listened.                |
| Group Members     | The multicast address that was listened.                     |
| Port list         | List of multicast member group ports and routing ports       |
|                   | listened to.                                                 |

# 5.6.2 Interface Configuration

#### **Function Description**

On the "Interface Configuration" page, user can configure the related parameters of interface IGMP Snooping.

#### **Operation Path**

Open in order: "Layer 2 Config > IGMP-snooping > Interface Config".

# Interface Description

Interface configuration interface as follows:

| IGMP       | -Snoo  | ping C | onfiguration     | > Glo      | bal config | uration                        | Interface Cor          | nfiguration                  | Routing Inte | erface Configu                | ration Ro                        | uting Interface | Information |
|------------|--------|--------|------------------|------------|------------|--------------------------------|------------------------|------------------------------|--------------|-------------------------------|----------------------------------|-----------------|-------------|
| <b>+</b> A | dd     | 1      | ) Delete         |            |            |                                |                        |                              |              |                               |                                  |                 |             |
|            | VLA    | N ID   | IGMP<br>Snooping | Fast leave | Querier    | Querier<br>election<br>disable | Startup<br>query count | Startup<br>query<br>interval | Query        | Query max<br>response<br>time | Last member<br>query<br>interval | Last member     | Operation   |
| Total      | item ( | 0 Te   | otal page 0      | Current p  | age 🗸      | 1                              | >                      |                              |              |                               |                                  |                 |             |

The Description of each Interface Element of the Interface Configuration interface are as follows:

| Interface Element           | Description                                                                                                    |
|-----------------------------|----------------------------------------------------------------------------------------------------|
| VLAN ID                     | VLAN ID number, value range is 1-4094.                                                                                                    |
| IGMP Snooping               | IGMP Snooping status, enabling IGMP snooping on global or VLAN interface.                                                                                                    |
|                             | Note:                                                                                                    |
|                             | Only when IGMP snooping is enabled on the global and VLAN interfaces can the configuration of the other IGMP snooping properties on that interface take effect.                                                                                                    |
| Fast Leave                  | <ul> <li>The enabled state of the multicast group Fast Leave. After fast leaving is enabled, when the switch receives the IGMP leaving group message sent by the host from a port, it directly deletes the port from the outgoing port list of the corresponding forwarding table entry.</li> <li>Enable: enable the multicast fast leave function.</li> <li>Disable: disable the multicast fast leave function.</li> </ul> |
| Querier                     | Enable status of IGMP inquirer. IGMP querier can send<br>general query messages to all hosts and other multicast<br>routers in this network segment.                                                                                                    |
| Querier election<br>disable | Enable non-election status of IGMP-Querier. IGMPv2 uses<br>an independent inquirer election mechanism. When there<br>are multiple multicast routers on the shared network<br>segment, the router with the smallest IP address becomes                                                                                                    |

| Interface Element          | Description                                                                                         |
|----------------------------|----------------------------------------------------------------------------------------------------|
|                            | an inquirer, while the non-inquirer no longer sends universal                                       |
|                            | group inquiry messages.                                                                             |
| Startup query count        | The number of times an IGMP query is started                                                        |
| Startup query<br>interval  | The starting query interval of IGMP querier, in seconds.                                            |
| Query interval             | Time interval for the inquirer to send IGMP universal group                                         |
|                            | inquiry message.                                                                                    |
|                            | Note:                                                                                               |
|                            | The query interval of universal group must be greater than the maximum response of universal group. |
| Query max<br>response time | Maximum response time of IGMP universal group query.                                                |
| Last member query          | Time interval when the inquirer sends IGMP specific group                                           |
| interval                   | inquiry message.                                                                                    |
| Last member query          | Number of IGMP specific group inquiry messages sent by                                              |
| count                      | the inquirer.                                                                                       |
| Operation                  | Click the "Edit" button to edit relevant parameters; Click the                                      |
|                            | "Delete" button to delete the entry.                                                                |

# 5.6.3 Routing Port Configuration

#### **Function Description**

On the "Routing Port Configuration" page, user can configure the port of multicast router.

#### **Operation Path**

Open in order: "Layer 2 Config > IGMP Snooping > Routing Port Configuration".

#### **Interface Description**

Routing port configuration interface is as below:

| IGMP-Snoopi  | ng Configuration | >    | Global co | onfiguration | Interface | Configuration | Routing Interface Configuration | Routing Interface Information |
|--------------|------------------|------|-----------|--------------|-----------|---------------|---------------------------------|-------------------------------|
| + Add        | 🗊 Delete         |      |           |              |           |               |                                 |                               |
|              | VLAN ID          |      | Port list |              |           | Operation     |                                 |                               |
| Total item 0 | Total page 0     | Curr | rent page | < 1          | >         |               |                                 |                               |

The Description of each Interface Element of the Routing Port interface are as follows:

| Interface Element | Description                                                                                         |
|-------------------|----------------------------------------------------------------------------------------------------|
| VLAN ID           | VLAN ID number, value range is 1-4094.                                                              |
| Port List         | Check the checkbox of port list, select device port as the static router port that connects router. |
| Operation         | Click the "Delete" button to delete the entry.                                                      |

# 5.6.4 Routing Port Information

#### **Function Description**

On the Routing Port Information page, you can view the startup time, aging time and port type of the routing port. The startup time starts from the port setting as the routing port.

#### **Operation Path**

Open in order: "Layer 2 Config > IGMP Snooping Configuration > Routing Port Information".

#### **Interface Description**

Routing port information interface is as follows:

| IGMP-Snoopi  | ng Configuration > | Global configuration | n Interface | Configuration | Routing Interface ( | Configuration | Routing Interface Information |
|--------------|--------------------|----------------------|-------------|---------------|---------------------|---------------|-------------------------------|
| VLAN ID      | Port list          | Sta                  | rt Time     | Aging time    | Туре                |               |                               |
| Total item 0 | Total page 0 Cu    | urrent page < 1      | >           |               |                     |               |                               |

| Interface Element | Description                                                                                                    |  |  |
|-------------------|----------------------------------------------------------------------------------------------------|--|--|
| VLAN ID           | VLAN ID number, value range is 1-4094.                                                                                                    |  |  |
| Port list         | List of online routing ports.                                                                                                    |  |  |
| Start Time        | The length of time the routing port has been started.                                                                                                    |  |  |
| Aging Time        | Aging time of routing port:                                                                                                    |  |  |
|                   | <ul> <li>The dynamic routing port. Aging time calculated according to the query message interval of snooping IGMP and related items in the message.</li> <li>The static routing port displays "stopped", indicating that the port will not age.</li> </ul> |  |  |
| Туре              | Two types:                                                                                                    |  |  |
|                   | S: Static routing port                                                                                                    |  |  |
|                   | D: Dynamic routing port                                                                                                    |  |  |

The Description of each Interface Element of the Routing Port interface are as follows:

# 5.7 Port Loopback Detection

Loop Detection technology is to periodically send a special detection message from the interface, and then detect whether the message returns to the device, and then judge whether there is a loop between the interface, the device's down-link network or the device and the device's dual interfaces:

- If detection packets are received by the same interface, a loopback occurs on the interface or a loop occurs on the downstream network or device connected to the interface.
- If detection packets are received by another interface on the same device, a loop occurs on the device or network connected to the interface.

After discovering the loop, the device will send an alarm to the network management and record the log, and close the interface at the same time to reduce the impact of the loop on the device and even the network. After the interface is closed, do not participate in any calculation or forwarding completely to prevent network storms.

After a certain period of time, if the device does not receive the detection message sent by the interface, the loop is considered to have been eliminated and the controlled interface will automatically return to the normal state. This process is called Controlled Interface Automatic Recovery. After the loop elimination, the recovery port can also be manually configured.

#### 5.7.1 Global Configuration

#### **Function Description**

On the "Global Configuration" page, you can use the enable switch to enable the loop

detection technology and check the configuration information of port loop detection.

Note:

If the loop monitoring function is enabled in the VLAN, it is not recommended to configure the port mirroring function on the ports belonging to the VLAN, otherwise it may cause errors in the loop monitoring function.

#### **Operation Path**

Open in order: "Layer 2 Config > Port Loop-detect > Global configuration".

#### Interface Description

Global configuration interface is as follows:

| Port loop | detection | > Global o | configuration    | Port | Configuration  |           |                                   |                            |
|-----------|-----------|------------|------------------|------|----------------|-----------|-----------------------------------|----------------------------|
| Enable    |           | Ο          |                  |      |                |           |                                   |                            |
| Port      | Protected | State      | Port recovery ti | me   | Protected VLAN | Loop VLAN | Stable packet<br>sending interval | Packet sending<br>interval |

The Description of each Interface Element of the Global Configuration interface are as follows:

| Interface Element | Description                                                   |  |  |
|-------------------|---------------------------------------------------------------|--|--|
| Enable            | Global enable switch of port loop detection.                  |  |  |
| Port              | The corresponding port number of this device's Ethernet port. |  |  |

| Interface Element  | Description                                                   |  |  |  |
|--------------------|---------------------------------------------------------------|--|--|--|
| Protected          | The state of the port protected by a loop.                    |  |  |  |
| State              | The connection status of this port, values are:               |  |  |  |
|                    | Down: the port is physically disconnected                     |  |  |  |
|                    | Up: the port is connected                                     |  |  |  |
|                    | Shutdown: the port is closed                                  |  |  |  |
|                    | No Shutdown: the port is not closed                           |  |  |  |
| Port recovery time | Recovery time after detection of loop action. If the disabled |  |  |  |
|                    | port does not receive the loop monitoring message after the   |  |  |  |
|                    | "port recovery time", it is judged that the loop has been     |  |  |  |
|                    | eliminated and the port is reactivated.                       |  |  |  |
| Protected VLAN     | The VLAN ID of the loop protection.                           |  |  |  |
| Loop VLAN          | The VLAN ID of the currently generated loop.                  |  |  |  |
| Stable packet      | After the ports are started and stable, that is, after three  |  |  |  |
| sending interval   | "packet-sending intervals", a loop monitoring message is      |  |  |  |
|                    | sent at a "stable packet-sending interval" to determine       |  |  |  |
|                    | whether there is a loop at each port and whether the loop     |  |  |  |
|                    | on the port has been eliminated.                              |  |  |  |
| Packet sending     | When the port is just started, the default time interval for  |  |  |  |
| interval           | sending loop monitoring messages is 1s, a total of 3 times,   |  |  |  |
|                    | and then the packet issuing interval returns to the normal    |  |  |  |
|                    | packet issuing interval.                                      |  |  |  |

# 5.7.2 Port Configuration

#### **Function Description**

On the "Port config" page, user can implement relevant configuration of port loop detection.

# **Operation Path**

Open in order: "Layer 2 Config > Port Loop-detect > Port Config".

#### **Interface Description**

Check port configuration interface as below:

| <b>, E</b> C | onfig |           |       |                    |                |           | Stable and stat                   | De alvat a se dia a        |
|--------------|-------|-----------|-------|--------------------|----------------|-----------|-----------------------------------|----------------------------|
|              | Port  | Protected | State | Port recovery time | Protected VLAN | Loop VLAN | Stable packet<br>sending interval | Packet sending<br>interval |
| )            | ge1   | No        | Down  | 300                | -              | -         | 10                                | 1                          |
| )            | ge2   | No        | Down  | 300                | -              | -         | 10                                | 1                          |
| )            | ge3   | No        | Down  | 300                | -              | -         | 10                                | 1                          |
| )            | ge4   | No        | Down  | 300                | -              | -         | 10                                | 1                          |
| )            | ge5   | No        | Down  | 300                | -              | -         | 10                                | 1                          |
| )            | ge6   | No        | Down  | 300                | -              | -         | 10                                | 1                          |
| )            | ge7   | No        | Down  | 300                | -              | -         | 10                                | 1                          |
| )            | ge8   | No        | Down  | 300                | -              | -         | 10                                | 1                          |
| )            | ge9   | No        | Down  | 300                | -              | -         | 10                                | 1                          |
| )            | ge10  | No        | Down  | 300                | -              | -         | 10                                | 1                          |
| )            | ge11  | No        | Down  | 300                | -              | -         | 10                                | 1                          |
| )            | ge12  | No        | Down  | 300                | -              | -         | 10                                | 1                          |
| )            | ge13  | No        | Down  | 300                | -              | -         | 10                                | 1                          |
| )            | ge14  | No        | Down  | 300                | -              | -         | 10                                | 1                          |
| )            | ge15  | No        | Down  | 300                | -              | -         | 10                                | 1                          |
| )            | ge16  | No        | Down  | 300                | -              | -         | 10                                | 1                          |
| )            | ge17  | No        | Down  | 300                | -              | -         | 10                                | 1                          |
| )            | ge18  | No        | Down  | 300                | -              | -         | 10                                | 1                          |
| )            | ge19  | No        | Down  | 300                | -              | -         | 10                                | 1                          |
| )            | ge20  | No        | Down  | 300                | -              | -         | 10                                | 1                          |
| )            | ge21  | No        | Down  | 300                | -              | -         | 10                                | 1                          |
| )            | ge22  | No        | Down  | 300                | -              | -         | 10                                | 1                          |
| )            | ge23  | No        | Up    | 300                | -              | -         | 10                                | 1                          |
| )            | ge24  | No        | Down  | 300                | -              | -         | 10                                | 1                          |
| )            | ge25  | No        | Down  | 300                | -              | -         | 10                                | 1                          |
| )            | ge26  | No        | Down  | 300                | -              | -         | 10                                | 1                          |
| )            | ge27  | No        | Down  | 300                | -              | -         | 10                                | 1                          |
| ]            | ge28  | No        | Down  | 300                | -              | -         | 10                                | 1                          |

The Description of each Interface Element of the Port Configuration interface are as follows:

| Interface Element  | Description                                             |  |  |  |  |
|--------------------|---------------------------------------------------------|--|--|--|--|
| Port               | The corresponding port number of this device's Ethernet |  |  |  |  |
|                    | port.                                                   |  |  |  |  |
| Protected          | The state of the port protected by a loop.              |  |  |  |  |
| State              | The connection status of this port, values are:         |  |  |  |  |
|                    | Down: the port is physically disconnected               |  |  |  |  |
|                    | Up: the port is connected                               |  |  |  |  |
|                    | Shutdown: the port is closed                            |  |  |  |  |
|                    | No Shutdown: the port is not closed                     |  |  |  |  |
| Port recovery time | The resume time after the action of detecting a loop.   |  |  |  |  |
|                    | The value range: 300-600, its unit is seconds.          |  |  |  |  |

| Interface Element | Description                                                                             |
|-------------------|-----------------------------------------------------------------------------------------|
| Protected VLAN    | The VLAN ID of loop protection. It is None by default.                                  |
|                   | The value range: 1-4094, the number of VLAN ID is $\leq$ 16.                            |
|                   | Note:                                                                                   |
|                   | This parameter must be configured, otherwise there would be errors in sending the data. |
| Loop VLAN         | The VLAN ID of the currently generated loop.                                            |
| Stable packet     | After the ports are started and stable, that is, after three                            |
| sending interval  | "packet-sending intervals", a loop monitoring message is                                |
|                   | sent at a "stable packet-sending interval" to determine                                 |
|                   | whether there is a loop at each port and whether the loop                               |
|                   | on the port has been eliminated. Stable packet issuing                                  |
|                   | interval time, value range is 10-300, and the unit is in                                |
|                   | seconds.                                                                                |
| Packet sending    | When the port is just started, the default time interval for                            |
| interval          | sending loop monitoring messages is 1s, a total of 3 times,                             |
|                   | and then the packet issuing interval returns to the normal                              |
|                   | packet issuing interval.                                                                |

# 6 Layer 3 Configuration

# 6.1 Interface Configuration

Interface configuration mainly refers to setting the device's interface IPv4 address. The interface configuration only supports manual configuration and does not support automatic acquisition (DHCP). User chooses the interface, and fills in the IPv4 address. IPv6 address setting can be achieved via command line interface.

#### IPV4 address:

The IP address is a 32-bit address assigned to the device connected to Internet. IP address is composed of two fields: Network number field (net-id) and host number field (host-id). IP addresses are allotted by the Network Information Center (NIC) of U.S. Defense Data Network. IP addresses are divided into five categories for the convenience of IP address management. As the table below:

| Network Type | Address Range             | Usable IP Network Range |
|--------------|---------------------------|-------------------------|
| А            | 0.0.0.0~126.255.255.255   | 1.0.0.0~126.0.0.0       |
| В            | 128.0.0.0~191.255.255.255 | 128.0.0.0~191.254.0.0   |
| С            | 192.0.0.0~223.255.255.255 | 192.0.0.0~223.255.254.0 |
| D            | 224.0.0.0~239.255.255.255 | None                    |
| E            | 240.0.0.0~246.255.255.255 | None                    |
| Other        | 255.255.255.255           | 255.255.255.255         |
| addresses    |                           |                         |

Category A, B, C addresses are unicast addresses; category D address is multicast address; category E address is reserved address for the future special purpose. Currently, most of the usable IP addresses belong to category A, B, C address ranges.

IP addresses adopts dotted decimal notation recording mode. Each IP address is expressed as four decimal integers separated by radix point, each integer is corresponding to a byte, such as 10.110.50.101.

#### IPv6 address:

IPv6 (Internet Protocol Version 6) is the second standard protocol of the network layer protocol, also called IPng (IP Next Generation); it is a set of standards designed by IETF (Internet Engineering Task Force) and is the upgraded version of IPv4. The most significant difference between IPv4 and IPv6: IP address length is increased from 32 bits to 128 bits.

The IPv6 address is expressed as a series of 16-bit hexadecimal number separated by colons. Each IPv6 address is divided into eight groups, 16 bits in each group is expressed by four hexadecimal numbers, two groups are separated by a colon, such as: 2001:0000:130F:0000:09C0:876A:130B. In order to simplify the expression of IPv6 address, "0" in IPv6 address can be handled in the following way: The leading "0" in each omitted, that is above address written group can be can be as 2001:0:130F:0:0:9C0:876A:130B. If the address contains two or more successive 0 group, it can be replaced by double colon "::", that is, above address can be written as 2001:0:130F::9C0:876A:130B.

# **Notice**

One IPv6 address can only use the double colon "::" once, otherwise, when the device changes "::" to 0 for restoring 128 bits address, 0 number represented by "::" won't be able to confirm.

The IPv6 address is composed of two parts: address prefix and interface identification. Thereinto, the address prefix is the network number field part in the IPv4 address. The interface identification is the host number part in the IPv4 address.

The expression method of address prefix is: IPv6 address/prefix length. Thereinto, IPv6 address is any form listed before, and prefix length is a decimal number, which represents how many bits in the leftmost of IPv6 address is the address prefix.

# 6.1.1 Layer 3 Interface

The Layer 3 interface IP address could be used as the device management address or gateway. The Layer 3 interface IP address needs to be configured at the layer 3 interface.

#### **Function Description**

On the "Interface Configuration" page, user can configure the Layer 3 interface IP address.

#### **Operation Path**

Open in order: "L3 Configuration > Interface Configuration > Layer-3 Interface".

#### **Interface Description**

Layer-3 Interface configuration as follows:

| Interfac   | Interface Configuration > Layer-3 Interface Loopback Interface Configuration |       |                  |        |             |  |  |
|------------|------------------------------------------------------------------------------|-------|------------------|--------|-------------|--|--|
| + Add      | 🗎 Delete                                                                     |       |                  |        |             |  |  |
|            | Interface                                                                    | State | IPv4 address     | Enable | Operation   |  |  |
|            | vlanif1                                                                      | up    | 192.168.1.254/24 | enable | Edit Delete |  |  |
| Total iter | Total item 1 Total page 1 Current page < 1 >                                 |       |                  |        |             |  |  |

The Description of each Interface Element of the layer-3 Interface are as follows:

| Interface Element | Description                                             |  |  |
|-------------------|---------------------------------------------------------|--|--|
| Interface         | Layer 3 interface names, such as, vlanif1, value range: |  |  |
|                   | vlanif1-vlanif4094.                                     |  |  |
| State             | Interface state information, options:                   |  |  |
|                   | • Up.                                                   |  |  |
|                   | • Down.                                                 |  |  |
| IPv4 address      | IPv4 address and subnet mask, such as 192.168.1.1/24.   |  |  |
| Enable            | Interface switch options as follows:                    |  |  |
|                   | enable.                                                 |  |  |
|                   | disable.                                                |  |  |
| Operation         | Click "Edit" button to set interface and IPv4 address,  |  |  |
|                   | enable/disable interface switch. Click "Delete" under   |  |  |
|                   | "operation" to delete the corresponding interface       |  |  |
|                   | configuration directly.                                 |  |  |

| Interface Element | Description                                                                                                    |
|-------------------|----------------------------------------------------------------------------------------------------|
| Add               | Click "edit" button to add the configuration of layer 3 interface.                                                   |
| Delete            | Check the radio box of layer 3 interface entry, and click the "delete" button to delete the layer 3 interface entry. |

### 6.1.2 Loopback Interface

The Loopback interface is a virtual interface, and most of the platforms use it to simulate a real interface. This interface is in virtual forever UP state, which is more stable than any other physical interface. As long as the router starts, the loopback interface would be in an active state. If there are multiple routes that arrive at this loopback address, they would not be unreachable when one of the interfaces of the device is down. It would only be invalid when the router no longer has effect.

#### **Function Description**

On the "Loopback Interface Configuration" page, user can configure the parameter of loopback interface.

#### **Operation Path**

Open in order: "L3 forward Configuration > Interface Configuration > Loopback Interface Configuration".

#### **Interface Description**

Loopback Interface Configuration interface as follows:

| Interface Configuration > | Layer-3 Interface | Loopback Interface Configur | ation     |
|---------------------------|-------------------|-----------------------------|-----------|
| + Add 🗎 Delete            |                   |                             |           |
| Interface                 | State IPv4        | address                     | Operation |
|                           |                   |                             |           |

The Description of each Interface Element of the Loopback Interface Configuration interface are as follows:

| Interface Element | Description                                                     |
|-------------------|-----------------------------------------------------------------|
| Interface         | The name of loopback interface, value range: loopback0 or       |
|                   | loopback1.                                                      |
| State             | Loopback interface state information, options are:              |
|                   | • Up.                                                           |
|                   | • Down.                                                         |
| IPv4 address      | IPv4 address and subnet mask, such as 10.1.1.0/24.              |
| Operation         | Click the "Edit" button to set the interface and IPv4 address.  |
|                   | Click "Delete" under "operation" to delete the relevant loop    |
|                   | back interface directly.                                        |
| Add               | Click "add" button to add the configuration of loopback         |
|                   | interface.                                                      |
| Delete            | Check the radio box of loopback interface entry, click "Delete" |
|                   | button to delete loopback interface entry.                      |

# 6.2 **ARP Configuration**

ARP (Address Resolution Protocol) is the protocol that resolves the IP address into an Ethernet MAC address (or physical address).

In local area network, when the host or other network device sends data to another host or device, it must know the network layer address (IP address) and MAC address of the opposite side. So, it needs a mapping from an IP address to the physical address. ARP is the protocol to achieve the function.

## 6.2.1 Show ARP

#### **Function Description**

On the "ARP Information" page, user can check the ARP address, MAC, output port and other parameters.

#### **Operation Path**

Open in order: "L3 Configuration > ARP Configuration > ARP Information".

# **Interface Description**

ARP Information interface as follows:

| ARP Configuration > ARP Information Static ARP Configuration ARP Parameter Configuration |                       |           |         |         |      |           |
|------------------------------------------------------------------------------------------|-----------------------|-----------|---------|---------|------|-----------|
| Clear ARP table                                                                          |                       |           |         |         |      |           |
| Destination IP                                                                           | Destination MAC       | Interface | Туре    | Expires | Port | Operation |
| 192.168.1.161                                                                            | 00e0.4d2f.2f52        | vlanif1   | dynamic | 1020    | ge23 | To Static |
| Total item 1 Total pag                                                                   | ge 1 Current page < 1 | >         |         |         |      |           |

The Description of each Interface Element of the Arp Information interface are as follows:

| Interface Element | Description                                                     |
|-------------------|-----------------------------------------------------------------|
| Dest IP           | Destination IP address of accessing device.                     |
| Dest MAC          | Destination MAC address of accessing device.                    |
| Interface         | Output port of accessing device data transmission.              |
| Туре              | ARP mode of accessing device.                                   |
| Expires           | ARP age-time of accessing device.                               |
| Port              | Port number of the accessing device.                            |
| Operation         | Click "To Static" to convert dynamic address to static address. |

# 6.2.2 Static ARP

#### **Function Description**

On the "Static ARP" page, user can conduct static ARP configuration.

#### **Operation Path**

Open in order: "L3 forward Configuration > ARP Configuration > Static ARP Configuration".

#### **Interface Description**

Static ARP Configuration interface as follows:

| ARP Configuration > AR    | P Information Static ARP Conf | guration ARP Parameter | r Configuration |
|---------------------------|-------------------------------|------------------------|-----------------|
| + Add 🗊 Delete            |                               |                        |                 |
| IP address                | MAC Address                   | Interface              | Operation       |
| Total item 0 Total page 0 | Current page < 1              | >                      |                 |

The Description of each Interface Element of the Static ARP Configuration interface are as follows:

| Interface Element | Description                                                                                                    |
|-------------------|----------------------------------------------------------------------------------------------------|
| IP Address        | IP address of accessing device, such as 192.168.1.1.                                                                                           |
| MAC address;      | MAC address of the access device, such as 0001.0001.0001.                                                                                      |
| Interface         | Output port of accessing device data transmission.                                                                                             |
| Operation         | Click "Edit" under "operation" to edit the MAC address<br>information again. Click "Delete" under "operation" to delete<br>the entry directly. |

# 6.2.3 ARP Parameter Configuration

#### **Function Description**

On the "ARP Parameter Configuration" page, user can conduct ARP Aging time configuration.

#### **Operation Path**

Open in order: "L3 Configuration > ARP Configuration > ARP Parameter Configuration".

#### **Interface Description**

ARP Parameter Configuration interface as follows:

| ARP Configuration >    | ARP Information   | Static ARP Configuration | ARP Parameter Configu | ration |
|------------------------|-------------------|--------------------------|-----------------------|--------|
|                        |                   |                          |                       |        |
| Interface              |                   | Aging time               |                       |        |
| vlanif1                |                   | 1200                     |                       |        |
| Total item 1 Total pag | ge 1 Current page | < 1                      | >                     |        |

The Description of each Interface Element of the ARP Parameter Configuration interface are as follows:

| Interface Element | Description                                                                                                    |
|-------------------|----------------------------------------------------------------------------------------------------|
| Interface         | Interface Name.                                                                                                    |
| Aging Time        | Aging time display.                                                                                                    |
| Configuration     | Check the ARP interface entry checkbox and click the<br>"Config" button to configure the aging time of the specified<br>interface. It is 1200 by default, valid input range is 30-1200<br>(second). |

# 7 Unicast Routing Table

# 7.1 IPv4 Configuration

# 7.1.1 IPv4 Routing Table

#### **Function Description**

On the "IPv4 Routing Table" page, user can check various router configuration methods.

#### **Operation Path**

Open in order: "Unicast routing > IPv4 Configure > IPv4 Routing Table".

#### **Interface Description**

The IPv4 Routing Table interface as follows:

| IPv4 Configuration > IPv4 Routing Table IPv4 Static Route |                               |                     |          |                       |  |  |
|-----------------------------------------------------------|-------------------------------|---------------------|----------|-----------------------|--|--|
| Destination IP                                            | Mask length of destination IP | Protocol type       | Next hop | Outgoing<br>interface |  |  |
| 127.0.0.0<br>192.168.1.0                                  | 8<br>24                       | connected connected | -        | lo<br>vlanif1         |  |  |
| Total item 2 Total page 1                                 | Current page < 1              | >                   |          |                       |  |  |

The Description of each Interface Element of the IPV4 Routing Table interface are as follows:

| Interface Element             | Description                                                                                             |
|-------------------------------|----------------------------------------------------------------------------------------------------|
| Destination IP                | Destination IP addresses.                                                                               |
| Mask length of destination IP | The length of destination subnet mask.                                                                  |
| Protocol type                 | <ul><li>Protocol type, corresponding full name relationship as below:</li><li>K-kernel route.</li></ul> |

| Interface Element  | Description                              |  |  |
|--------------------|------------------------------------------|--|--|
|                    | C - connected.                           |  |  |
|                    | • S – static.                            |  |  |
|                    | • R – RIP.                               |  |  |
|                    | • O – OSPF.                              |  |  |
|                    | • I - IS-IS.                             |  |  |
|                    | • B – BGP.                               |  |  |
|                    | • A – Babel.                             |  |  |
|                    | • > - selected route.                    |  |  |
|                    | • * - FIB route.                         |  |  |
| Next hop           | Gateway address information of next hop. |  |  |
| Outgoing interface | Interface Name.                          |  |  |

### 7.1.2 IPv4 Static Route

Static route refers to the route information that the user or network administrator manually configures. When the network topology structure or link status changes, the network administrator needs to manually modify relative static route information in the routing table. Static route usually adapts to simple network environment. Under this environment, the network administrator can clearly know the network topology structure, which is convenient for setting the correct route information.

#### **Function Description**

On the "IPv4 Static Route" page, the user can configure static routes.

#### **Operation Path**

Open in order: "Unicast Routing > IPv4 Configuration > IPv4 Static Route".

#### **Interface Description**

The IPv4 Static Route interface as follows:

| IPv4 Configuration > IPv4 Routing Tabl       | e IPv4 Static Route           |          |                       |           |  |  |
|----------------------------------------------|-------------------------------|----------|-----------------------|-----------|--|--|
| + Add 🗊 Delete                               |                               |          |                       |           |  |  |
| Destination IP                               | Mask length of destination IP | Next hop | Outgoing<br>interface | Operation |  |  |
| Total item 0 Total page 0 Current page < 1 > |                               |          |                       |           |  |  |

The Description of each Interface Element of the IPV4 Static Route interface are as follows:

| Interface Element | Description                                                 |
|-------------------|-------------------------------------------------------------|
| Destination IP    | Destination network IP address, such as destination address |
| address           | is 10.1.1.0.                                                |
| Mask length of    | Destination IP mask length. Value range is 0-32.            |
| destination IP    |                                                             |
| Next hop          | The gateway address of the next hop, format: no input or    |
|                   | 192.3.3.3.                                                  |
| Outgoing          | Interface Name.                                             |
| interfacet        |                                                             |
| Operation         | Click the "Delete" button to delete the the current entry.  |

# 8 Multicast Routing

# 8.1 Multicast Routing

# 8.1.1 Multicast Routing

#### **Function Description**

On the Multicast Routing page, user can enable or disable the layer 3 multicast routing feature.

#### **Operation Path**

Open in order: "Multicast Routing > Multicast Routing Config > Multicast Routing".

#### **Interface Description**

The multicast routing interface is shown as follows:

| Multicast Routing Config | > | Multicast Routing | Multicast Translate | Multicast Routing Info |
|--------------------------|---|-------------------|---------------------|------------------------|
| Multicast routing        | 0 | )                 |                     |                        |

Main elements of the multicast routing interface:

| Interface Element | Description                                                    |
|-------------------|----------------------------------------------------------------|
| Multicast routing | Click the button to enable or disable multicast routing, swipe |
|                   | right to enable it, swipe left to disable it.                  |

# 8.1.2 Multicast Translate

# **Function Description**

On the "Multicast Translate" page, you can configure multicast translation between two VLANs.

#### **Operation Path**

Open in order: "Multicast Routing > Multicast Routing Config > Multicast Translate".

#### **Interface Description**

Multicast Translate interface is as follows:

| Multicast Routing Config > M |              | Multicast Rou | iting   | Multicast | Translate | Mult | ticast Routing Info |
|------------------------------|--------------|---------------|---------|-----------|-----------|------|---------------------|
| + Add                        | 🗎 Delete     |               |         |           |           |      |                     |
| D ID                         | AC           | L             | Old VIE | )         | New VID   |      | Operation           |
| Total item 0                 | Total page 0 | Current page  | < 1     |           |           | >    |                     |

The Description of each Interface Element of the Multicast Translate interface are as follows:

| Interface Element | Description                                                                                    |
|-------------------|------------------------------------------------------------------------------------------------|
| ID                | VLAN ID number of Multicast Translate, value range is 1-64.                                    |
| ACL               | ACL number or name, used for multicast translation control.                                    |
| Old VID           | The old VLAN ID of multicast packet, with a value range of 1-<br>4094.                         |
| New VID           | The new VLAN ID after multicast packet transparent transmission, with a value range of 1-4094. |
| Operation         | You can edit or delete the current entry.                                                      |

# 8.1.3 Multicast Routing Information

# **Function Description**

On the "Multicast Routing Information" page, user can view the layer 3 multicast routing information.

#### **Operation Path**

Open in order: "Multicast Routing > Multicast Routing > Multicast Routing Information".

#### **Interface Description**

The multicast routing information interface is as follows:

| Multicast Routin                             | g Config > N                                                       | Iulticast Routing | Multicast Tran | slate Multicas | t Routing Info |                       |                          |  |
|----------------------------------------------|--------------------------------------------------------------------|-------------------|----------------|----------------|----------------|-----------------------|--------------------------|--|
| Flags: I - Immedi                            | Flags: I - Immediate Stat, T - Timed Stat, F - Forwarder installed |                   |                |                |                |                       |                          |  |
| Source address                               | Group address                                                      | Uptime            | Expires        | Owner          | Flgs           | Incoming<br>interface | Outgoing interface (TTL) |  |
| Total item 0 Total page 0 Current page < 1 > |                                                                    |                   |                |                |                |                       |                          |  |

The Description of each Interface Element of the Multicast Routing Information interface are as follows:

| Interface Element  | Description                                                  |  |  |  |  |  |  |
|--------------------|--------------------------------------------------------------|--|--|--|--|--|--|
| Source Address     | Multicast source address                                     |  |  |  |  |  |  |
| Group address      | Multicast group address                                      |  |  |  |  |  |  |
| Uptime             | The existed time of the multicast route.                     |  |  |  |  |  |  |
| Expires            | Multicast routing aging time.                                |  |  |  |  |  |  |
| Owner              | The owner of a multicast route may be a multicast routing    |  |  |  |  |  |  |
|                    | protocol.                                                    |  |  |  |  |  |  |
| Flgs               | Multicast routing protocol flag:                             |  |  |  |  |  |  |
|                    | I: Immediate Stat (Immediate statistics)                     |  |  |  |  |  |  |
|                    | T: Timed Stat (Statistics timer)                             |  |  |  |  |  |  |
|                    | • F: Forwarder installed (Set to forward table)              |  |  |  |  |  |  |
| Incoming interface | Multicast data ingress interface. The interface on the local |  |  |  |  |  |  |
|                    | device that receives multicast data.                         |  |  |  |  |  |  |

| Interface Element  | Description                                                  |
|--------------------|--------------------------------------------------------------|
| Outgoing interface | Multicast data egress interface. The interface that forwards |
| (TTL)              | multicast data out.                                          |

# 8.2 IGMP Configuration

# 8.2.1 Interface Configuration

#### **Function Description**

On the interface configuration page, user can add or delete IGMP configuration of the Ethernet ports.

#### **Operation Path**

Open in order: "Multicast Routing > IGMP Configuration > Interface Configuration".

#### **Interface Description**

Interface configuration interface as follows:

| IGMP Configuration > Interface Configuration SSM-Mapping Configuration Group Members |             |               |          |                        |                          |  |                                |                       |                        |           |
|--------------------------------------------------------------------------------------|-------------|---------------|----------|------------------------|--------------------------|--|--------------------------------|-----------------------|------------------------|-----------|
| + Add                                                                                | 🏦 Dele      | te            |          |                        |                          |  |                                |                       |                        |           |
|                                                                                      | Interface   | IGMP          | Version  | Router-Alert<br>option | Unlimited<br>same subnet |  | Other querier<br>present timer | Deny<br>multicast ACL | Multicast<br>group Max | Operation |
| Total iter                                                                           | m 0 Total p | age 0 Current | page < 1 |                        | >                        |  |                                |                       |                        |           |

| Interface Element | Description                                                                      |  |  |  |  |  |
|-------------------|----------------------------------------------------------------------------------|--|--|--|--|--|
| Interface         | Layer 3 interface, such as vlanif1.                                              |  |  |  |  |  |
| IGMP              | IGMP status:                                                                     |  |  |  |  |  |
|                   | • enable.                                                                        |  |  |  |  |  |
|                   | • disable.                                                                       |  |  |  |  |  |
|                   | IGMP version, options are:                                                       |  |  |  |  |  |
| Version           | 1: IGMPv1, it defines the basic querying and reporting process of group members. |  |  |  |  |  |

The Description of each Interface Element of the Interface Configuration interface are as follows:

| Interface Element              | Description                                                                                                    |
|--------------------------------|----------------------------------------------------------------------------------------------------|
|                                | <ul> <li>2: IGMPv2, it adds the mechanism of polling and leaving group members on IGMPv1.</li> <li>3: IGMPv3, members are added to IGMPv2 to specify whether to receive or not to receive messages from certain multicast sources.</li> </ul>                                                                                                    |
| Router-Alert option            | RA (Router-Alert). When a network device receives a message, only the message whose destination IP address is the interface address of the device will be sent to the corresponding protocol module for processing. If the destination address of the protocol message is not the interface address of the device, check whether the IP message header carries the Router-Alert option. If so, it will be directly sent to the corresponding protocol module for processing without checking the destination address. Note:<br>For compatibility reasons, after receiving an IGMP message, the current switch will send it to IGMP protocol module for processing by default regardless of whether its IP header |
| Unlimited same                 | contains Router-Alert option.<br>Limit the multicast source and interface to the same subnet,<br>otherwise the port cannot receive multicast messages.                                                                                                    |
| Robustness<br>coefficient      | Specify the robustness of the IGMP query, ranging from 2 to<br>7. This coefficient is used to specify the default value of the<br>number of times an IGMP query message is sent by the<br>IGMP query at startup, and the number of times an IGMP<br>query message is sent by the IGMP query after the IGMP<br>query receives the message leaving the group.                                                                                                    |
| Other querier<br>present timer | <ul> <li>Timer time of non-inquirer.</li> <li>Before the timer expires, if the inquiry message from the inquirer is received, reset the timer.</li> <li>Otherwise, the original inquirer is considered invalid, and a new inquirer election process is initiated.</li> </ul>                                                                                                    |
| Fast leave ACL                 | By default, when the interface works in IGMP v2 or v3, after receiving IGMP leave message, it will send a specific group query message to determine whether to age multicast                                                                                                    |

| Interface Element      | Description                                                                                                    |
|------------------------|----------------------------------------------------------------------------------------------------|
|                        | member entries. After configuring the fast leave ACL, if the group address specified by the leave message is within the group address range specified by the ACL, the multicast member table entry can be aged immediately. |
| Deny multicast<br>ACL  | List of restricted multicast groups.                                                                                                    |
| Multicast group<br>Max | The maximum number of multicast supported.                                                                                                    |
| Operation: edit        | Modify IGMP entries.                                                                                                    |
| Operation: delete      | Delete the current IGMP entry.                                                                                                    |

# 8.2.2 SSM-Map Configuration

SSM (Source-Specific Multicast) requires routers to know the multicast source designated by member hosts when they join the multicast group. A host running IGMPv3 can specify multicast source addresses in IGMPv3 Report messages. However, hosts running IGMPv1 or IGMPv2 rely on the IGMP SSM mapping function to obtain the SSM service.

The mechanism of IGMP SSM Mapping is: by statically configuring SSM address Mapping rules on the router, information in IGMPv1 and IGMPv2 report packets are converted into the corresponding information to provide SSM multicast service.

After the configuration of SSM Mapping rules, when the IGMP query receives the IGMPv1 or IGMPv2 report packets from the member host, it first checks the multicast group addresses carried in the paper, and then processes them separately according to the different inspection results.

• If the Multicast group is within the range of ANY-Source Multicast, then only ASM services are provided.

- If the multicast group is within the SSM group address range (the default is 232.0.0.0 ~ 232.255.255.255).
  - If the router does not have the SSM Mapping rule corresponding to the multicast group, the SSM service cannot be provided and the article is discarded.
  - If there are SSM Mapping rules corresponding to the multicast group on the router, according to the rules, the information contained in the report packet (member, multicast group) will be mapped to (multicast group, INCLUDE, member) information, and SSM service will be provided.

#### Note:

By default, the IGMP SSM Mapping function is disabled. The switch can be turned on after sliding to the right.

#### **Function Description**

On the interface configuration page, the user can add or delete the IGMP configuration of the Ethernet ports.

#### **Operation Path**

Open in order: "Multicast Routing > IGMP Configuration > SSM-Map Configuration

#### **Interface Description**

The SSM-Mapping Configuration interface is as follows:

| IGMP Configuration >   | Interface Configuration | SSM-Mapping Configuration | Group Members |
|------------------------|-------------------------|---------------------------|---------------|
| SSM Mapping            |                         |                           |               |
| + Add 💼 Delete         | •                       |                           |               |
| Access List            | Static mapping source   | Operation                 |               |
| Total item 0 Total pag | ge 0 Current page < 🕽   | >                         |               |

The Description of each Interface Element of the SSM-Mapping Configuration interface are as follows:

| Interface Element | Description                                                |  |  |  |
|-------------------|------------------------------------------------------------|--|--|--|
| SSM Mapping       | IGMP SSM Mapping function switch is closed by default and  |  |  |  |
| Com mapping       | turned on after sliding the switch to the right.           |  |  |  |
| Access List       | Access list.                                               |  |  |  |
| Static mapping    | The specified multicast source address in the access list. |  |  |  |
| source            |                                                            |  |  |  |

## 8.2.3 Group Members

### **Function Description**

On the "Group Members" page, display the multicast information received by the device interface.

### **Operation Path**

Open in order: "Multicast Routing > IGMP Configuration > Group Members".

#### **Interface Description**

The multicast group information interface is as follows:

| IGMP Configu | terface Configurat | tion         | SSM-Mapping Cor | nfiguration | Group Members |  |
|--------------|--------------------|--------------|-----------------|-------------|---------------|--|
| Interface    | Group Men          | nbers        |                 | Туре        |               |  |
| Total item 0 | Total page 0       | Current page | < 1             |             | >             |  |

The Description of each Interface Element of the Group Members interface are as follows:

| Interface Element | Description                                      |  |  |  |  |
|-------------------|--------------------------------------------------|--|--|--|--|
| Interface         | Ethernet port.                                   |  |  |  |  |
| Group Members     | The multicast address received by the interface. |  |  |  |  |
|                   | Multicast type:                                  |  |  |  |  |
| Туре              | • dynamic                                        |  |  |  |  |
|                   | static                                           |  |  |  |  |

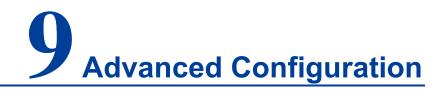

## 9.1 DHCP - Server Configuration

DHCP (Dynamic Host Configuration Protocol) is usually applied to a large LAN environment. It's main functions are centralized management and IP address distribution, which enables the host in the network to acquire IP address, Gateway address, DNS server addresses dynamically and improve the usage of addresses.

### 9.1.1 DHCP Switch

### **Function Description**

On the "DHCP Switch" page, user can enable/disable DHCP.

### **Operation Path**

Open in order: "Advanced Configuration > DHCP Server Configuration > DHCP Switch".

#### **Interface Description**

DHCP Switch interface as follows:

| DHCP-Server Configuration > | DHCP Switch | Address Pool Configuration | Server configuration | MAC Bind | Port Bind | Client List |
|-----------------------------|-------------|----------------------------|----------------------|----------|-----------|-------------|
| Enable                      |             |                            |                      |          |           |             |

The Description of each Interface Element of the DHCP Switch interface are as follows:

| Interface Element | Description                                                   |
|-------------------|---------------------------------------------------------------|
| Enable            | After enabling the switch, set the device as a DHCP server by |
|                   | setting static allocation address table, the device can       |
|                   | distribute IP address to devices connected to it.             |

### 9.1.2 DHCP Pool Configuration

After the user defines the DHCP range and exclusion range, surplus addresses constitute an address pool; addresses in the address pool can be dynamically distributed to hosts in the network. The Address pool is valid only for the method of automated IP acquisition; manual IP configuration can ignore this option only if conforming to the rules.

DHCP server chooses and distributes the IP address and other relative parameters for the client from the address pool.

DHCP server adopts a tree structure: Tree root is the address pool of natural network segments. Branch is the subnet address pool of the network segment. Leaf node is the manually binding client's address. The order of address pool at the same level is decided by the configuration order. This kind of tree structure realizes the inheritance of configuration, that is, subnet configuration inherits the configuration of natural network segments, and client configuration inherits the subnet configuration. Therefore, as for some common parameters (such as DNS server address), user only needs to configure in the natural network segment or subnet. Specific inheritance situation are as follows: When the parent-child relationship is established, sub address pool will inherit the existing configuration of parent address pool.

- After the parent-child relationship is established, parent address pool is configured, sub-address pool will inherit or not, two situations as follows:
  - If the child address pool does not include the configuration, it will inherit the configuration of parent address pool.
  - If the child address pool has included the configuration, it will not inherit the configuration of the parent address pool.

#### **Function Description**

On the "DHCP Pool Configuration" page, user can add or delete the address pool and look over the configuration information of the address pool.

#### **Operation Path**

Open in order: "Advanced Configuration > DHCP Server Configuration > Pool Configuration".

### **Interface Description**

DHCP Address Pool Configuration interface as follows:

| DHCP-Se | erver Configuration > | DHCP Switch         | Address Pool Config | uration     | Server | configuration   | MAC Bind | Port Bind | Client List |
|---------|-----------------------|---------------------|---------------------|-------------|--------|-----------------|----------|-----------|-------------|
| + Add   | 🗊 Delete              |                     |                     |             |        |                 |          |           |             |
|         | Address pool name     | Assigned<br>segment | Lease time          | Default gat | teway  | Assigned IP ran | ge       | Operat    | ion         |
|         |                       |                     |                     |             |        |                 |          |           |             |

The Description of each Interface Element of the Address Pool Configuration interface are as follows:

| Interface Element | Description                                                     |
|-------------------|-----------------------------------------------------------------|
| Address pool      | The name of the address pool, up to 32 characters.              |
| name              |                                                                 |
| Assigned segment  | Address pool distributes the IP address network segment of      |
|                   | the client, for example: 192.168.0.1/24.                        |
| Lease time        | IP address utilization valid time of client, format: day, hour, |
|                   | minute, range is 0-30 day, 0-24h and 0-60m, which are           |
|                   | separated by space.                                             |
|                   |                                                                 |
|                   | Note:                                                           |
|                   | When the time of IP address obtained by the DHCP client         |
|                   | reaches the lease time, it needs to renew it otherwise the ip   |
|                   | address would be invalid and dhcp client needs to request ip    |
|                   | address again.                                                  |
| Default gateway   | Default client gateway address, example: 192.168.1.0/24         |
| Assigned IP range | The lowest address and the highest address in the DHCP          |
|                   | address pool. The address that belongs to the range could be    |
|                   | distributed effectively.                                        |
| Operation         | Click "Edit" button to modify the information of address pool.  |
|                   | Click "Delete" under "operation" to delete the corresponding    |
|                   | address pool entry directly.                                    |
| Add               | Click "add" button to add the information of address pool.      |

| Interface Element | Description                                               |
|-------------------|-----------------------------------------------------------|
| Delete            | Check address pool entry, click "delete" button to delete |
|                   | address pool information.                                 |

### 9.1.3 Server Configuration

### **Function Description**

On the "Address Pool Server Config" page, user can add, delete DNS/WINS/Log Server Address Pool.

#### **Operation Path**

Open in order: "Advanced Configuration > DHCP Server Configuration > Server Configuration".

#### **Interface Description**

Server configuration interface as follows:

| DHCP-Server Configuration > | DHCP Switch | Address Pool Configuration | Server configuration | MAC Bind | Port Bind | Client List |
|-----------------------------|-------------|----------------------------|----------------------|----------|-----------|-------------|
| + Add                       |             |                            |                      |          |           |             |
| Туре                        | IP          |                            | Operation            |          |           |             |
| DNS server                  |             |                            | Delete               |          |           |             |
| WINS server                 |             |                            | Delete               |          |           |             |
| Log server                  |             |                            | Delete               |          |           |             |

The Description of each Interface Element of the Server Configuration interface are as follows:

| Interface Element | Description                                                                                                    |
|-------------------|----------------------------------------------------------------------------------------------------|
| Add               | Click the "Add" button to configure the IP address pools for<br>DNS servers, WINS servers, and log servers, with three IP<br>addresses per server.                                                      |
| Туре              | <ul> <li>Three kinds of address pool servers are supported, as shown below:</li> <li>DNS server: parse the domain name to be visited to an IP address, realizing domain name access network.</li> </ul> |

| Interface Element | Description                                                  |  |  |  |  |  |  |  |
|-------------------|--------------------------------------------------------------|--|--|--|--|--|--|--|
|                   | WINS server: parse the NetBIOS host name using the           |  |  |  |  |  |  |  |
|                   | Windows Microsoft operating system to an IP address.         |  |  |  |  |  |  |  |
|                   | Log server.                                                  |  |  |  |  |  |  |  |
| IP                | Server address pool, which supports up to three different    |  |  |  |  |  |  |  |
|                   | server IP addresses.                                         |  |  |  |  |  |  |  |
| Operation         | Click "Delete" under "operation" to delete the corresponding |  |  |  |  |  |  |  |
|                   | server address pool.                                         |  |  |  |  |  |  |  |

### 9.1.4 MAC Bind

#### **Function Description**

On the "MAC bind" page, users can bind the IP address assigned by the address pool to the MAC address of the device.

### **Operation Path**

Open in order: "Advanced Configuration > DHCP Server Configuration > MAC Bind".

#### **Interface Description**

The MAC Bind configuration interface is as follows:

| DHCP-Server Configuration > | DHCP Switch    | Address Pool Configuration | Server configuration MAC Bind | Port Bind | Client List |
|-----------------------------|----------------|----------------------------|-------------------------------|-----------|-------------|
| + Add                       |                |                            |                               |           |             |
| Address pool name           | IP address     | MAC Address                | Operation                     |           |             |
| Total item 0 Total page 0 C | Current page < | 1 >                        |                               |           |             |

The Description of each Interface Element of the MAC Bind interface are as follows:

| Interface Element | Description                                                                                                    |
|-------------------|----------------------------------------------------------------------------------------------------|
| Add               | Click the "Add" button to add a static binding between the IP address assigned by the address pool and the MAC address of the device. |
| Delete            | After checking the entry, click the "Delete" button to delete<br>the binding of the corresponding IP address and MAC<br>address.      |

| Interface Element    | Description                                                                               |
|----------------------|-------------------------------------------------------------------------------------------|
| Address pool<br>name | Corresponding list name of DHCP address pool.                                             |
| IP address           | IP addresses distributed by DHCP address pool, IP addresses obtained by this MAC address. |
| MAC address          | The MAC address information of this device.                                               |
| Operation            | Click "Delete" under "operation" to delete this MAC binding.                              |

### 9.1.5 Port Bind

### **Function Description**

On the "Port binding" page, users can bind the relationship of IP addresses assigned by ports. Device A enables DHCP Server function and sets 2 static distribution address tables: 192.168.1.19 corresponding port is 1; 192.168.1.20 corresponding port is 2. After device B enables IP address automated acquisition function, if device A is connected to device B via port 1, device B can automatically obtain IP address 192.168.1.19; If device A is connected to device B via port 2, device B can automatically gain IP address 192.168.1.20.

#### **Operation Path**

Open in order: "Advanced Configuration > DHCP Server Configuration > Port Bind".

#### **Interface Description**

Port Bind configuration interface as follows:

| DHCP-Server Configuration > | DHCP Switch    | Address Pool Configuration | Server configuration MAC Bind | Port Bind Client List |
|-----------------------------|----------------|----------------------------|-------------------------------|-----------------------|
| + Add 💼 Delete              |                |                            |                               |                       |
| Address pool name           | IP address     | Port                       | Operation                     |                       |
| Total item 0 Total page 0 0 | Current page < | 1 >                        |                               |                       |

| Interface Element | Description                                                   |  |
|-------------------|---------------------------------------------------------------|--|
| Add               | Click the "Add" button to add a static binding between IP     |  |
|                   | addresses allocated by address pool and layer 2 port.         |  |
|                   | After checking the entry, click the "Delete" button to delete |  |
| Delete            | the binding between the corresponding IP address and the      |  |
|                   | layer 2 port.                                                 |  |
| Address pool      | Corresponding list name of address pool.                      |  |
| name              |                                                               |  |
| ID address        | IP address that DHCP address pool distributes, the IP         |  |
| IP address        | addresses that client gains in the port.                      |  |
| Port              | The corresponding port name of the device Ethernet port.      |  |
| Operation         | Click "Delete" under "Operation" to delete this port binding. |  |

The Description of each Interface Element of the Port Bind interface are as follows:

### 9.1.6 Client List

#### **Function Description**

On the "Client List" page, user can look over the information of DHCP client.

#### **Operation Path**

Open in order: "Advanced Configuration > DHCP Server Configuration > Client List".

#### **Interface Description**

Client list interface as follows:

| DHCP-Server Configuration > | DHCP Switch    | Address Pool Config | uration    | Server configuration | MAC Bind  | Port Bind | Client List |
|-----------------------------|----------------|---------------------|------------|----------------------|-----------|-----------|-------------|
| IP address                  | MAC Address    |                     | Start time | e End time           | Remaining | time      |             |
| Total item 0 Total page 0 0 | Current page < | 1                   | >          |                      |           |           |             |

| Interface Element | Description                            |
|-------------------|----------------------------------------|
| IP address        | IP address of DHCP client-side device. |
| MAC address;      | MAC address of DHCP client device.     |
| Start time        | Valid start time of DHCP client.       |
| End time          | Valid end time of DHCP client.         |
| Remaining time    | Valid remaining time of DHCP client.   |

The Description of each Interface Element of the Client List interface are as follows:

# 9.2 DHCP-Snooping Configuration

#### The function of DHCP Snooping:

DHCP Snooping is a security feature of DHCP, which has the following functions:

1 Ensure that clients get IP addresses from legitimate servers.

If there is a pseudo-DHCP server set up privately in the network, it may cause the DHCP client to get the wrong IP address and network configuration parameters and cannot communicate normally.

To enable DHCP clients to obtain IP addresses through legitimate DHCP servers (DHCP Snooping security mechanism allows ports to be set as trusted ports and untrusted ports):

- The trusted port forwards the received DHCP message normally.
- The untrusted port discards the DHCP-ACK and DHCP-OFFER messages responded by the DHCP server.

The ports connecting the DHCP server and other DHCP Snooping devices need to be set as trusted ports. Other ports should be set as untrusted ports, to ensure that the DHCP clients can only obtain IP addresses from legitimate DHCP servers, while pseudo-DHCP servers erected privately cannot assign IP addresses to DHCP clients.

2 Record the corresponding relationship between IP address and MAC address of the DHCP client.

DHCP Snooping records DHCP Snooping entries by listening to DHCP-REQUEST messages and DHCP-ACK messages received by trusted ports, including MAC 110 addresses of clients, acquired IP addresses, ports connected with DHCP clients and VLAN to which the ports belong. Using this information, you can achieve:

- ARP Detection: according to the DHCP Snooping table entry, judge whether the user sending ARP messages are legal or not, so as to prevent ARP attacks by illegal users.
- IP Source Guard: filter the messages forwarded by the port by dynamically obtaining DHCP Snooping entries to prevent illegal messages from passing through the port.

#### Option 82

Option 82 is called the relay agent information option and records the location information of the DHCP client. When the DHCP relay or DHCP Snooping device receives the request, messages sent by the DHCP client to the DHCP server, adds Option 82 to the message and sends it to the DHCP server.

Administrators can obtain location information of the DHCP client from Option 82, so as to locate the DHCP client and realize control over security and billing of the client. Servers that support Option 82 can also make allocation policies for IP addresses and other parameters based on information about that Option, providing a more flexible address allocation scheme.

Option 82 can contain up to 255 sub-options, if Option 82 is defined. Define at least one sub-option. Currently, the DHCP relay supports only three sub-options: Sub-Option 1 (Circuit ID, Circuit ID sub-option), Sub-Option 2 (Remote ID, Remote ID sub-option) and Sub-Option 3 (Subscriber ID, Subscriber ID sub-option).

### 9.2.1 Global Configuration

#### **Function Description**

On the "Global Configuration" page, User can enable/disable DHCP Snooping.

Open in order: "Advanced Configuration > DHCP-Snooping Configuration > Global Configuration".

### Interface Description

Global configuration interface is as follows:

| DHCP-Snooping configuration > | Global configuration | VLAN Enable Configuration | on Binding Configuration | Port Configuration |
|-------------------------------|----------------------|---------------------------|--------------------------|--------------------|
| Enable DHCP-Snooping          |                      |                           |                          |                    |
| MAC check                     |                      |                           |                          |                    |
| Port Disable Time 30 Set      | ]                    | 1-3600 ,default:30 (s)    |                          |                    |

The Description of each Interface Element of the Global configuration interface are as follows:

| Interface Element           | Description                                                                                                    |
|-----------------------------|----------------------------------------------------------------------------------------------------|
| Enable DHCP-<br>snooping    | Swipe to the right to enable DHCP-Snooping.                                                                                            |
| MAC check                   | Enable DHCP client MAC address checking.                                                                                               |
|                             | Enabling DHCP-Snooping will automatically turn on the DHCP client MAC address checking.                                                |
| Port disable time<br>enable | When the DHCP message rate of a port is lower than the configured rate of the port, the port's port disable duration will be disabled. |
| Port disable time           | Port disable time, the input range is 1-3600, the unit is in seconds and the default is 30s.                                           |

## 9.2.2 VLAN Enable Configuration

### **Function Description**

On the "VLAN Enable Configuration" page, user can specify the VLAN to enable DHCP Snooping.

### **Operation Path**

Open in order: "Advanced Configuration > DHCP-Snooping configuration > VLAN Enable Configuration".

### **Interface Description**

The VLAN Enable Configuration interface is as follows:

| DHCP-Snooping configuration > | Global configuration VLAN Enable Configuration | Binding Configuration Port Configuration |
|-------------------------------|------------------------------------------------|------------------------------------------|
| + Add 💼 Delete Ra             | nge delete                                     |                                          |
| VLAN ID DHCP S                | nooping Operation                              |                                          |
| Total item 0 Total page 0 Cur | rent page < 1 >                                |                                          |

The Description of each Interface Element of the VLAN Enable Configuration interface are as follows:

| Interface Element | Description                          |  |
|-------------------|--------------------------------------|--|
| VLAN ID           | The VLAN identification number.      |  |
| DHCP Snooping     | Enable status of DHCP Snooping.      |  |
|                   | enable                               |  |
|                   | disable                              |  |
| Operation: delete | Delete the current VLAN enable entry |  |

## 9.2.3 Binding Configuration

### **Function Description**

On the Binding Configuration page, user can bind ports, IP addresses and MAC addresses.

Open in order: "Advanced Configuration > DHCP-Snooping Configuration > Binding Configuration".

### **Interface Description**

The Binding Configuration interface is as follows:

| DHCP-Snooping configuration | > Global configuration | VLAN Enable Configuration | on Binding | Configuration | Port Configuration |
|-----------------------------|------------------------|---------------------------|------------|---------------|--------------------|
| + Add 🗎 Delete              |                        |                           |            |               |                    |
| VLAN ID Port                | IP                     | MAC                       | Туре       | Aging Time    | Operating          |
| Total item 0 Total page 0   | Current page < 1       | >                         |            |               |                    |

The Description of each Interface Element of the Binding Configuration interface are as follows:

| Interface Element | Description                                                        |
|-------------------|--------------------------------------------------------------------|
| VLAN ID           | Binding VLAN indentification information, for example: 1-<br>4096. |
| Port              | The corresponding port name of the device's Ethernet port.         |
| IP                | Binding IP address, for example: 192.168.1.1.                      |
| MAC               | Binding MAC address, for example: 0001-0001-0001.                  |
|                   | Port type:                                                         |
| Туре              | Static                                                             |
|                   | Dynamic                                                            |
| Aging Time        | Port aging time.                                                   |
| Operating: edit   | Modify the port binding information.                               |
| Operating: delete | Delete the port binding configuration of the current row.          |

## 9.2.4 Port Configuration

### **Function Description**

On the Port Configuration page, user can configure the DHCP Snooping port information.

Open in order: "Advanced Configuration > DHCP-Snooping Configuration > Port Configuration".

### **Interface Description**

Check the Port Configuration interface as follows:

| OHCP | Snooping | g configuration | > Global confi | guration VLAN   | Enable Config         | uration Bindin | g Configuration | Port Configura | tion      |                 |              |
|------|----------|-----------------|----------------|-----------------|-----------------------|----------------|-----------------|----------------|-----------|-----------------|--------------|
| FC   | onfig    |                 |                |                 |                       |                |                 |                |           |                 |              |
|      | Port     | Trust Enable    | Message Rate   | Option 82 Check | Option 82<br>Strategy | Circuit Type   | Circuit ID      | remote Type    | Remote ID | Subscriber Type | Subscriber I |
|      | ge1      | disable         | 1000           | disable         | -                     | 1.01           | 100             |                | -         | 5               | -            |
| 0    | ge2      | disable         | 1000           | disable         | -                     |                | -               | -              | -         | -               | -            |
|      | ge3      | disable         | 1000           | disable         | 2                     |                |                 | -              |           | -               |              |
|      | ge4      | disable         | 1000           | disable         | -                     | -              |                 | -              | -         | -               | -            |
|      | ge5      | disable         | 1000           | disable         | 2                     |                | (7.)            |                | -         |                 |              |
|      | ge6      | disable         | 1000           | disable         | -                     |                | -               | -              | -         | -               | -            |
|      | ge7      | disable         | 1000           | disable         | -                     | -              | -               | -              | -         | a 1             | -            |
|      | ge8      | disable         | 1000           | disable         | -                     |                | -               | -              | -         | -               | -            |
|      | ge9      | disable         | 1000           | disable         | -                     | -              | -               | -              | -         |                 | 2            |
|      | ge10     | disable         | 1000           | disable         | -                     |                | -               | -              | -         | -               | -            |
|      | ge11     | disable         | 1000           | disable         | -                     | -              | -               | -              | -         | -               | -            |
|      | ge12     | disable         | 1000           | disable         | -                     | -              | -               | -              | -         | -               | -            |
|      | ge13     | disable         | 1000           | disable         | -                     | -              | -               | -              | -         | -               | -            |
|      | ge14     | disable         | 1000           | disable         | -                     | -              | -               | -              | -         | -               | -            |
|      | ge15     | disable         | 1000           | disable         | -                     | -              | -               | -              | -         | -               | -            |
|      | ge16     | disable         | 1000           | disable         | -                     | -              | -               | -              | -         | -               | -            |
|      | ge17     | disable         | 1000           | disable         | -                     |                | -               | -              |           | -               | -            |
|      | ge18     | disable         | 1000           | disable         | -                     | -              | -               | -              | -         | -               | -            |
|      | ge19     | disable         | 1000           | disable         | -                     | -              |                 |                | 2         | 2               | -            |
|      | ge20     | disable         | 1000           | disable         | -                     | -              | -               | -              |           | -               | -            |
|      | ge21     | disable         | 1000           | disable         | -                     | -              |                 | -              |           | -               | -            |
|      | ge22     | disable         | 1000           | disable         | -                     |                |                 | -              | -         | -               | -            |
|      | ge23     | disable         | 1000           | disable         |                       | -              | -               | -              | -         | 2               | 2            |
|      | ge24     | disable         | 1000           | disable         | -                     | -              | -               | -              | -         | -               | -            |
|      | ge25     | disable         | 1000           | disable         | 2                     |                |                 | -              | -         | -               | 2            |
| 0    | ge26     | disable         | 1000           | disable         | -                     | -              | -               | -              | -         | -               | -            |
| )    | ge27     | disable         | 1000           | disable         | 2                     |                |                 | _              |           |                 | 2            |
| 5    | ge28     | disable         | 1000           | disable         |                       | - 51<br>1997   |                 |                |           | <u></u>         | _            |

The Description of each Interface Element of the Port Configuration interface are as follows:

| Interface Element  | Description                                                                                                    |
|--------------------|----------------------------------------------------------------------------------------------------|
| Port               | The corresponding port name of the device's Ethernet port.                                                     |
| Trust Enable       | Port Trust Enable, and the trust port forwards the received DHCP message normally.                             |
| Message Rate       | Message transmission speed of port, the input range is 10-<br>1000 (s), and the default value is 1000s.        |
| Option 82 Check    | When Option 82 Check is turned on, the location information of the DHCP client can be obtained from Option 82. |
| Option 82 Strategy | Option 82 Dealing Strategy, options are as follows:                                                            |

| Interface Element | Description                                                                                                    |
|-------------------|----------------------------------------------------------------------------------------------------|
|                   | <ul> <li>Drop: Discard messages.</li> <li>Keep: Adopt different modes to fill Option 82, replace prime Option 82 in message and forward and filling modes will be described as below.</li> <li>Replace: Keep Option 82 in messages unchanged and forward.</li> </ul>                                                                                     |
| Circuit Type      | <ul> <li>Circuit ID sub-option filling type, options are as follows:</li> <li>Normal: Normal mode.</li> <li>String: Detailed mode.</li> </ul>                                                                                                    |
| Circuit ID        | <ul> <li>Circuit ID sub-option filling content, support ASCII and HEX mode.</li> <li>Note: <ul> <li>The input length is limited between 2 and 64.</li> <li>When Hex is selected, the input content is a combination of uppercase and lowercase letters and numbers.</li> <li>When ASCII is selected, the content is not limited.</li> </ul> </li> </ul>  |
| Remote Type       | <ul> <li>Remote ID sub-option filling type, options as follows:</li> <li>Normal: Normal mode.</li> <li>Sysname: Directly adopt device system name to fill Option 82.</li> <li>String: Detailed mode.</li> </ul>                                                                                                    |
| Remote ID         | <ul> <li>The filling content of the remote ID sub-option supports ASCII and HEX formats.</li> <li>Note:</li> <li>The input length is limited between 2 and 64.</li> <li>When Hex is selected, the input content is a combination of uppercase and lowercase letters and numbers.</li> <li>When ASCII is selected, the content is not limited.</li> </ul> |
| Subscriber Type   | User option fill type, which supports ASCII format.                                                                                                    |
| Subscriber ID     | <ul> <li>The filling content of Subscriber ID sub-option supports ASCII and HEX formats.</li> <li>Note:</li> <li>The input length is limited between 2 and 64.</li> </ul>                                                                                                    |

| Interface Element | Description                                                                                                |
|-------------------|----------------------------------------------------------------------------------------------------|
|                   | • When Hex is selected, the input content is a combination of uppercase and lowercase letters and numbers. |
|                   | • When ASCII is selected, the content is not limited.                                                      |

# 9.3 DHCP-Relay Configuration

### **Function Description**

On the "DHCP-Relay Configuration" page, user can configure the relevant parameters of the Relay port.

#### **Operation Path**

Open in order: "Advanced Configuration > DHCP-Relay Configuration".

#### **Interface Description**

DHCP-Relay configuration interface is as follows:

| DHCP   | -Relay Config | guration   |              |                 |           |             |
|--------|---------------|------------|--------------|-----------------|-----------|-------------|
| Clea   | ar config     |            |              |                 |           |             |
|        | Interface     | Enable     | Option82     | Option82 Policy | Server IP | Operation   |
|        | vlanif1       | disable    | disable      |                 |           | Edit Delete |
| Totali | item 1 Tot    | tal page 1 | Current page | < 1             | >         |             |

The Description of each Interface Element of the DHCP-Relay Configuration interface are as follows:

| Interface Element | Description                                                  |
|-------------------|--------------------------------------------------------------|
| Interface         | Interface Name.                                              |
|                   | Enable switch, options as follows:                           |
| Enable            | • Enable: enable the DHCP relay function of the interface.   |
|                   | • Disable: disable the DHCP relay function of the interface. |
| Option 82         | Option82 function, options are as follows:                   |
| Option82          | • Enable: enable the Option82 function of DHCP relay.        |

| Interface Element | Description                                                                                                    |
|-------------------|----------------------------------------------------------------------------------------------------|
|                   | Disable: disable the Option82 function of DHCP relay. Note:                                                                                       |
|                   | When the Option82 function is enabled, the relay message sent by the relay process would carry Option82.                                          |
| Option82 Policy   | <ul> <li>The processing strategy of Option82 is shown as follows:</li> <li>untouched</li> <li>append</li> <li>discard</li> <li>replace</li> </ul> |
| Server IP         | IP address information of proxy server.                                                                                                    |
| Operation: edit   | Click "edit" button to set the parameters of the switch and Option82.                                                                             |
| Operation: delete | Check Relay interface configuration entry, click "delete" to delete Relay interface configuration.                                                |

# 9.4 LLDP Configuration

LLDP is a layer 2 topology discovery protocol, its basic principle is: Devices in a network, send the status information message to the adjacent device. Each port in the device stores its own information. If there are changes in the status of the local device, it can also send updated information to the adjacent device directly connected to it. Adjacent devices will store the information in standard SNMP MIB bank. The network management system could query the connection status of current layer 2 from the SNMP MIB bank. It should be noted that LLDP is only a remote device status information discovery protocol, which cannot complete the network device configuration, port control and other functions.

## 9.4.1 Current Configuration

### **Function Description**

On the "Current Configuration" page, user can configure the relevant parameters of LLDP.

Open in order: "Advanced Configuration > LLDP Configuration > Current Configuration".

### **Interface Description**

The current configuration interface is as follows:

| LLDP Configuration >          | Current Configuration | Port Configuration | Neighbor Information       |
|-------------------------------|-----------------------|--------------------|----------------------------|
| Enable<br>Transmission period | 30<br>Set             | Rang               | e:5-300,Unit: s,Default:30 |

The Description of each Interface Element of the Current Configuration interface are as follows:

| Interface Element | Description                                                  |
|-------------------|--------------------------------------------------------------|
| Enable            | The radio box of LLDP function status, check to enable.      |
| Transmission      | LLDP transmission period, range 5-300, units are in seconds. |
| period            | Default: 30 seconds.                                         |
|                   |                                                              |
|                   | Note:                                                        |
|                   | When there are no device status changes, the device          |
|                   | periodically sends LLDP packets to its adjacent nodes. The   |
|                   | interval is called the period for sending LLDP packets.      |
| Set               | Click "Set" button to operate.                               |

### 9.4.2 Port Configuration

#### **Function Description**

On the "Port Configuration" page, user can configure the sending and receiving mode and management address of the port.

### **Operation Path**

Open in order: "Advanced Configuration > LLDP Configuration > Port Configuration".

## **Interface Description**

Check Port Configuration interface as below:

| LLDP       | Configuration > | Current Config | uration Port Co       | onfiguration | Neighbor Information |
|------------|-----------------|----------------|-----------------------|--------------|----------------------|
| <b>₽</b> C | onfig           |                |                       |              |                      |
|            | Local port      | Port status    | Port<br>Configuration | Manager      | nent IP              |
|            | ge1             | down           | txrx-enable           | 0.0.0.0      |                      |
|            | ge2             | down           | txrx-enable           | 0.0.0.0      |                      |
|            | ge3             | down           | txrx-enable           | 0.0.0.0      |                      |
|            | ge4             | down           | txrx-enable           | 0.0.0.0      |                      |
|            | ge5             | down           | txrx-enable           | 0.0.0.0      |                      |
|            | ge6             | down           | txrx-enable           | 0.0.0.0      |                      |
|            | ge7             | down           | txrx-enable           | 0.0.0.0      |                      |
|            | ge8             | down           | txrx-enable           | 0.0.0.0      |                      |
|            | ge9             | down           | txrx-enable           | 0.0.0.0      |                      |
|            | ge10            | down           | txrx-enable           | 0.0.0.0      |                      |
|            | gell            | down           | txrx-enable           | 0.0.0.0      |                      |
|            | ge12            | down           | txrx-enable           | 0.0.0.0      |                      |
|            | ge13            | down           | txrx-enable           | 0.0.0.0      |                      |
|            | ge14            | down           | txrx-enable           | 0.0.0.0      |                      |
|            | ge15            | down           | txrx-enable           | 0.0.0.0      |                      |
|            | ge16            | down           | txrx-enable           | 0.0.0.0      |                      |
|            | ge17            | down           | txrx-enable           | 0.0.0.0      |                      |
|            | ge18            | down           | txrx-enable           | 0.0.0.0      |                      |
|            | ge19            | down           | txrx-enable           | 0.0.0.0      |                      |
|            | ge20            | down           | txrx-enable           | 0.0.0.0      |                      |
|            | ge21            | down           | txrx-enable           | 0.0.0.0      |                      |
|            | ge22            | down           | txrx-enable           | 0.0.0.0      |                      |
|            | ge23            | up             | txrx-enable           | 0.0.0.0      |                      |
|            | ge24            | down           | txrx-enable           | 0.0.0.0      |                      |
|            | ge25            | down           | txrx-enable           | 0.0.0.0      |                      |
|            | ge26            | down           | txrx-enable           | 0.0.0.0      |                      |
|            | ge27            | down           | txrx-enable           | 0.0.0.0      |                      |
|            | ge28            | down           | txrx-enable           | 0.0.0.0      |                      |

The Description of each Interface Element of the Port Configuration interface are as follows:

| Interface Element | Description                                                                                                    |
|-------------------|----------------------------------------------------------------------------------------------------|
| Local port        | The corresponding port name of the device's Ethernet port.                                                                                                    |
| Port status       | <ul> <li>The LLDP working modes of the device's port are as follows:</li> <li>tx-enable: work mode is Tx, it only transmits LLDP messages and does not receive it.</li> <li>rx-enable: work mode is Rx, it only receives LLDP message and not transmit it.</li> <li>txrx-enable: work mode is TxRx, it transmits LLDP message as well as receive it.</li> <li>Disable: work mode is Disable, it neither transmits nor receives LLDP message.</li> </ul> |
| Management IP     | Note:<br>When global LLDP is enabled, the work mode of LLDP is TxRx<br>by default.<br>Corresponding LLDP management IP address of the port.                                                                                                    |
|                   | <ul> <li>LLDP management address is the address to be marked and managed by the network management system. The management address can mark a device, which is beneficial to the drawing of network topology and network management. The management address is encapsulated in the Management Address TLV field of the LLDP message and sent to adjacent nodes.</li> </ul>                                                                               |
|                   | <ul> <li>The management address released by the port in the LLDP<br/>message defaults to the main IP address of the smallest<br/>VLAN of the specific VLAN this port is in. If the VLAN is not<br/>configured with a main IP address, it will be 0.0.0.0.</li> </ul>                                                                                                    |

# 9.4.3 Neighbor Information

### **Function Description**

On the "Neighbor Information" page, user can look over the relative information of it's neighbors.

Open in order: "Advanced Configuration > LLDP Configuration > Neighbor Information".

#### **Interface Description**

Neighbor Information interface as follows:

|                       |                | _           | Neighbor Information |
|-----------------------|----------------|-------------|----------------------|
| Local port Chassis II | ID Remote port | System name | Management IP        |

Main elements configuration description of neighbor information interface:

| Interface Element | Description                                                      |
|-------------------|------------------------------------------------------------------|
| Local port        | Local port number of local switch connected to adjacent devices. |
| Chassis ID        | Bridge MAC address of neighbor device or port.                   |
| Remote port       | Port number of neighbor device.                                  |
| System Name       | System name of the neighbor device.                              |
| Management IP     | Management IP address of neighbor device or port.                |

# 9.5 ACL Configuration

The ACL (Access Control List) is a set composed of one or more rules. Rules refer to the judgment statement describing the message matching condition. These conditions may be the source address, destination address or port number of the message. ACL can realize accurate identification and control a message's flow in the network and achieve the purpose of controlling network access behavior, preventing network attacks and improving network bandwidth utilization. Thus, ensuring the security of the network environment and the reliability of the network's service quality.

### 9.5.1 Time Range Configuration

### **Function Description**

On the "Time Range Configuration" page, you can configure the effective time period of the ACL rules.

### **Operation Path**

Open in order: "Advanced Configuration > ACL Configuration > Time Range Configuration".

### **Interface Description**

Time Range configuration interface as follows:

| ACL Configuration | n > Tir     | me Range config | IP ACL config | MAC ACL config | ACL GROUP config |           |
|-------------------|-------------|-----------------|---------------|----------------|------------------|-----------|
| + Add             | ) Delete    |                 |               |                |                  |           |
| Time-Rang         | ge name     | Start time      |               | End time       | Regular          | Operation |
| Total item 0 To   | otal page 0 | Current page    | < 1           | >              |                  |           |

The Description of each Interface Element of the Time Range Configuration interface are as follows:

| Interface Element  | Description                                                                              |
|--------------------|------------------------------------------------------------------------------------------|
| Add                | Click "Add" to add time range entry.                                                     |
| Delete             | Check time range entry and click "Delete" button to delete specified entries in batches. |
| Time-Range<br>Name | The name of the ACL's valid time period, which supports absolute time and regular time.  |
| Start time         | The start time of the absolute time or regular time range.                               |
| End time           | The end time of the absolute time or regular time range.                                 |
| Regular            | Date of the regular time.                                                                |
| Operation          | Delete: Click the "Delete" button to delete the the current entry.                       |

Click "Add" button to add time entry.

In the "Add" interface, check the "Absolute time" radio box.

### Interface Description 1: Add-absolute time

The Add-absolute time interface as follows:

|                 |            | X                               |
|-----------------|------------|---------------------------------|
| Time-Range name |            | Absolute time      Regular time |
| Start time      | (hh:mm:ss) | (YYYY-MM-DD)                    |
| End time        | (hh:mm:ss) | (YYYY-MM-DD)                    |
|                 | Set        |                                 |

The Description of each Interface Element of the Add-absolute time interface are as follows:

| Interface Element | Description                                                                                                    |
|-------------------|----------------------------------------------------------------------------------------------------|
| Time-Range Name   | The name of the ACL's effective time period. There are two modes in the effective time period, and the options that can be checked are:                                                                                                    |
|                   | <ul> <li>Absolute time: it starts from a certain time on a certain day of a certain year and ends at a certain time on a certain day of a certain year, which means that the rules will take effect within this time range.</li> <li>Regular time: the time range is defined by taking the week or workday as the parameter, which means that the rule takes effect cyclically with a week cycle (e.g., 8: 00 to 12: 00 every Monday).</li> </ul> |
| Start time        | Start time of absolute time, format: hh:mm:ss<br>(hour:minute:second); YYYY-MM-DD (year-month-day).                                                                                                    |
| End time          | End time of absolute time, format: hh:mm:ss<br>(hour:minute:second); YYYY-MM-DD (year-month-day).                                                                                                    |

In the "Add" interface, check the "Regular time" radio box.

### Interface Description 2: Add-regular time

The Add-regular time interface as follows:

|                 |                                        | X                       |
|-----------------|----------------------------------------|-------------------------|
| Time-Range name | OAbsolute t                            | ime 🖲 Regular time      |
| Regular time    | (hh:mm:ss) -                           | (hh:mm:ss)              |
|                 | Monday Tuesday Wednesday Thursday Frid | lay 🔲 Saturday 🗌 Sunday |
|                 | 🖉 Daily 🔲 Nonworking day 🗌 Working day |                         |
|                 |                                        |                         |
|                 | Set                                    |                         |

The Description of each Interface Element of the Add-regular time interface are as follows:

| Interface Element | Description                                                  |  |  |  |
|-------------------|--------------------------------------------------------------|--|--|--|
| Time-Range        | The name of the ACL's effective time period. There are two   |  |  |  |
| Name              | modes in the effective time period, and the options that can |  |  |  |
|                   | be checked are:                                              |  |  |  |
|                   | Absolute time: it starts from a certain time on a certain    |  |  |  |
|                   | day of a certain year and ends at a certain time on a        |  |  |  |
|                   | certain day of a certain year, which means that the rules    |  |  |  |
|                   | will take effect within this time range.                     |  |  |  |
|                   | Regular time: the time range is defined by taking the        |  |  |  |
|                   | week or workday as the parameter, which means that           |  |  |  |
|                   | the rule takes effect cyclically with a week cycle (e.g., 8: |  |  |  |
|                   | 00 to 12: 00 every Monday).                                  |  |  |  |
| Regular time      | Time range of regular time, format: hh:mm:ss- hh:mm:ss       |  |  |  |
|                   | (Hour:minute:second). Check the week or workday radio box    |  |  |  |
|                   | to specify the date to be repeated.                          |  |  |  |

### 9.5.2 IP ACL Configuration

### **Function Description**

On the "IP ACL config" page, user can configure the IP ACL rules. Users can assign numbers to ACLs when creating them, and different numbers correspond to different types of ACLs. At the same time, in order to facilitate memory and identification, users can also create named ACLs, that is, when creating ACLs, set their names.

#### **Operation Path**

Open in order: "Advanced Configuration > ACL Configuration > IP ACL config".

### **Interface Description**

IP ACL config interface is as follows:

| ACL Configurat | on >     | Time Ran | ige config | IP ACL config | MAC ACL config | ACL O | ROUP config    |                                      |           |
|----------------|----------|----------|------------|---------------|----------------|-------|----------------|--------------------------------------|-----------|
| + Add          | 🗊 Delet  | te       |            |               |                |       |                |                                      |           |
| Rule na        | ne O     | peration | Protocol   | Source IP     | Source wildo   | card  | Destination IP | Destination wildcard Time-Range name | Operation |
| Total item 0   | Total pa | age 0 Cu | rrent page | < 1           | >              |       |                |                                      |           |

The Description of each Interface Element of the IP ACL config interface are as follows:

| Interface Element | Description                                                    |
|-------------------|----------------------------------------------------------------|
| Add               | Click "Add" button to add IP ACL rule.                         |
| Delete            | Check rule entry and click "Delete" button to delete specified |
|                   | entries in batches.                                            |
| Rule name         | IP ACL rule name or number.                                    |
| Operation         | Action of IP ACL rule: including permit/deny, which means      |
|                   | allow/deny.                                                    |
| Protocol          | Protocol type of data packets.                                 |
| Source IP         | Source IP address information of the packet.                   |
| Source wildcard   | Source IP address wildcard mask.                               |
| Destination IP    | Destination IP address information of the packet.              |
| Destination       | Destination IP address wildcard mask.                          |
| wildcard          |                                                                |
| Time-Range name   | Effective time period of IP ACL rule.                          |
| Operation         | Click "Edit" or "Delete" to modify or delete the name of Time- |
|                   | Range.                                                         |

Click "Add" button to add IP ACL rule entry.

## Interface Description: Add

The Add interface is as follows:

|                      |        | x                                       |
|----------------------|--------|-----------------------------------------|
| Rule type            | No.    | ,                                       |
| Rule name            |        | 1-199 Or 1300-2699                      |
| Operation            | deny • | ,                                       |
| Protocol             |        | 0-255                                   |
| Source IP            |        | eg:192.168.1.1, null represents any ip. |
| Source wildcard      |        | eg: 0.0.0.255                           |
| Destination IP       |        | eg:192.168.1.1, null represents any ip. |
| Destination wildcard |        | eg: 0.0.0.255                           |
| Time-Range name      |        | Choosable                               |
|                      | Set    |                                         |

The Description of each Interface Element of the Add interface are as follows:

| Interface Element | Description                                                                                                    |
|-------------------|----------------------------------------------------------------------------------------------------|
| Rule type         | The drop-down list of IP ACL rule type. The options are:                                                                                                    |
|                   | • Name: ACL is identified by name instead of number.                                                                                                    |
|                   | • Number: When creating an ACL, specify a unique                                                                                                    |
|                   | number to identify the ACL.                                                                                                    |
| Rule name         | IP ACL rule name or number. When the rule type is name,                                                                                                    |
|                   | it supports the combination of @, !, _, numbers and letters                                                                                                    |
|                   | that does not exceed 16 digits. When the rule type is                                                                                                    |
|                   | number, 1-199 or 1300-2699 is supported.                                                                                                    |
|                   | Note:                                                                                                    |
|                   | • Standard ACL(1-99, 1300-1999): Only the source IP address, fragmentation information and effective time period information of the message are used to define the rule.             |
|                   | • Extended ACL (100-199, 2000-2699): both the source IP address of IPv4 message and the destination IP address, protocol type and effective time period can be used to define rules. |

| Interface Element    | Description                                                                                                    |
|----------------------|----------------------------------------------------------------------------------------------------|
| Operation            | The action drop-down list of ACL rules. The options are:                                                                                                    |
|                      | <ul><li>Permit</li><li>Deny</li></ul>                                                                                                    |
| Protocol             | The protocol type of extended ACL rules, support filtering messages based on protocol type, and the value range of protocol number is 0-255. You can click the drop-down list of "Protocol" to select an existing agreement name.                                                          |
| Source IP            | The source IP address information of the packet, such as 192.168.1.1. No input indicates any IP address.                                                                                                    |
| Source wildcard      | Wildcard mask of source IP address, such as 0.0.0.255.<br>The wildcard mask of IP address is a 32-bit numeric string<br>used to indicate which bits in IP address will be checked.<br>"0" means "check the corresponding bit", and "1" means "do<br>not check the corresponding bit".      |
| Destination IP       | The destination IP address information of the packet, such as 192.168.1.1. No input indicates any IP address.                                                                                                    |
| Destination wildcard | Wildcard mask of destination IP address, such as 0.0.0.255.<br>The wildcard mask of IP address is a 32-bit numeric string<br>used to indicate which bits in IP address will be checked.<br>"0" means "check the corresponding bit", and "1" means "do<br>not check the corresponding bit". |
| Time-Range Name      | The name of the effective time period of the IP ACL rule.                                                                                                    |
| Operation            | Click "Edit" or "Delete" to modify or delete the name of Time-Range.                                                                                                    |

## 9.5.3 MAC ACL Configuration

### **Function Description**

On the "MAC ACL Configuration" page, you can create MAC ACL rules. The layer-2 ACL uses the Ethernet header information of the message to define rules, such as according to the source MAC (Media Access Control) address, destination MAC address, etc.

Open in order: "Advanced Configuration > ACL Configuration > MAC ACL config".

#### **Interface Description**

MAC ACL config interface is as follows:

| ACL Configuration >   | Time Range config  | IP ACL config | MAC ACL config   | ACL GROUP cor | fig                                               |           |
|-----------------------|--------------------|---------------|------------------|---------------|---------------------------------------------------|-----------|
| + Add 💼 Delet         | e                  |               |                  |               |                                                   |           |
| Rule ID O             | peration Source MA | C Source      | e wildcard Desti | nation MAC D  | estination wildcard Ethernet type Time-Range name | Operation |
| Total item 0 Total pa | age 0 Current page | < 1           | >                |               |                                                   |           |

The Description of each Interface Element of the MAC ACL config interface are as follows:

| Interface Element    | Description                                              |
|----------------------|----------------------------------------------------------|
| Add                  | Click "Add" button to add MAC ACL rule.                  |
| Delete               | Check rule entry and click "Delete" button to delete     |
|                      | specified entries in batches.                            |
| Rule ID              | Mac ACL rule number.                                     |
| Operation            | Action of MAC ACL rule: including permit/deny.           |
| Source MAC           | Source MAC address information of the packet.            |
| Source wildcard      | Source MAC address wildcard mask.                        |
| Destination MAC      | Destination MAC address information of the packet.       |
| Destination wildcard | Destination MAC address wildcard mask.                   |
| Ethernet type        | Ethernet type of packet.                                 |
| Time-Range Name      | Effective time period of MAC ACL rule.                   |
| Operation            | Click "Edit" or "Delete" to modify or delete the name of |
|                      | Time-Range.                                              |

Click the "Add" button to add MAC ACL rule entries.

## Interface Description: Add

The Add interface is as follows:

|                 |      | X                                      |
|-----------------|------|----------------------------------------|
| Rule ID         |      | 3000-3699                              |
| Operation       | deny | •                                      |
| Source MAC      |      | eg: 0001.0001.0001 null represents any |
| Destination MAC |      | eg: 0001.0001.0001 null represents any |
| Ethernet type   |      | 1536-65535 (0x0600-0xffff)             |
| Time-Range name |      | Choosable                              |
|                 |      |                                        |
|                 | Set  |                                        |

The Description of each Interface Element of the Add interface are as follows:

| Interface Element | Description                                               |  |  |
|-------------------|-----------------------------------------------------------|--|--|
| Rule ID           | MAC ACL rule number, the value range is 3000-3699.        |  |  |
| Operation         | The action drop-down list of ACL rules. The options are:  |  |  |
|                   | Permit                                                    |  |  |
|                   | Deny                                                      |  |  |
| Source MAC        | The source MAC address information of the packet, such as |  |  |
|                   | 0001.0001.0001. No input indicates any MAC address.       |  |  |
| Destination MAC   | The destination MAC address information of the packet,    |  |  |
|                   | such as 0001.0001.0001. No input indicates any MAC        |  |  |
|                   | address.                                                  |  |  |
| Ethernet type     | Ethernet type of the packet, value range is 1536-65535    |  |  |
|                   | (0x0600-0xffff).                                          |  |  |
| Time-Range Name   | The name of the effective time period of the IP ACL rule. |  |  |
| Operation         | Click "Edit" or "Delete" to modify or delete the name of  |  |  |
|                   | Time-Range.                                               |  |  |

## 9.5.4 ACL GROUP Configuration

### **Function Description**

On the "ACL GROUP config" page, you can configure ports to enable IP ACL and MAC ACL rules.

### **Operation Path**

Open in order: "Advanced Configuration > ACL Configuration > ACL GROUP config".

### **Interface Description**

ACL GROUP config interface as follows:

| ACL Configuration >   | Time Range config IP ACL con | fig MAC ACL config | ACL GROUP config |                  |           |
|-----------------------|------------------------------|--------------------|------------------|------------------|-----------|
| + Add 💼 Delet         | e                            |                    |                  |                  |           |
| Port                  | MAC access li                | st ID (direction)  | IP acc           | ess list ID (in) | Operation |
| Total item 0 Total pa | ge 0 Current page < 1        | >                  |                  |                  |           |

The Description of each Interface Element of the ACL GROUP config interface are as follows:

| Interface Element              | Description                                                                        |
|--------------------------------|------------------------------------------------------------------------------------|
| Add                            | Click "Add" to add port ACL GROUP.                                                 |
| Delete                         | Check port entry and click "Delete" button to delete specified entries in batches. |
| Port                           | The Ethernet port number of the device.                                            |
| MAC access list ID (direction) | The port supports MAC ACL rules.                                                   |
| IP ACL List ID (in)            | The port supports IP ACL rules.                                                    |
| Operation                      | Click "Edit" or "Delete" to modify or delete the IP / MAC access list ID.          |

Click the "Add" button to add ACL GROUP.

Check the "Mac" radio box after "Type".

### Interface Description 1: Add-MAC

The Add-MAC interface is as follows:

|                    |          | X |
|--------------------|----------|---|
| Туре               | ●Mac ◯Ip |   |
| Port               | gel 🔻    |   |
| MAC access list ID |          |   |
|                    |          |   |
|                    | Set      |   |

The main elements configuration description of the Add-MAC interface:

| Interface Element  | Description                                      |  |
|--------------------|--------------------------------------------------|--|
| Туре               | Radiobox of ACL type, options are as follows:    |  |
|                    | • Mac                                            |  |
|                    | • IP                                             |  |
| Port               | Drop down list of Ethernet ports for the device. |  |
| MAC access list ID | The number of the MAC ACL rule.                  |  |

Check the "IP" radio box after "Type".

### Interface Description 2: Add-IP

The Add-IP interface is as follows:

|                   |          | > |
|-------------------|----------|---|
| Туре              | ⊖Mac ●Ip |   |
| Port              | gel      | • |
| ID type           | No.      | • |
| IP access list ID |          |   |
| Direction         | in       | • |
|                   |          |   |
|                   | Set      |   |

| Interface Element | Description                                                |  |  |
|-------------------|------------------------------------------------------------|--|--|
| Туре              | Radiobox of ACL type, options are as follows:              |  |  |
|                   | • Mac                                                      |  |  |
|                   | • IP                                                       |  |  |
| Port              | Drop down list of Ethernet ports for the device.           |  |  |
| ID type           | The drop-down list of IP ACL rule, options as follows:     |  |  |
|                   | • NO                                                       |  |  |
|                   | Name                                                       |  |  |
| IP access list ID | The number or name of the IP ACL rule.                     |  |  |
| Direction         | The drop-down list of IP ACL rule filtering direction. The |  |  |
|                   | options are:                                               |  |  |
|                   | In: data ingress direction.                                |  |  |
|                   | Out: data egress direction.                                |  |  |

The Description of each Interface Element of the Add-IP interface are as follows:

### 9.6 SNMP Configuration

Now, the broadest network management protocol in the network is SNMP (Simple Network Management Protocol). SNMP is the industrial standard that is widely accepted and adopted. It is used for guaranteeing the management information transmission between two points in the network, and is convenient for the Network Manager to search information, modify information, to locate faults, to complete fault diagnosis, to conduct capacity plans and generate reports. SNMP adopts a polling mechanism and only provides the most basic function library, especially suitable for using in minitype, rapid and low cost environments. SNMP implementation is based on the connectionless transmission layer protocol UDP, therefore, it can achieve barrier-free connection to many other products.

### 9.6.1 SNMP Switch

#### **Function Description**

On the "SNMP Switch" page, the user can enable/disable SNMP function.

Open in order: "Advanced Configuration > SNMP Configuration > SNMP Switch".

### **Interface Description**

SNMP switch configuration interface as follows:

| SNMP Configuration > | SNMP Switch | View | Group | SNMP group | V3 user | Trap alarm |
|----------------------|-------------|------|-------|------------|---------|------------|
| Enable               | $\bigcirc$  |      |       |            |         |            |

The Description of each Interface Element of the SNMP Switch interface are as follows:

| Interface Element | Description                                                             |
|-------------------|-------------------------------------------------------------------------|
|                   | SNMP enable switch, which is enabled by default.                        |
| Enable            | Note:<br>If the agent side has opened, the SNMP server can't be closed. |

### 9.6.2 View

#### **Function Description**

On the "View" page, user can add/delete SNMP view.

#### **Operation Path**

Open in order: "Advanced Config > SNMP Configuration > View".

### **Interface Description**

View interface is as below:

| SNMP Configuration > SN   | IMP Switch View Group | SNMP group V3 user | Trap alarm |
|---------------------------|-----------------------|--------------------|------------|
| + Add 🗎 Delete            |                       |                    |            |
| Name                      | OID                   | Mode               | Operation  |
| system 1 included Delete  |                       | Delete             |            |
| Total item 1 Total page 1 | Current page < 1      | >                  |            |

The Description of each Interface Element of the View interface are as follows:

| Interface Element | Description                                                                                                    |  |  |
|-------------------|----------------------------------------------------------------------------------------------------|--|--|
| Name              | SNMP view name definition, supports 32 character inputs.                                                              |  |  |
|                   |                                                                                                    |  |  |
|                   | Notice:                                                                                                    |  |  |
|                   | Name can't be empty or contain "&", ";", ", "\" or "/".                                                               |  |  |
| OID               | Node location information of MIB tree where the device                                                                |  |  |
|                   | resides.                                                                                                    |  |  |
|                   |                                                                                                    |  |  |
|                   | Note:                                                                                                    |  |  |
|                   | • OID object identifier, a component node of MIB, uniquely identified by a string of numbers that represent the path. |  |  |
|                   | • The information of OID could be viewed via the third-party software MG-SOFT MIB Browser.                            |  |  |
| Mode              | Node OID dealing method, options as below:                                                                            |  |  |
|                   | • Included: It contains all objects under the node subtree.                                                           |  |  |
|                   | • Excluded: Eliminate all objects beyond the node subtree.                                                            |  |  |
| Operation         | Check the entry and click the "Delete" button to delete it.                                                           |  |  |

## 9.6.3 Group

### **Function Description**

On the "Group" page, the user can add/delete an SNMP community, define the MIB view that community name can access, set MIB object access privilege of Group name as read-write privilege or read-only privilege.

Open in order: "Advanced Config > SNMP Configuration > Group".

#### **Interface Description**

Group interface is as follows:

| SNMP Configuration >    | SNMP Switch View Group | SNMP group V3 user | Trap alarm        |
|-------------------------|------------------------|--------------------|-------------------|
| + Add                   | ]                      |                    |                   |
| Name                    | View name              | Read-wri           | te type Operation |
| public                  | system                 | read-only          | Delete            |
| Total item 1 Total page | 1 Current page < 1     | >                  |                   |

The Description of each Interface Element of the Group interface are as follows:

| Interface Element | Description                                                                                                    |  |
|-------------------|----------------------------------------------------------------------------------------------------|--|
| Name              | Group name, including numbers or letters, with a length of no more than 32 characters.                         |  |
| View Name         | SNMP view name definition, which has been configured in the View page.                                         |  |
| Read-write type   | <ul><li>Read-write privilege view name selection, options:.</li><li>Read only</li><li>Read and write</li></ul> |  |
| Operation         | You can check this item and click the "Delete" button to delete it.                                            |  |

### 9.6.4 SNMP Group

#### **Function Description**

On the "SNMP Group" page, the user can configure a new SNMP group and set the secure mode and corresponding SNMP view of the SNMP group.

### **Operation Path**

Open in order: "Advanced Configuration > SNMP Configuration > SNMP Group".

## Interface Description

SNMP Group interface is as follows:

| SNMP Configuration >   | SNMP Switch View   | w Group        | SNMP group | V3 user | Trap alarm       |             |
|------------------------|--------------------|----------------|------------|---------|------------------|-------------|
| + Add 🗎 Delete         | ]                  |                |            |         |                  |             |
| Name                   | Encryption m       | node Read viev | w Write v  | iew     | Notification vie | w Operation |
| Total item 0 Total pag | e 0 Current page 📢 | < 1            | >          |         |                  |             |

The Description of each Interface Element of the SNMP Group interface are as follows:

| Interface Element | Description                                                                                               |  |  |
|-------------------|----------------------------------------------------------------------------------------------------|--|--|
| Name              | SNMP group name, ranging from 1 to 32 bytes.                                                              |  |  |
| Encryption mode   | Whether to authenticate and encrypt the message, values:                                                  |  |  |
|                   | <ul> <li>auth: indicates that the message is authenticated but not<br/>encrypted.</li> </ul>              |  |  |
|                   | noauth: indicates that the message is neither                                                             |  |  |
|                   | authenticated nor encrypted.                                                                              |  |  |
|                   | <ul> <li>priv: indicates that the message is authenticated and<br/>encrypted.</li> </ul>                  |  |  |
| Read view         | Specify the read view of the group.                                                                       |  |  |
|                   | Note:                                                                                                    |  |  |
|                   | The view must be configured in the View interface.                                                        |  |  |
| Write view        | Specify the write and read view of the group                                                              |  |  |
|                   | Note:                                                                                                    |  |  |
|                   | The view can be matched or not. To configure, the view must be configured by the View interface.          |  |  |
| Notification view | Specify the notification view of the group.                                                               |  |  |
|                   | Note:                                                                                                    |  |  |
|                   | The view can be matched or not. To configure, the view must be the view configured in the View interface. |  |  |
| Operation         | You can check this item and click the "Delete" button to                                                  |  |  |
|                   | delete it.                                                                                                |  |  |

# 9.6.5 V3 User

#### **Function Description**

SNMPv3 adopts the User-Based Security Model (USM) authentication mechanism. Network managers can configure the authentication and encryption function. Authentication is used to verify the validity of the packet sender and prevent unauthorized users from accessing it. Encryption encrypts the transmission packet between the NMS and Agent to prevent eavesdropping. It adopts an authentication and encryption function to provide higher security for the communication between NMS and Agent.

### **Operation Path**

Open in order: " Advanced Config > SNMP Config > V3 user".

#### **Interface Description**

V3 user interface as follows:

| SNMP Configuration > | SNMP Switch | View Group | SNMP group | V3 user Trap alarm        |
|----------------------|-------------|------------|------------|---------------------------|
| + Add 💼 Delete       | ]           |            |            |                           |
| Username             | Group name  | Safe mode  | Auth mode  | Encryption mode Operation |
|                      |             |            |            |                           |

| The Description of each Interface Element of the | V3 user interface are as follows: |
|--------------------------------------------------|-----------------------------------|
|--------------------------------------------------|-----------------------------------|

| Interface Element | Description                                                                                            |
|-------------------|----------------------------------------------------------------------------------------------------|
| Username          | SNMP V3 user name definition, can only contain numbers, letters, or @_!, no longer than 32 characters. |
| Group Name        | Group name, ranging from 1 to 32 bytes.                                                                |
|                   | Note:                                                                                                  |
|                   | Group name must be created in the SNMP Group, and only created groups can create SNMP V3 users.        |
| Safe Mode         | Whether to authenticate and encrypt the message, values:                                               |

| Interface Element | Description                                                 |  |  |
|-------------------|-------------------------------------------------------------|--|--|
|                   | • auth: indicates that the message is authenticated but not |  |  |
|                   | encrypted.                                                  |  |  |
|                   | noauth: indicates that the message is neither               |  |  |
|                   | authenticated nor encrypted.                                |  |  |
|                   | • priv: indicates that the message is authenticated and     |  |  |
|                   | encrypted.                                                  |  |  |
| Auth Mode         | Authentication mode type, acceptable value:                 |  |  |
|                   | Md5: Information abstract algorithm 5.                      |  |  |
|                   | Sha: Secure hash algorithm.                                 |  |  |
| Encryption mode   | V3 user data encryption algorithm, options as follows:      |  |  |
|                   | Des: Adopt data encryption algorithm.                       |  |  |
|                   | Aes: Adopt advanced encryption standard.                    |  |  |
| Operation         | You can check this item and click the "Delete" button to    |  |  |
|                   | delete it.                                                  |  |  |

# V3 User: "Add" Interface Description

|                    |             | X |
|--------------------|-------------|---|
| Username           |             |   |
| Group name         | ▼           |   |
|                    | <b>□</b> V3 |   |
|                    | auth        |   |
| Auth info          | md5 🔻       |   |
| Auth password      |             |   |
|                    | priv        |   |
| Encrypted info     | des 🔻       |   |
| Encrypted password |             |   |
|                    |             |   |
|                    | Set         |   |

The Description of each Interface Element of the Add interface are as follows:

| Interface Element | Description                                                      |  |
|-------------------|------------------------------------------------------------------|--|
| Username          | SNMP V3 user name definition, can only contain numbers,          |  |
|                   | letters, or $@_!$ , no longer than 32 characters.                |  |
| Group Name        | The drop-down list of SNMP group name.                           |  |
| V3                | Refers to SNMP V3 version user, and defaults to V1 version       |  |
|                   | user.                                                            |  |
| auth              | Indicate that the security mode requires authentication. If this |  |
|                   | parameter is not checked, the default is no authentication, no   |  |
|                   | encryption mode.                                                 |  |
| Auth info         | Authentication information type, acceptable values:              |  |
|                   | Md5: Information abstract algorithm 5.                           |  |
|                   | Sha: Secure hash algorithm.                                      |  |
| Auth Password     | Authentication password, character string, length greater than   |  |
|                   | or equal to 8 bytes.                                             |  |
| priv              | Indicate that security mode requires encryption.                 |  |

| Interface Element | Description                                                  |  |
|-------------------|--------------------------------------------------------------|--|
| Encrypted info    | V3 user data encryption algorithm, options are as follows:   |  |
|                   | Des: Adopt data encryption algorithm.                        |  |
|                   | Aes: Adopt advanced encryption standard.                     |  |
| Encrypted         | Encrypted password, character string, length greater than or |  |
| Password          | equal to 8 bytes.                                            |  |

# 9.6.6 Trap Alarm

# **Function Description**

Based on TCP/IP protocol, SNMP usually adopts UDP port 161 (SNMP) and 162 (SNMPtraps). SNMP protocol agent exists in the network device and adopts information specific to the device (MIBs) as the device interface; these network devices can be monitored or controlled via Agent. When a trap event occurs, the message is transmitted by SNMP Trap. At this point, an available trap receiver can receive the trap message.

#### **Operation Path**

Open in order: "Advanced Config > SNMP Configuration > Trap alarm".

#### **Interface Description**

Trap alarm interface is as follows:

| SNMP Configuration >   | SNMP Switch     | View   | Group   | SNMP group | V3 user | Trap alarm |
|------------------------|-----------------|--------|---------|------------|---------|------------|
| + Add 🗎 Delete         | ]               |        |         |            |         |            |
| Address                | Versior         | ı      | Team na | ame Opera  | ition   |            |
|                        |                 |        |         |            |         |            |
| Total item 0 Total pag | e 0 Current pag | ge < 1 | L       | >          |         |            |

The Description of each Interface Element of the Trap alarm interface are as follows:

| Interface Element | Description                                              |
|-------------------|----------------------------------------------------------|
| Address           | IP address of SNMP management device, used for receiving |
|                   | alarm information, such as PC.                           |

| Interface Element | Description                                              |  |
|-------------------|----------------------------------------------------------|--|
| Version           | SNMP management device version, options as below:        |  |
|                   | • V1.                                                    |  |
|                   | • V2c.                                                   |  |
|                   |                                                          |  |
|                   | Note:                                                    |  |
|                   | V3 is not supported temporarily.                         |  |
| Team name         | Community name or SNMPV3 username.                       |  |
| Operation         | You can check this item and click the "Delete" button to |  |
|                   | delete it.                                               |  |

# 9.7 NTP Configuration

NTP protocol refers to Network Time Protocol. Its function is to transmit uniform and standard time in international Internet. Specific implementation scheme is appointing several clock source websites in the network to provide user with timing service, and these websites should be able to mutually compare to improve the accuracy. It can provide millisecond time correction, and is confirmed by the encrypted way to prevent malicious protocol attacks.

#### **Function Description**

On the "NTP Configuration" page, User can configure the device time and NTP server information.

#### **Operation Path**

Open in order: "Advanced Configuration > NTP Configuration".

#### **Interface Description**

NTP Configuration interface is as follows:

| NTP Configura | ation  |                 |
|---------------|--------|-----------------|
| Time Zone     | UTC+8  | T               |
| Set           |        |                 |
| Server Set (  | Cancel | eg: 192.168.1.1 |

The Description of each Interface Element of the NTP Configuration interface are as follows:

| Interface Element | Description                                                                                                    |
|-------------------|----------------------------------------------------------------------------------------------------|
| Timezone          | UTC (Universal Time Coordinated) time zone.                                                                                     |
| Server            | IP address of NTP server, for example: 192.168.1.1.<br>Note:<br>As NTP client, the system will synchronize time with NTP server |
|                   | every 11 minutes.                                                                                                    |

# **10** System Maintenance

# **10.1 Configure File Management**

# **10.1.1 Global Configuration**

### **Function Description**

On the "Current Configuration" page, user can view current configuration information.

#### **Operation Path**

Open in order: "System Management > Configuration Management > Current Configuration".

#### **Interface Description**

Current Configuration interface is as follows:

| Configuration Management >     | Current Configuration | Configuration Upgrade | Restore Factory Settings |
|--------------------------------|-----------------------|-----------------------|--------------------------|
| 1                              |                       |                       |                          |
| no service password-encryption |                       |                       |                          |
| 1                              |                       |                       |                          |
| hostname Switch                |                       |                       |                          |
| 1                              |                       |                       |                          |
| log stdout                     |                       |                       |                          |
| 1                              |                       |                       |                          |
| username admin123 password ac  | lmin123               |                       |                          |
| 1                              |                       |                       |                          |
| ip domain-lookup               |                       |                       |                          |
| !                              |                       |                       |                          |

# **10.1.2 Configuration File Update**

# **Function Description**

On the "File Configuration Upgrade" page, user can download and upload configuration file.

#### **Operation Path**

Open in order: "System Management > Configuration Management > Configuration Upgrade".

#### **Interface Description**

Configuration Upgrade interface is as follows:

| Configuration Manageme | ent >       | Current Configuration | Configuration Upgrade | Restore Factory Settings |
|------------------------|-------------|-----------------------|-----------------------|--------------------------|
|                        |             |                       |                       |                          |
| Select profile         |             |                       | Select file           |                          |
|                        |             |                       |                       |                          |
| Upgrade File Do        | ownload Fil | e                     |                       |                          |

The Description of each Interface Element of the Configuration Upgrade interface are as follows:

| Interface Element | Description                                                                                           |
|-------------------|----------------------------------------------------------------------------------------------------|
| Select profile    | Locally uploading configuration file path, click "Select File" to select required configuration file. |
| Upgrade File      | Upload local configuration file, format: .conf.                                                       |
| Download File     | Download the configuration file of current device, format: .conf.                                     |

# **10.1.3 Restore Factory Settings**

#### **Function Description**

On the "Restore Factory Settings" page, user can restore the device to default setting.

### **Operation Path**

Open in order: "System management > Configure Management > Restore Factory Settings".

#### **Interface Description**

Restore Factory Settings interface is as follows:

| Configuration Management > | Current Configuration | Configuration Upgrade | Restore Factory Settings |   |
|----------------------------|-----------------------|-----------------------|--------------------------|---|
|                            |                       |                       |                          | 1 |

The Description of each Interface Element of the Restore Factory Settings interface are as follows:

| Interface Element | Description                                                    |  |
|-------------------|----------------------------------------------------------------|--|
| Restore Factory   | Click the button to confirm, the device will lose all existing |  |
| Settings          | configuration and restore to default setting.                  |  |

# **10.2 Alarm Configuration**

# 10.2.1 Port Alarm

# **Function Description**

On the "Port" page, user can configure the port alarm function. When the device port is in an abnormal state, the administrator can be informed in time, and the device state can be quickly repaired to avoid excessive loss.

### **Operation Path**

Open in order: "System Maintenance > Alarm Configuration > Port".

# Interface Description

Port interface as below:

| Alarm | Configuration | > Port Power |              |
|-------|---------------|--------------|--------------|
|       | hin Dia       |              |              |
| Ena   | ble Disa      | IDIE         |              |
|       | Port          | State        | Alarm switch |
|       | ge1           | down         | disable      |
|       | ge2           | down         | disable      |
|       | ge3           | down         | disable      |
|       | ge4           | down         | disable      |
|       | ge5           | down         | disable      |
|       | ge6           | down         | disable      |
|       | ge7           | down         | disable      |
|       | ge8           | down         | disable      |
|       | ge9           | down         | disable      |
|       | ge10          | down         | disable      |
|       | ge11          | down         | disable      |
|       | ge12          | down         | disable      |
|       | ge13          | down         | disable      |
|       | ge14          | down         | disable      |
|       | ge15          | down         | disable      |
|       | ge16          | down         | disable      |
|       | ge17          | down         | disable      |
|       | ge18          | down         | disable      |
|       | ge19          | down         | disable      |
|       | ge20          | down         | disable      |
|       | ge21          | down         | disable      |
|       | ge22          | down         | disable      |
|       | ge23          | up           | disable      |
|       | ge24          | down         | disable      |
|       | ge25          | down         | disable      |
|       | ge26          | down         | disable      |
|       | ge27          | down         | disable      |
|       | ge28          | down         | disable      |

| Interface Element | Description                                                                                                    |  |  |
|-------------------|----------------------------------------------------------------------------------------------------|--|--|
| Port              | The corresponding port name of the device's Ethernet port.                                                             |  |  |
| State             | Port link status, display items as follows:                                                                            |  |  |
|                   | • Up.                                                                                                    |  |  |
|                   | • down.                                                                                                    |  |  |
| Alarm switch      | Port alarm function status, options as follows:                                                                        |  |  |
|                   | Enable.                                                                                                    |  |  |
|                   | Disable.                                                                                                    |  |  |
| Enable            | Check the port that needs to enable the port alarm and click                                                           |  |  |
|                   | "Enable" to enable this function.                                                                                      |  |  |
|                   |                                                                                                    |  |  |
|                   | Note:                                                                                                    |  |  |
|                   | After the port alarm is enabled, and when the port has an abnormal status, such as a connection break, the device will |  |  |
|                   | output a signal to hint the abnormal operation of the device.                                                          |  |  |
| Disable           | Check the port that needs to disable port alarm and click                                                              |  |  |
|                   | "Disable" to disable this function.                                                                                    |  |  |

The Description of each Interface Element of the Port interface are as follows:

# 10.2.2 Power Alarm

## **Function Description**

On the "Power" page, user can configure the alarm functions of the power supply.

## **Operation Path**

Open in order: "System Maintenance > Alarm Configuration > Power".

## **Interface Description**

Power interface is as follows:

| Alarm | Configuration > | Port Power |              |
|-------|-----------------|------------|--------------|
| Enat  | Disable         | ]          |              |
|       | Power           | State      | Alarm switch |
|       | 1               | Normal     | disable      |
|       | 2               | Absent     | disable      |

The Description of each Interface Element of the Power interface are as follows:

| Interface Element | Description                                                |  |  |
|-------------------|------------------------------------------------------------|--|--|
| Power             | The corresponding name of this device's power supply.      |  |  |
| State             | Device power link status, display items as follows:        |  |  |
|                   | Normal;                                                    |  |  |
|                   | Absent.                                                    |  |  |
| Alarm Switch      | Port alarm function status, options as follows:            |  |  |
|                   | Enable.                                                    |  |  |
|                   | • Disable.                                                 |  |  |
| Enable            | Check the port that needs to enable power alarm and click  |  |  |
|                   | "Enable" to enable this function.                          |  |  |
| Disable           | Check the port that needs to disable power alarm and click |  |  |
|                   | "Disable" to disable this function.                        |  |  |

# 10.3 Upgrade

### **Function Description**

On the "Software Upgrade" page, user can update and upgrade the device's procedure via TFTP server.

#### **Operation Path**

Open in order: "System management > Software Upgrade".

#### **Interface Description**

The Software Upgrade interface is as follows:

| Software Upgrade |             |
|------------------|-------------|
|                  |             |
| Select file      | Select file |
| Upgrade          |             |

The Description of each Interface Element of the Software Upgrade interface are as follows:

| Interface Element | Description                                            |  |
|-------------------|--------------------------------------------------------|--|
| Select file       | Choose upgrade file, format ".bin". Supports WEB pages |  |
|                   | and software feature upgrades.                         |  |

# **10.4 Log Information**

# **10.4.1 Log Information**

#### **Function Description**

On the "Log Information" page, user can check the log information of the device. Log information mainly records user operation, system failure, system safety and other information, including user log, security log and diagnostic log.

- User log: records user operations and system operation information.
- Security log: records information including account management, protocol, antiattack and status.
- Diagnostic log: records information that assists in problem identification.

# **Operation Path**

Open in order: "System Maintains > Log Information > Log Information".

# **Interface Description**

Log Information interface is as follows:

| Log Information >     | Log Information       | Syslog server      |                           |
|-----------------------|-----------------------|--------------------|---------------------------|
|                       |                       |                    |                           |
| Log power failure sto | rage                  | Ο                  |                           |
|                       |                       |                    |                           |
| Clear Log Do          | ownload Log           |                    |                           |
| May 30 11:38:52 iProc | user.debug NSM[597    | 7]: NSM: vlanif1 l | link state changed to UP. |
| May 30 11:38:52 iProc | user.debug NSM[597    | 7]: NSM: ge23 lin  | k state changed to UP.    |
| May 30 11:38:44 iProc | auth.info sshd[678]:  | Server listening   | g on 0.0.0.0 port 22.     |
| May 30 11:38:44 iProc | auth.info sshd[678]:  | Server listening   | g on :: port 22.          |
| Dec 31 20:00:47 iProc | syslog.info syslogd s | tarted: BusyBox    | v1.20.2                   |
| Dec 31 20:00:43 iProc |                       |                    | -                         |
| Dec 31 20:00:43 iProc | kern.info kernel: NET | T: Registered pro  | otocol family 42          |
|                       |                       |                    |                           |
| Total item 7 Total    | page 1 Current pa     | age < 1            | >                         |

The Description of each Interface Element of the Log Information interface are as follows:

| Interface Element            | Description                                                                               |
|------------------------------|-------------------------------------------------------------------------------------------|
| Log power failure<br>storage | Log information is stored in FLASH, log information will not be lost after power failure. |
| Clear Log                    | Click the "Clear Log" button to clear the current log information record.                 |
| Download Log                 | Click the "Download Log" button to download the current log information to the local.     |

# 10.4.2 Syslog Server

## **Function Description**

On the "Syslog server" page, user can configure the Syslog server IP address, and the system log information can be sent to the configured syslog server.

# **Operation Path**

Open in order: "System Maintains > Log Information > Syslog server".

# **Interface Description**

The Syslog server interface is as follows:

| Log Information | > | Log Information | Syslog server |                    |
|-----------------|---|-----------------|---------------|--------------------|
| Syslog server   |   |                 |               | eg: 192.168.1.1:80 |
| Set             |   |                 |               |                    |

The Description of each Interface Element of the Syslog server interface are as follows:

| Interface Element | Description                                                                                                    |  |  |  |
|-------------------|----------------------------------------------------------------------------------------------------|--|--|--|
| Syslog Server     | IP address of Syslog server                                                                                                    |  |  |  |
|                   | Note:                                                                                                    |  |  |  |
|                   | • Supports port configuration and the input format is IP: port, for example: 192.168.1.1:80.                                                                         |  |  |  |
|                   | • Users can configure up to 4 syslog servers at a time. If the configuration of one or more syslog servers needs to be canceled, delete the input box and click Set. |  |  |  |

# The Second Part: Frequently Asked Questions

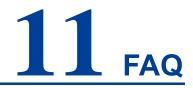

# **11.1 Sign In Problems**

1. Why does the web page display abnormally when browsing the configuration via WEB?

Before accessing the WEB, please eliminate IE cache buffer and cookies. Otherwise, the web page will display abnormally.

#### 2. What should I do if I forget my login password?

When forgetting the login password, the password can be initialized by restoring factory setting, specific method is to adopt network management software to search and use the restore factory setting function to initialize the password. Both of the initial username and password are "admin123".

3. Is configuring via WEB browser the same as configuring via BlueEyes\_II software?

Both configurations are the same, without conflict.

# **11.2 Configuration Problems**

# 1. Why can't the bandwidth be increased after configuring the Port Trunking (port aggregation) function?

Check whether the port attributes set to Trunking are consistent, such as rate, duplex mode, VLAN and other attributes.

#### 2. What's the difference between RING V2 and RING V3?

RING V2 and RING V3 are our company's ring patents. RING V2 only supports single ring and coupling ring. RING V3 supports single ring, coupling ring, chain and Dual\_homing, and Hello\_Time can be set to detect port connection status.

#### 3. How do I resolve the problem where switch ports are impassable?

When some ports on the switch are impassable, it may be the network cable, the network adapter or the switch port faults. Identify the faults via the following tests:

- Stay connected to the computer. The switch ports shall remain unchanged and replace the network cables.
- Keep connected network cable and switch port unchanged, change other computers.
- Keep connected network cable and computer unchanged, change other switch port;
- If the switch port faults are confirmed, please contact supplier for support.
- 4. How about the order of port self-adaption state detection?
  - The port self-adaption state detection is conducted in the following order: 1000Mbps full duplex, 100Mbps full duplex, 100Mbps half-duplex, 10Mbps full duplex, 10Mbps half-duplex, detect from high to low, connects automatically by the highest supported speed.

# **11.3 Indicator Problems**

1. Why is the power supply indicator off?

Possible reasons include:

- Not connected to the power socket. Ensure you are connected to the power

socket.

- Power supply or indicator faults. Change the power supply or test the device's input power.
- Power supply voltage can't meet the device requirements. Configure the power supply voltage according to the device's manual.

#### 2. Why is the Link/Act indicator off?

Possible reasons include:

- The network cable portion of the Ethernet copper port is disconnected or there is a bad contact. Reconnect the network cable again.
- Ethernet terminal device or network card works abnormally. Troubelshoot to eliminate the terminal device's fault.
- Not connected to the power socket. Confirm you are connected to the power socket.
- Interface rate doesn't match the pattern. Confirm whether the device's transmission speed matches the duplex mode.

# 3. Ethernet copper port and fiber port indicator are connected normally, but can't transmit data, what's the reason?

When the system is powered on or the network configuration changes, the device and switch configuration in the network will need some time.
 Continue troubleshooting after the device and switch configuration are complete. If the Ethernet data is impassable, power off the system, and power on again.

# 4. Why does the communication crash after a period of time, namely, it cannot communicate, and it returns to normal after restarting?

Reasons may include:

- Surrounding environment affects the product. The product grounding requires shielding from the interference source.
- Site wiring is not normal. Inspect the optical fiber and network cable. The optical cable cannot be arranged with power line and high-voltage line.
- Network cable is disturbed by static electricity or surge; Troubleshooting, change the shielded cable or install a lightning protector.
- High and low temperature influence; troubleshooting, check the device temperature usage range.